# **Sygic GPS Navigation for Android**

17.7. — Última actualización: Jun 11, 2020

Sygic

### **Tabla de Contenidos**

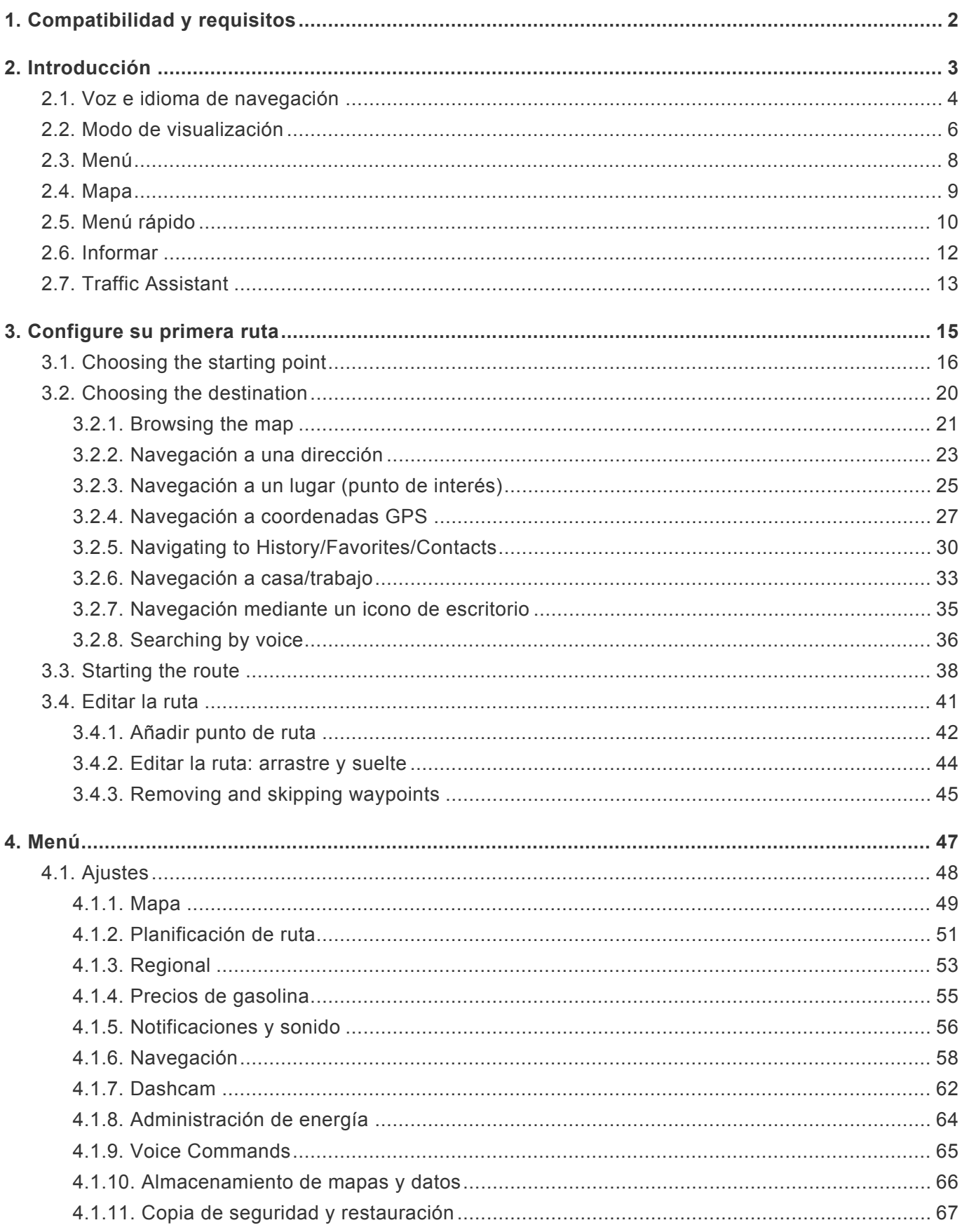

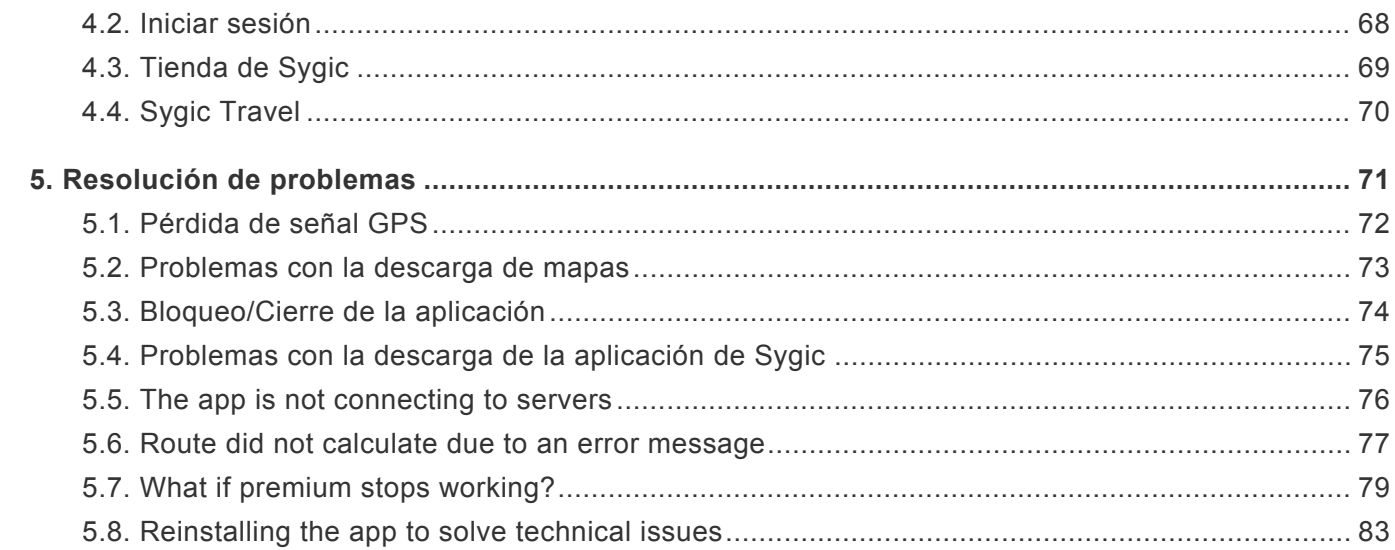

# <span id="page-3-0"></span>**1. Compatibilidad y requisitos**

La aplicación **Sygic: Navegador GPS y Mapas** es compatible con todos los smartphones o tablets Android que tengan un **módulo GPS** integrado y una versión **Android OS 4.0.4** o superior.

*Nota:* Su dispositivo debe ser compatible con **Google Play Store** para poder instalar la aplicación. Tampoco podemos asegurar la compatibilidad con ROM personalizadas, solamente con las ROM que el fabricante suministra con el producto. Son necesarios **150 megabytes** de espacio libre de memoria interna para poder instalar los ficheros de recursos y la aplicación.

### **Importante**

Las licencias y aplicaciones que compre dentro de la aplicación **no se pueden utilizar en otras plataformas**, como iOS o Windows Phone.

# <span id="page-4-0"></span>**2. Introducción**

**Sygic: Navegador GPS y Mapas** es un software de navegación offline y **no necesita conexión a internet** para que funcione.

La conexión a internet es necesaria solo para:

- instalar, activar o **actualizar** una aplicación o los mapas,
- **descargar** mapas, comandos de voz u otros archivos,
- **utilizar servicios adicionales** (si los ha comprado) como **información de tráfico**, **informes de accidentes de tráfico** o **avisos de control policial**.

Su seguridad y la de sus pasajeros es de máxima importancia. Por lo tanto, siempre debería planificar su ruta antes de **empezar el trayecto**. Asegúrese también de haber instalado **todos los mapas y actualizaciones** desde la comodidad de su hogar o desde un lugar con una buena conexión wifi. Para los viajes largos, no olvide llevar un **cargador compatible con salida 2A** para evitar que la batería de su dispositivo se agote.

# <span id="page-5-0"></span>**2.1. Voz e idioma de navegación**

Si quiere cambiar la voz de navegación, vaya a **Menú > Ajustes > Notificaciones y Sonido > Voz**.

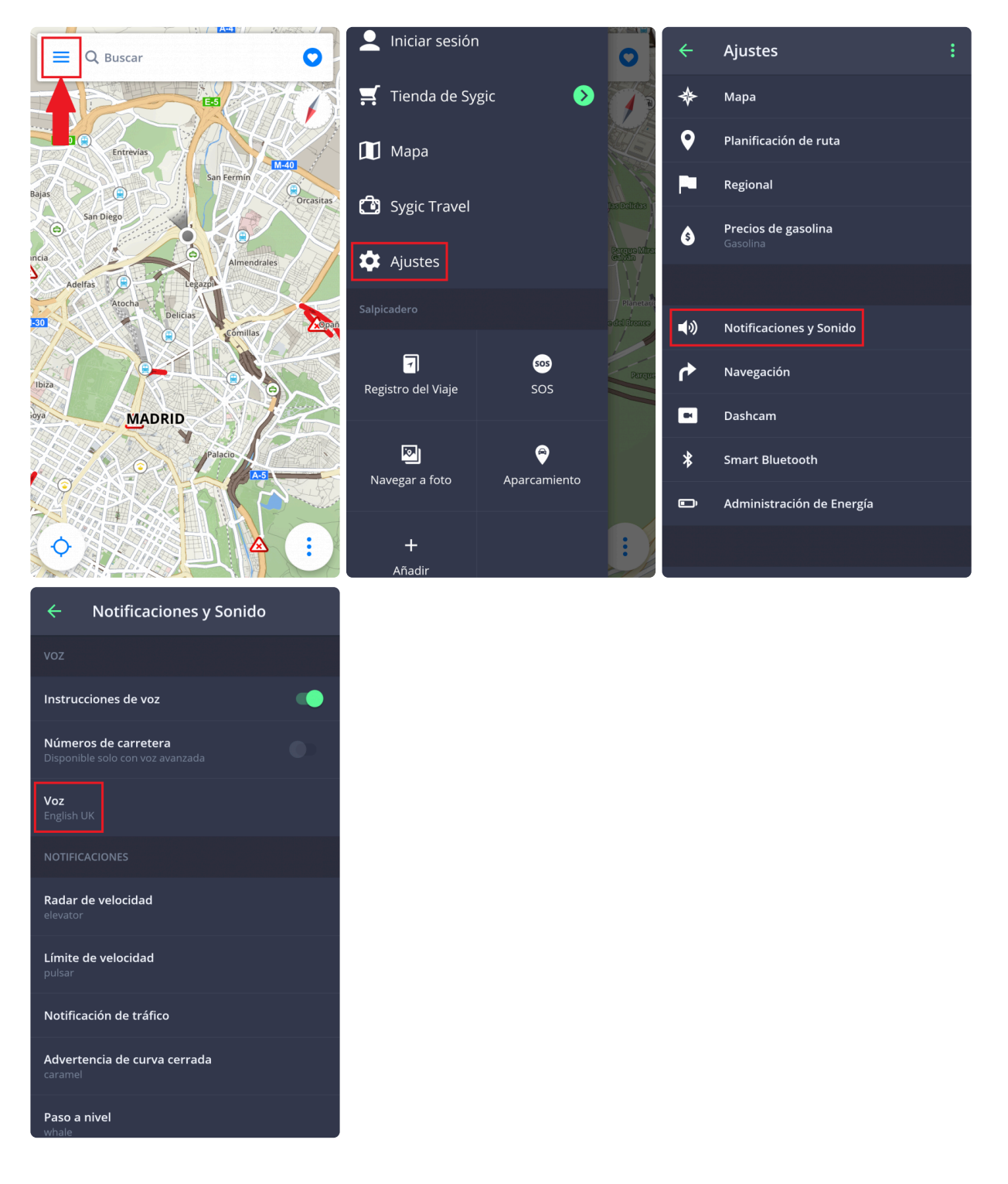

En la sección de voces, puede elegir entre voces **estándar** y **avanzadas (TTS)**. Las voces estándar proporcionan todas las instrucciones necesarias para navegar con una calidad de sonido mayor que la de las voces TTS. Por otro lado, las voces TTS pueden leer textos, luego también pronuncian los

nombres de calles y los números de las carreteras. Además, las voces TTS le permiten modificar los avisos, ya sean por acercarse a radares, exceder los límites de velocidad o cualquier otro aviso en **Menú > Ajustes > Notificaciones y Sonido > Notificaciones**

Si quiere cambiar el idioma de la aplicación vaya a **Menú > Ajustes > Regional > Seleccionar idioma**.

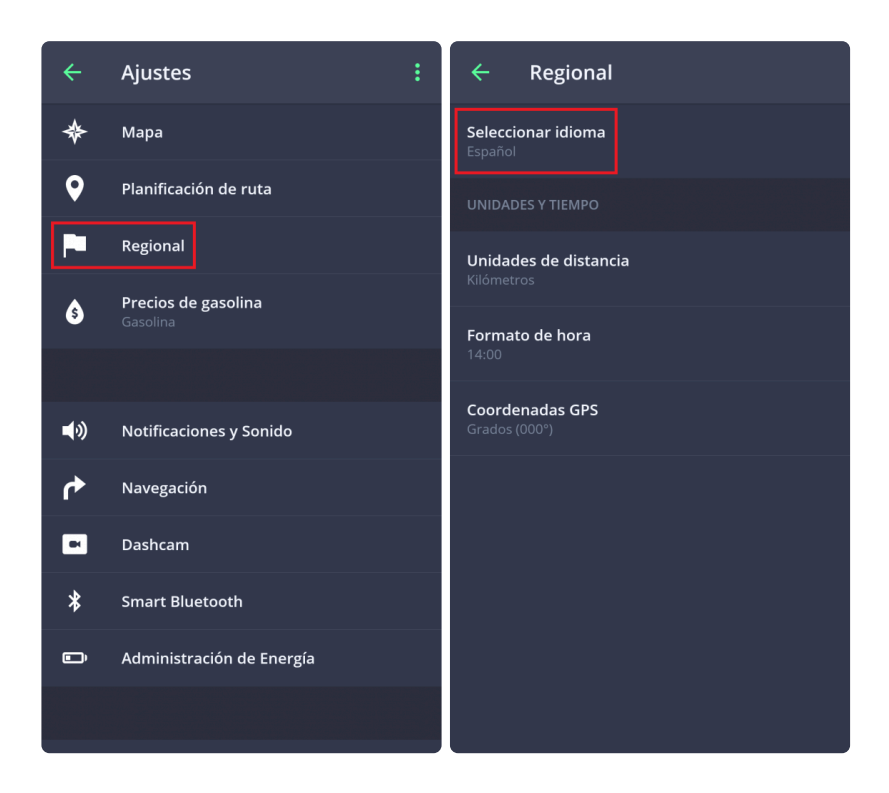

# <span id="page-7-0"></span>**2.2. Modo de visualización**

### **Sygic: Navegador GPS y Mapas** utiliza dos modos básicos: **mapa** y **navegación**.

El **modo mapa** permite una búsqueda más eficiente, seleccionando el destino en el mapa o buscando una dirección específica o un punto de interés con la barra de búsqueda de la parte superior de la pantalla

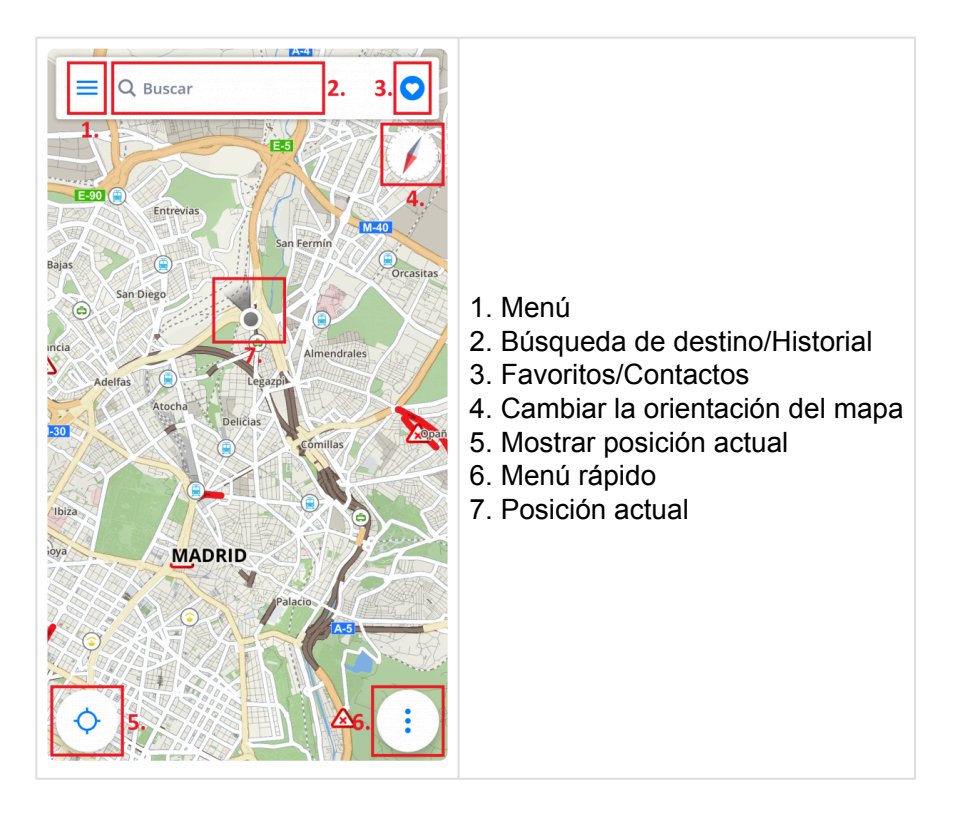

La pantalla de navegación del **modo de navegación** muestra el mapa de los alrededores y la ruta de navegación resaltada. Cuando llegue a una esquina o a un cruce, verá una flecha que muestra la dirección que debe seguir. Además de la navegación paso a paso, la pantalla de navegación muestra información adicional:

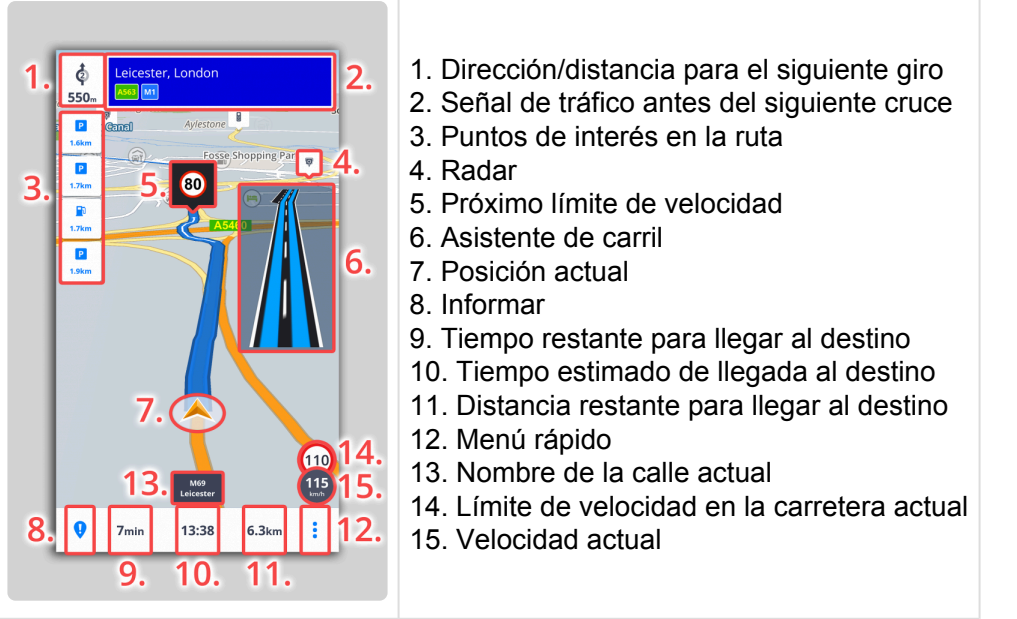

# <span id="page-9-0"></span>**2.3. Menú**

El **Menú** se puede abrir directamente desde la pantalla principal del mapa, seleccionando el botón **Menú** de la esquina superior izquierda o deslizando el dedo desde el borde izquierdo de su dispositivo hacia la derecha.

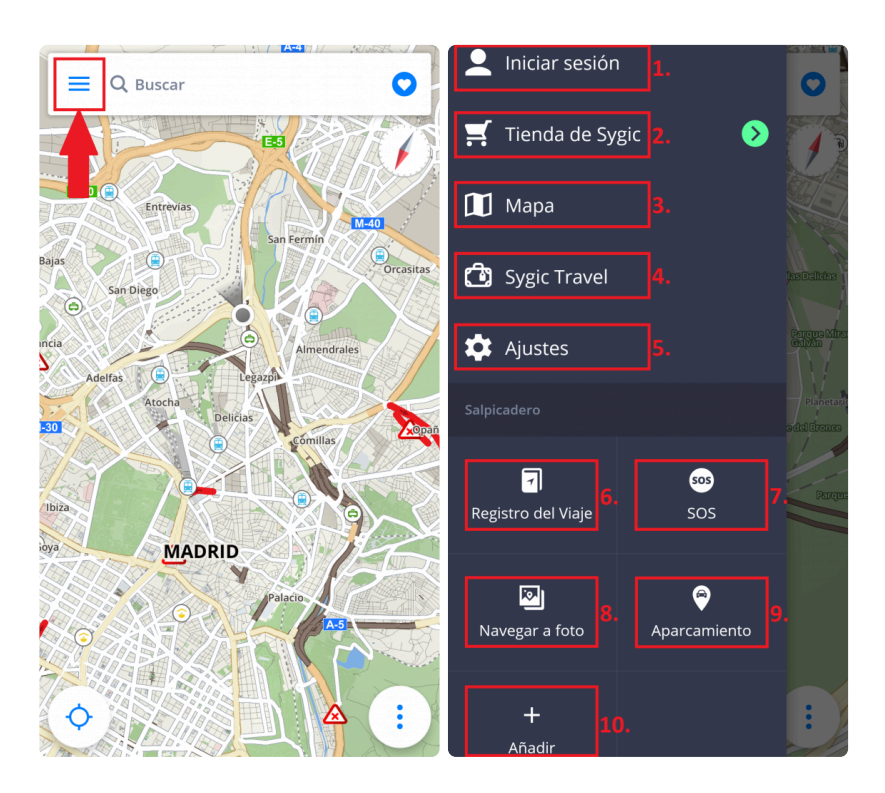

- 1. **Iniciar sesión**: inicie sesión en la aplicación con su cuenta de Google, Facebook o Sygic
- 2. **Tienda de Sygic**: tienda dentro de la aplicación con nuestras ofertas actuales
- 3. **Mapa**: gestione los mapas descargados y descargue nuevos mapas

4. **Sygic Travel**: acceso rápido a nuestra aplicación Sygic Travel. La puede descargar desde Google Play totalmente gratis

- 5. **Ajustes**: personalice la aplicación según sus preferencias
- 6. **Registro del Viaje**: muestra su historial de viajes y sus rutas favoritas
- 7. **Aparcamiento**: le permite guardar la ubicación de su vehículo
- 8. **Navegar a foto**: seleccione una foto geolocalizada de la galería para dirigirse a su destino

9. **SOS**: acceso rápido para realizar una llamada de emergencia y para encontrar la gasolinera, el hospital, la comisaría y la farmacia más cercanas

10. **Añadir**: administre los widgets del salpicadero

### <span id="page-10-0"></span>**2.4. Mapa**

Para descargar los mapas que desee tener guardados en su dispositivo, vaya a **Menú > Mapa**

Si desea descargar mapas nuevos, seleccione el botón verde **+**.

Si selecciona el icono de la papelera verde, borrará los mapas descargados con anterioridad. Puede volver a descargar los mapas que haya borrado en cualquier momento.

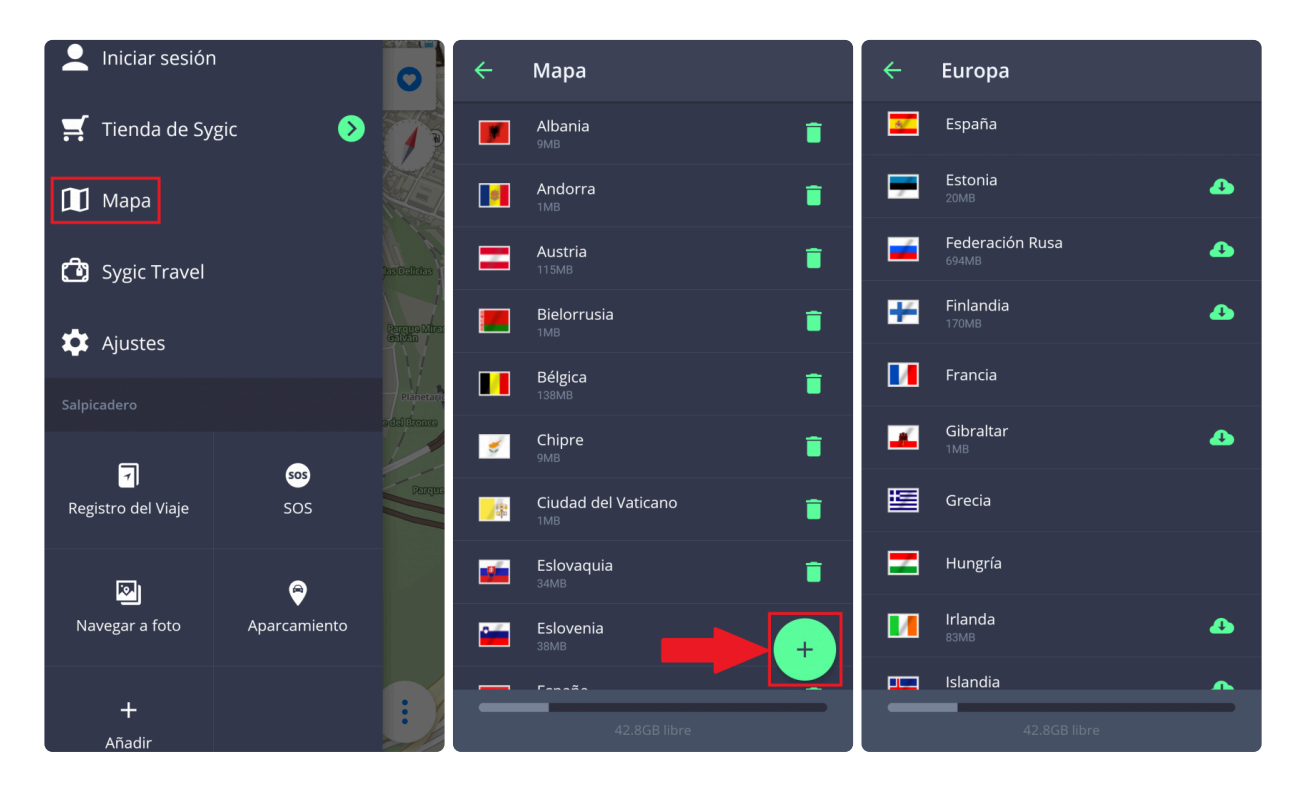

# <span id="page-11-0"></span>**2.5. Menú rápido**

El **menú rápido** le permite acceder de manera instantánea a algunas opciones de nuestra aplicación. Puede abrir este menú seleccionando el botón con "3 puntos" de la esquina inferior derecha de la pantalla principal. El menú rápido se compone de las siguientes opciones:

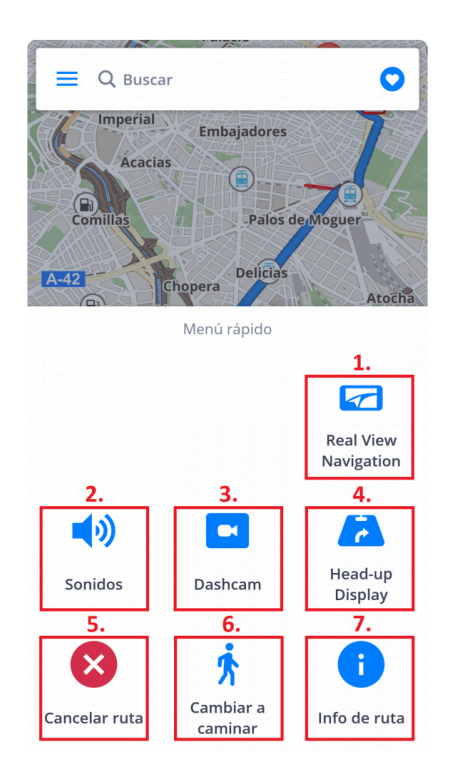

### **1. Real View Navigation**

#### **2. Sonidos**

Active/desactive los sonidos o la voz de la aplicación.

#### **3. Dashcam**

- graba la parte delantera de la carretera, incluso mientras utiliza el GPS
- aporta pruebas para protegerle contra estafas de seguros
- guarda la información sobre las coordenadas GPS, la velocidad actual, la fecha y la hora
- puede guardar el vídeo
- **guarda el vídeo en caso de accidente** de manera automática

La opción Dashcam solo está disponible para los paquetes Premium y Premium + Traffic.

#### **4. Head-up Display**

Le permite proyectar las instrucciones y la información de navegación más importantes (p. ej. dirección/

distancia para el siguiente giro, límite de velocidad, radares, tiempo estimado de llegada) directamente en su campo de visión: en el parabrisas de su vehículo. Hace que la conducción nocturna sea más segura.

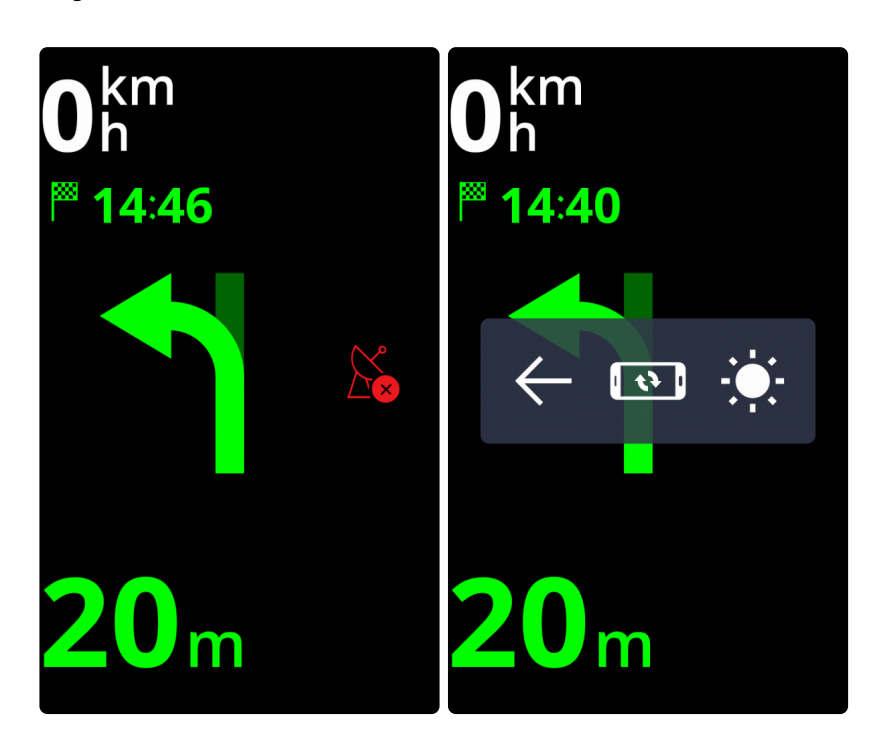

#### **5. Cancelar ruta**

Cancela la ruta actual.

#### **6. Cambiar a caminar/conducir**

Le permite cambiar rápidamente el modo de navegación a caminar/conducir, según lo necesite en cada momento.

#### **7. Info de ruta**

Muestra más información sobre la ruta actual.

# <span id="page-13-0"></span>**2.6. Informar**

Este menú permite que el conductor notifique a otros usuarios de Sygic sobre la situación actual de la carretera en tiempo real. Para abrir el menú, seleccione el botón **"!"** de la esquina inferior izquierda de la pantalla principal.

Puede informar sobre los siguientes incidentes desde este menú:

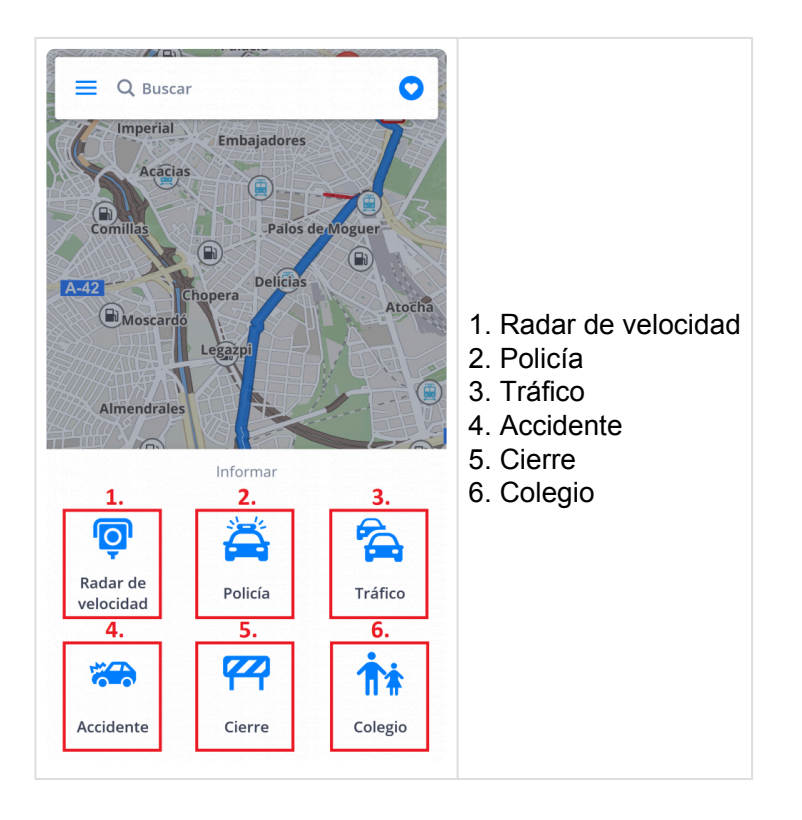

### <span id="page-14-0"></span>**2.7. Traffic Assistant**

If you have purchased the **Traffic** add-on, the Sygic app will receive information about the traffic situation and road closures, helping you avoid unnecessary delays. An internet connection is required for the app to receive up to date traffic information from a live, online database.

You can visually see the **traffic jams** while browsing the map or navigating as **red or yellow colored highlights** on affected roads. The color depends on how bad the delays are, red color marking the more severe traffic jams and closures.The direction of a traffic jam is indicated by small arrows within the highlights.

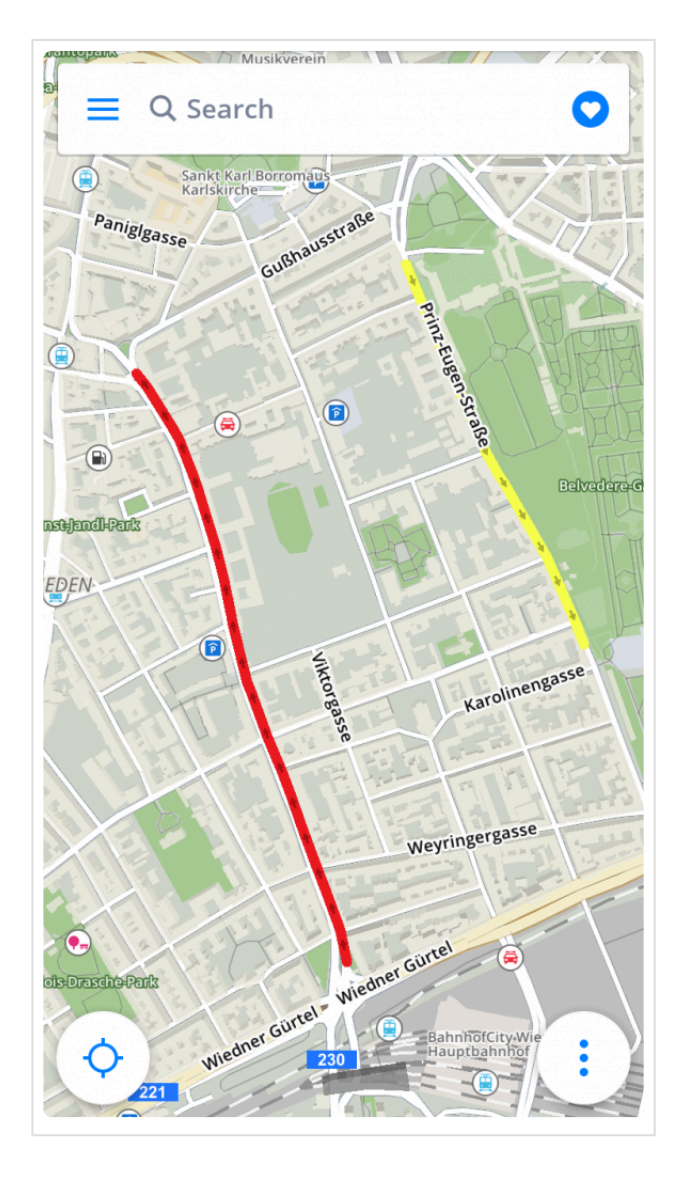

While navigating, warnings about traffic will pop-up on the left side of the screen, and if a better route is found which avoids traffic it will offer to change the current route via a button in the lower part of the screen.

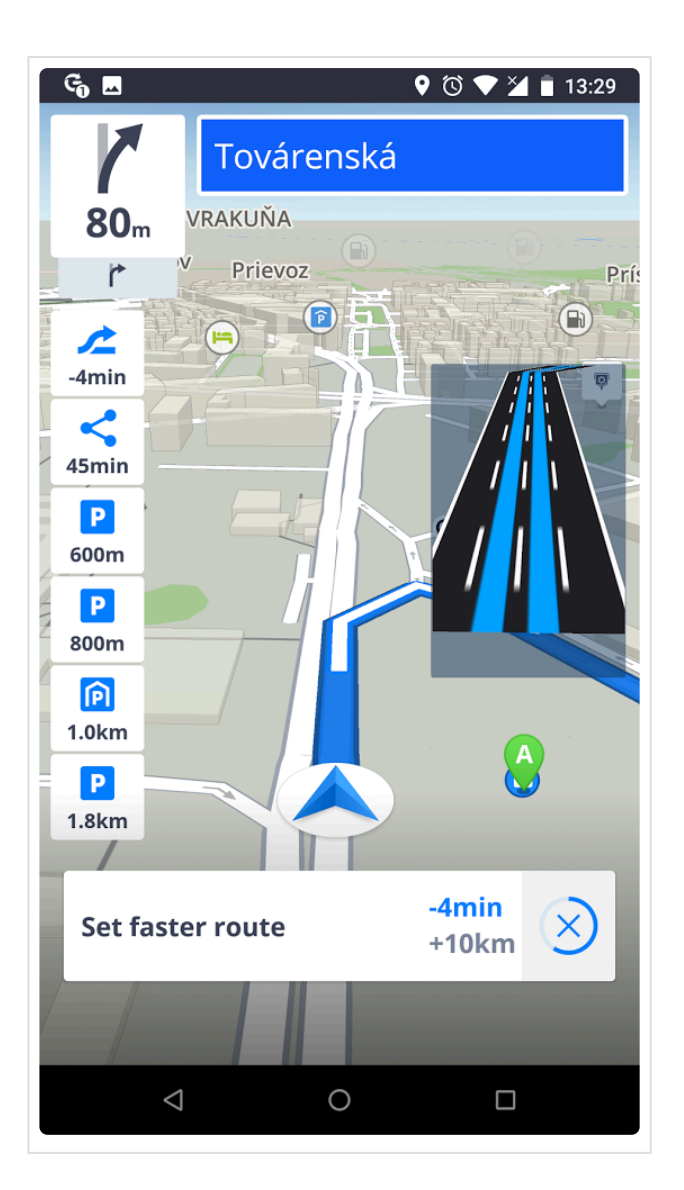

# <span id="page-16-0"></span>**3. Configure su primera ruta**

**Sygic: Navegador GPS y Mapas** ofrece las siguientes opciones para seleccionar un destino:

- Navegación a una dirección
- [Navegación a un lugar](#page-26-0)
- Navegación mediante un icono de escritorio
- [Navegación a coordenadas](#page-28-0) GPS
- [Navegación a casa/trabajo](#page-34-0)

# <span id="page-17-0"></span>**3.1. Choosing the starting point**

This step is optional. If you don't set your own starting point, the app will always use your current position as the beginning of the route. In most situations this is what you want and you just have to set your destination.

When you do decide to plan a route ahead of time, which you will use later and begin in a different location than when you are now, that's when you need to define a different **starting point**. You can do so by either choosing a point on the map by tapping on it, or finding it by using the **search bar** (more about the search bar is in the chapter [Searching for an address](#page-24-0)) and then tapping again on the blue marker or dragging the bar from the bottom edge upwards. This opens up the location detail options, where you select "Set as starting point".

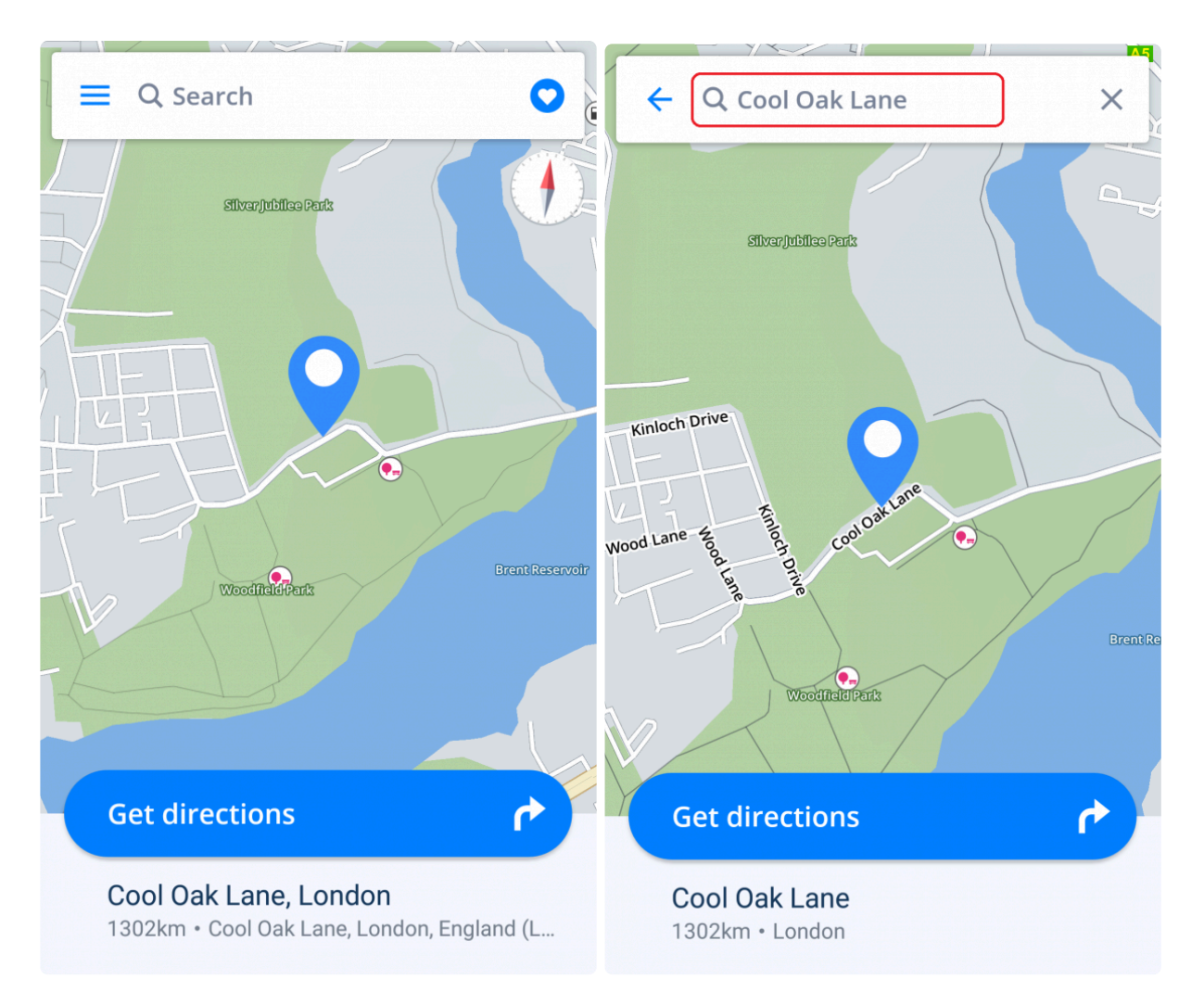

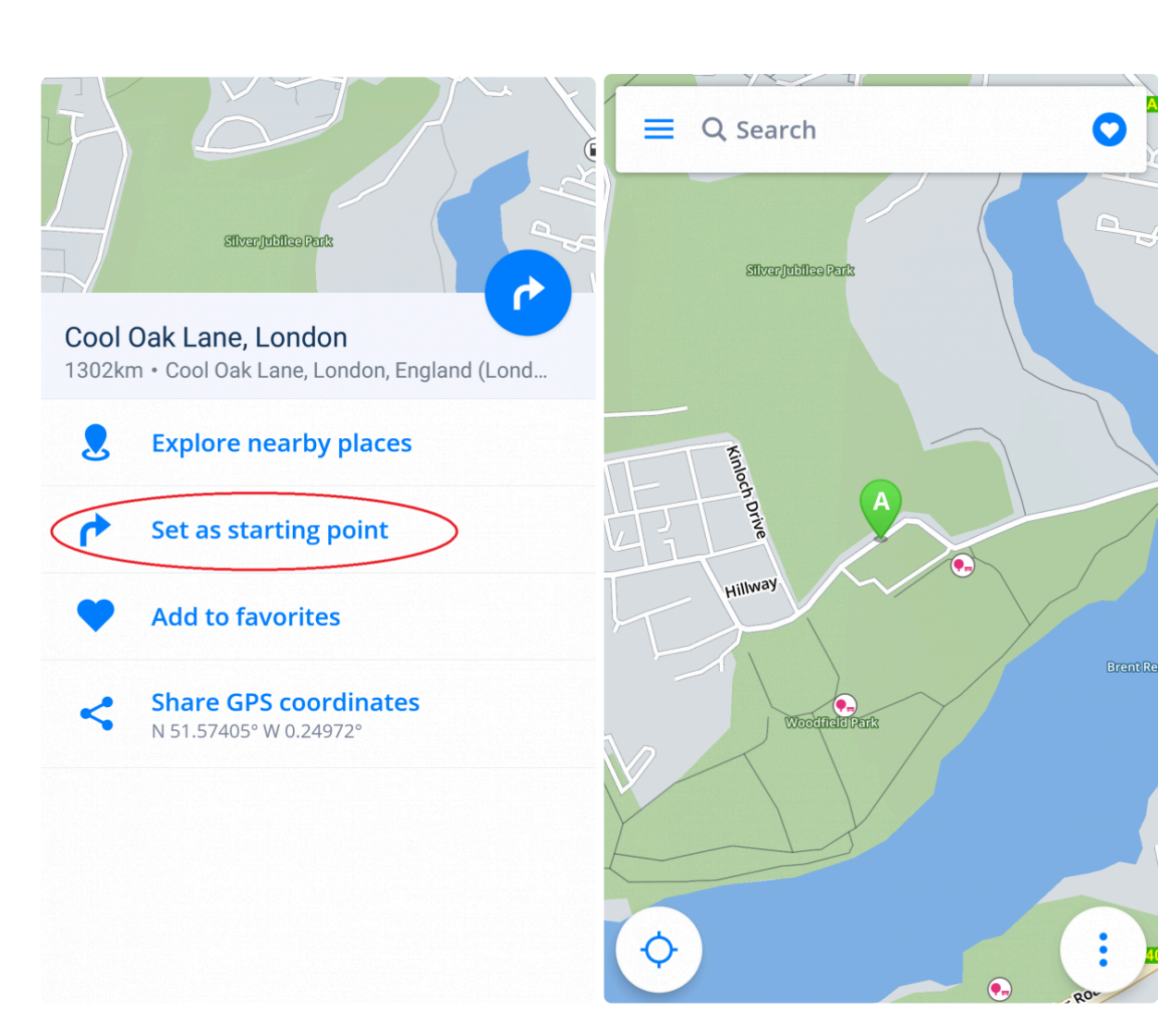

You can change the starting point also during route selection. Tap on the three-dot icon in the top right of the screen and choose **"Change starting point"**. Type in the address and confirm the selection by tapping on **"Set as start"**.

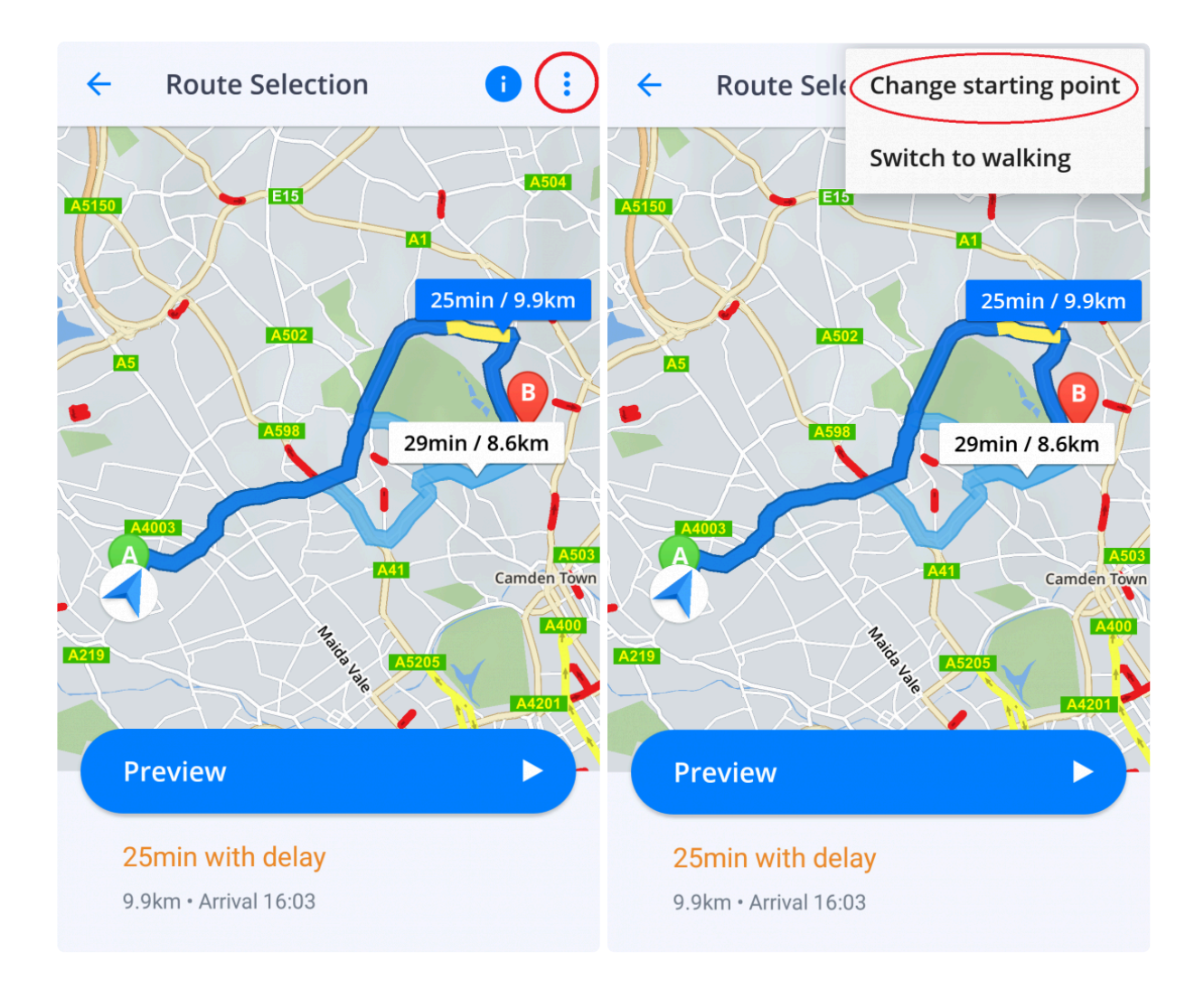

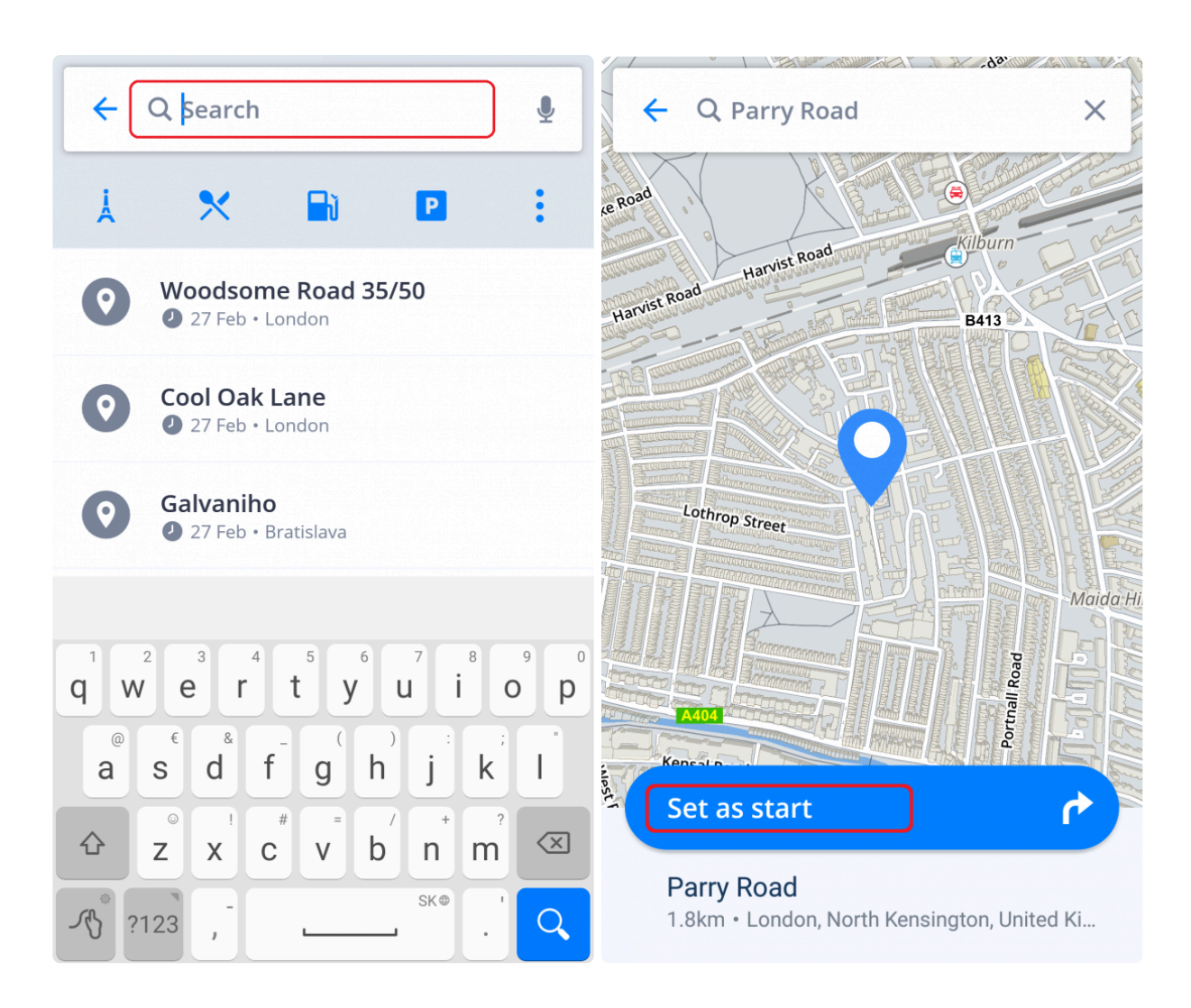

After you have a starting point defined continue to pick the destination, covered in the [Choosing the](#page-21-0) [destination](#page-21-0) chapter.

# <span id="page-21-0"></span>**3.2. Choosing the destination**

**Sygic GPS Navigation & Maps** offers the following ways to select a destination:

- [Browsing the map](#page-22-0)
- [Searching for an address](#page-24-0)
- [Searching for a Place](#page-26-0)
- Entering GPS [coordinates](#page-28-0)
- [Navigating to History/Favorites/Contacts](#page-31-0)
- [Navigating to your preset Home/Work location](#page-34-0)
- [Using a homescreen shortcut icon](#page-36-0)

### <span id="page-22-0"></span>**3.2.1. Browsing the map**

The most basic and simple way to choose the **destination** is picking a place on the map. Browse and explore the map and when you find the location where you want to go, simply tap on it and after a blue marker appears, tap the **"Get directions"** option.

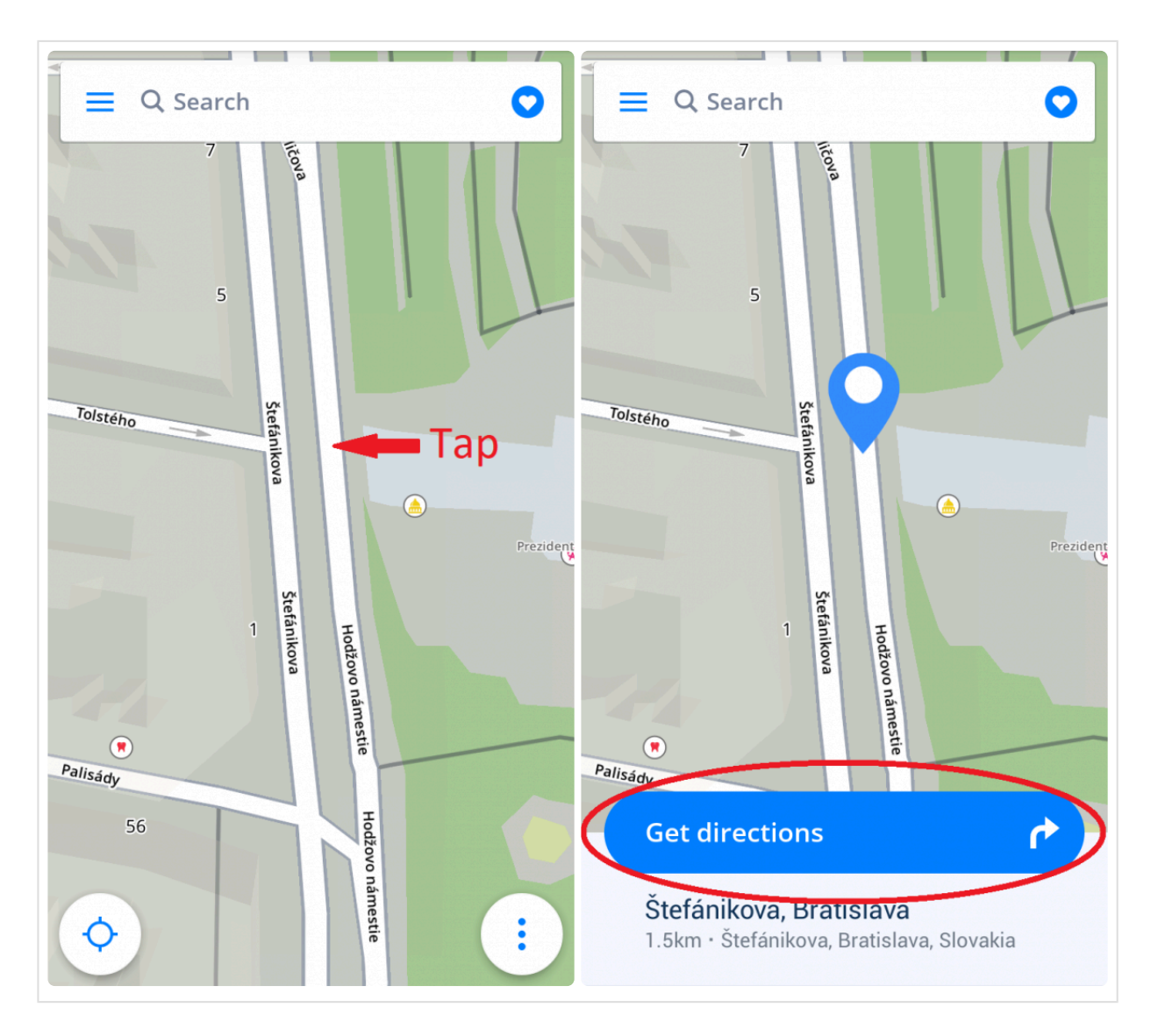

You can find a **Place** (point of interest) in the same manner. Simply browse the map and look for the **Place** icons such as restaurants, gas stations, shops, and so on. Tap on any of them to see what it is, then choose **"Get directions"**.

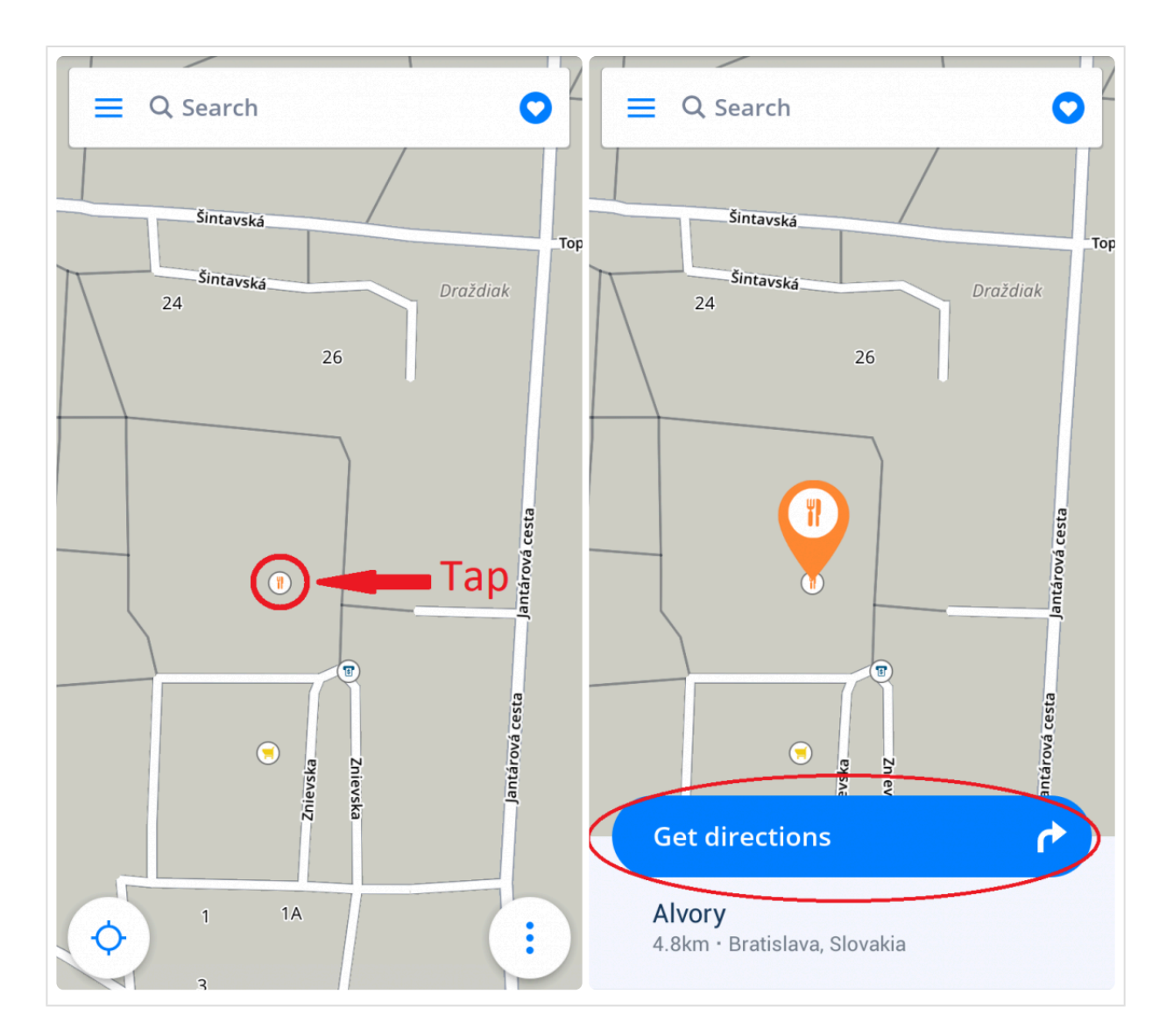

### <span id="page-24-0"></span>**3.2.2. Navegación a una dirección**

Ya no necesita introducir el país, la ciudad, la calle y el número en su búsqueda, sino que solo tiene que escribir el **nombre de la calle o del lugar** en la **barra de búsqueda** de la parte superior de la pantalla. La aplicación basada en texto encuentra de manera automática las calles o los lugares que es probable que busque para que elija su destino entre los resultados. Tras seleccionar su destino, pulse **Obtener instrucciones** en la parte inferior de la pantalla para continuar. La ruta o las múltiples rutas alternativas para llegar al destino aparecerán resaltadas de color azul en el mapa. Elija una de ellas y seleccione el botón **Iniciar** en la esquina superior derecha para comenzar la navegación.

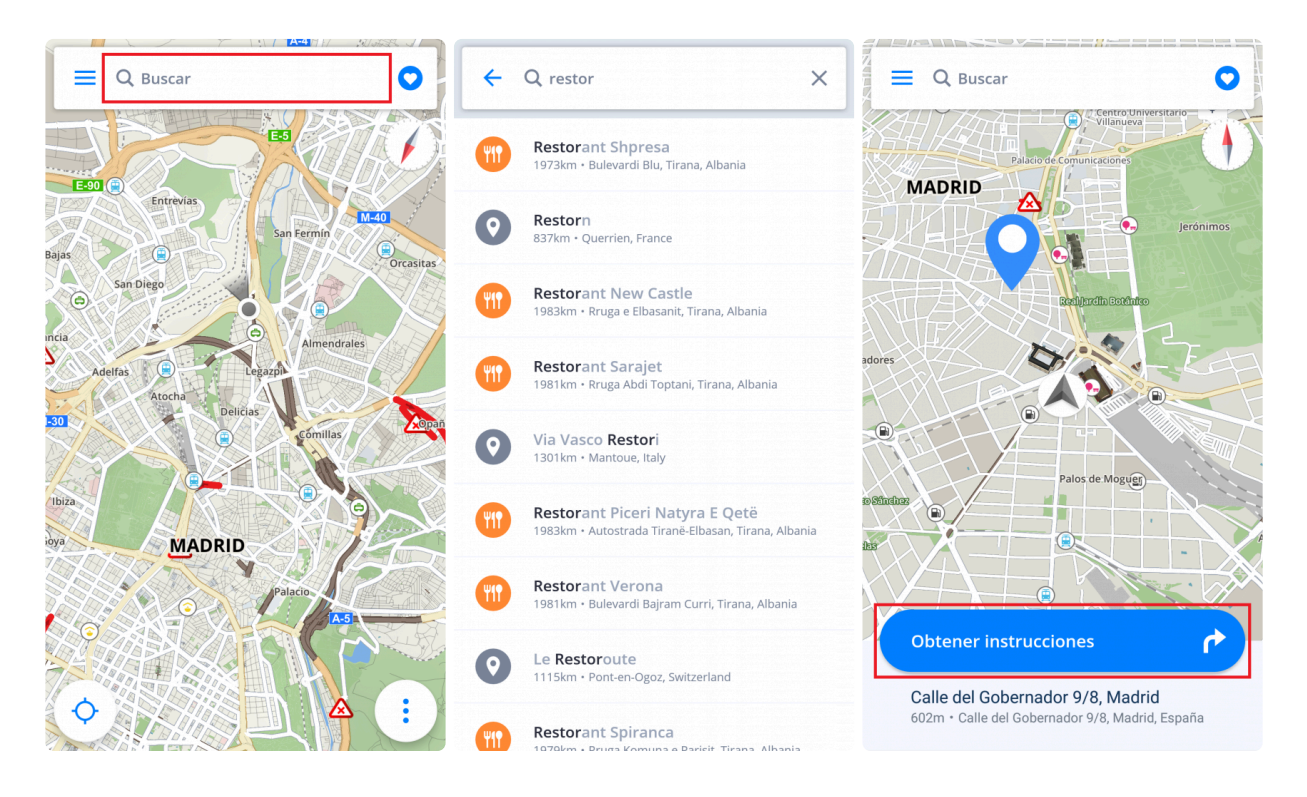

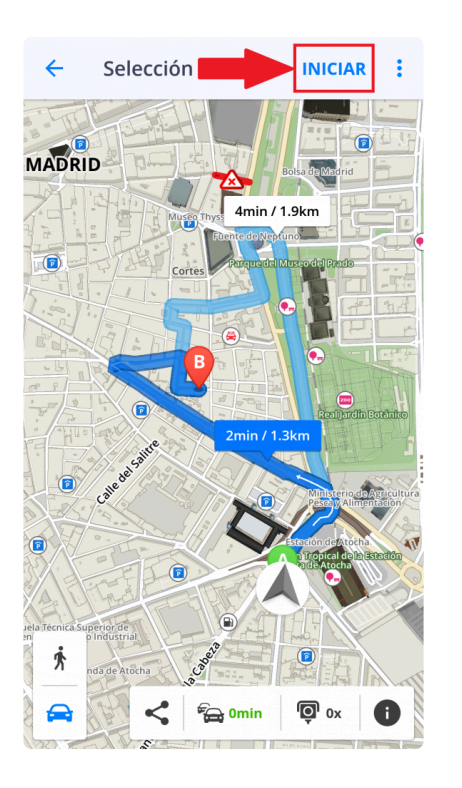

Si le gustaría buscar el país, la ciudad y la calle, también puede hacerlo. Sin embargo, debe introducir en la barra de búsqueda los datos separados por un espacio.

### <span id="page-26-0"></span>**3.2.3. Navegación a un lugar (punto de interés)**

La aplicación **Sygic: Navegador GPS y Mapas** contiene millones de **lugares (puntos de interés)**, tales como gasolineras, restaurantes, hoteles, atracciones turísticas, etc. Los datos offline los proporciona Tomtom, mientras que para los lugares online (que necesitan conexión a internet) los datos, por ejemplo los precios del combustible, se obtienen de Foursquare, Booking.com y Parkopedia.

Para seleccionar un lugar (punto de interés), vaya a la **barra de búsqueda** de la parte superior de la pantalla. A continuación aparecerá un panel con categorías básicas de lugares: atracciones turísticas, alojamiento, gasolinera, dónde comer y beber… Elija entre las categorías predeterminadas, seleccione el botón con tres puntos para abrir todas las categorías o escriba directamente en la barra de búsqueda. Tras seleccionar su destino, pulse **Obtener instrucciones** en la parte inferior de la pantalla para continuar. La ruta o las múltiples rutas alternativas para llegar al destino aparecerán resaltadas de color azul en el mapa. Elija una de ellas y seleccione el botón **Iniciar** en la esquina superior derecha para comenzar la navegación.

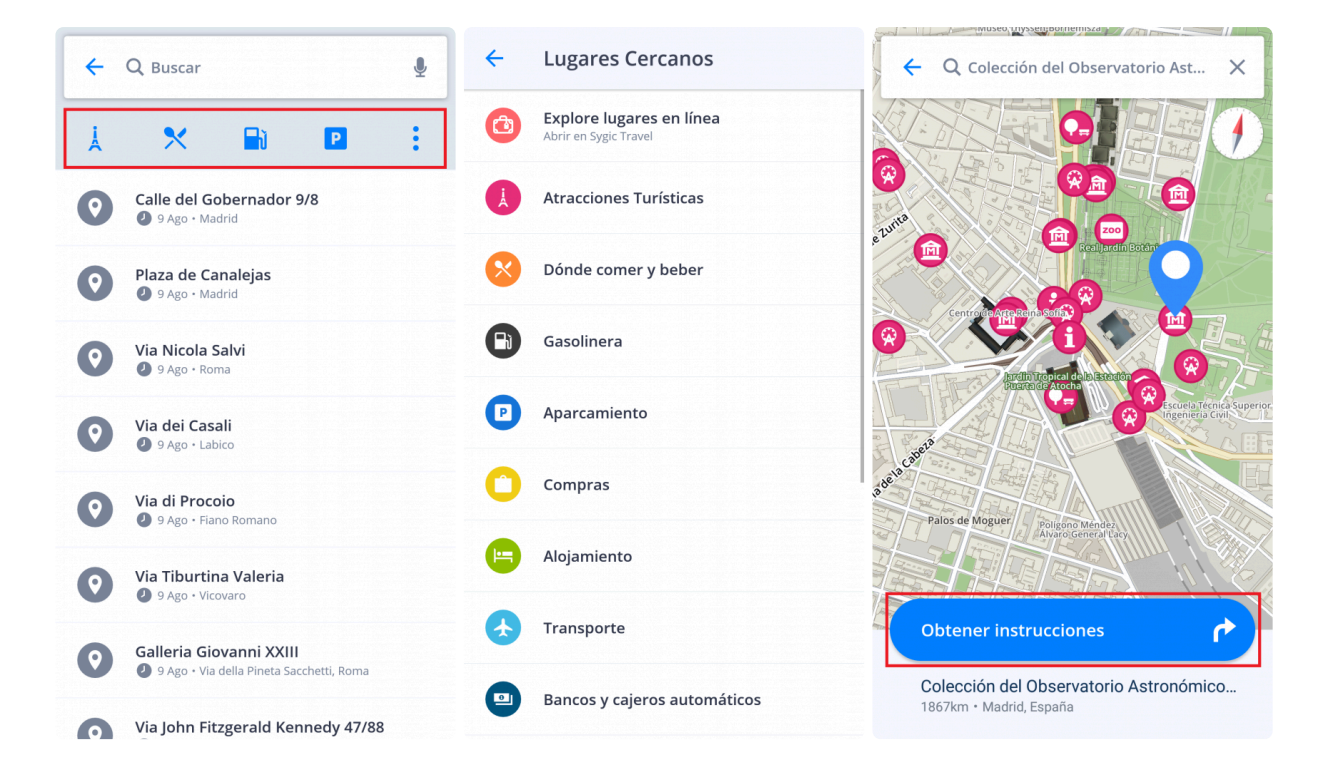

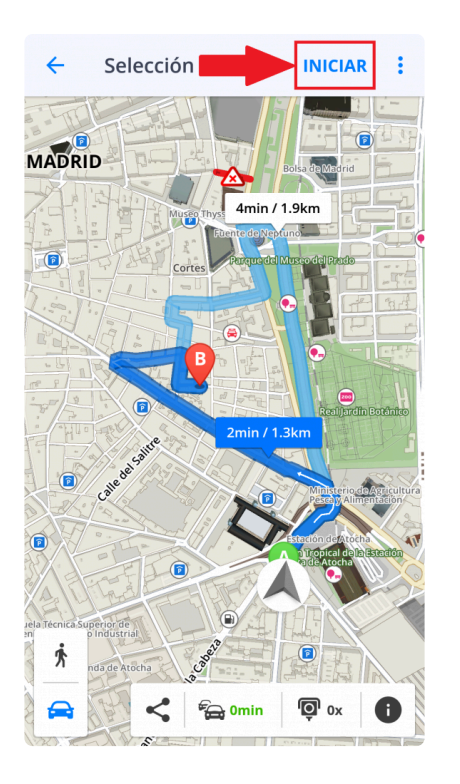

Además, puede encontrar un **lugar** (punto de interés) en cualquier parte de la zona que haya elegido. Pulse en cualquier sitio del mapa y, para abrir los detalles del destino, seleccione el **icono azul** que indica la ubicación de su elección. A continuación, seleccione **Explorar lugares cercanos**.

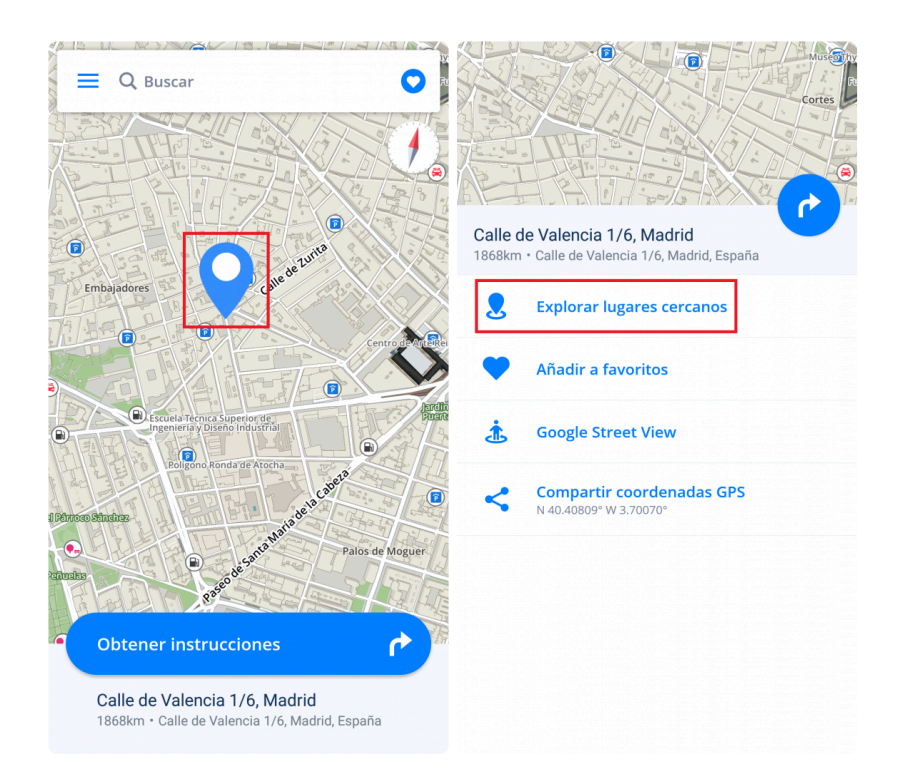

También hemos añadido las opciones de **Añadir a favoritos**, **Google Street View** y **Compartir coordenadas GPS**.

### <span id="page-28-0"></span>**3.2.4. Navegación a coordenadas GPS**

Puede utilizar las **coordenadas GPS** para navegar. Introduce las coordenadas en la **barra de búsqueda** de la parte superior de la pantalla.

Se pueden introducir las coordenadas GPS en distintos formatos:

1. Coordenadas GPS en **grados, minutos, segundos**, por ejemplo, **N 48°08′35″ E 17°07′50″**

Puede escribirlo directamente en la **barra de búsqueda**, pero en vez de utilizar **grados**, **minutos** y **segundos** usa solo **"espacios"**, como se ejemplifica a continuación:

#### **N48 8 35 E17 7 50**

Así, el buscador de texto completo proporcionará los resultados más relevantes en nuestros mapas. Elija el resultado que desee de la lista, seleccione **Obtener instrucciones**, escoja la mejor ruta y presione **Iniciar**.

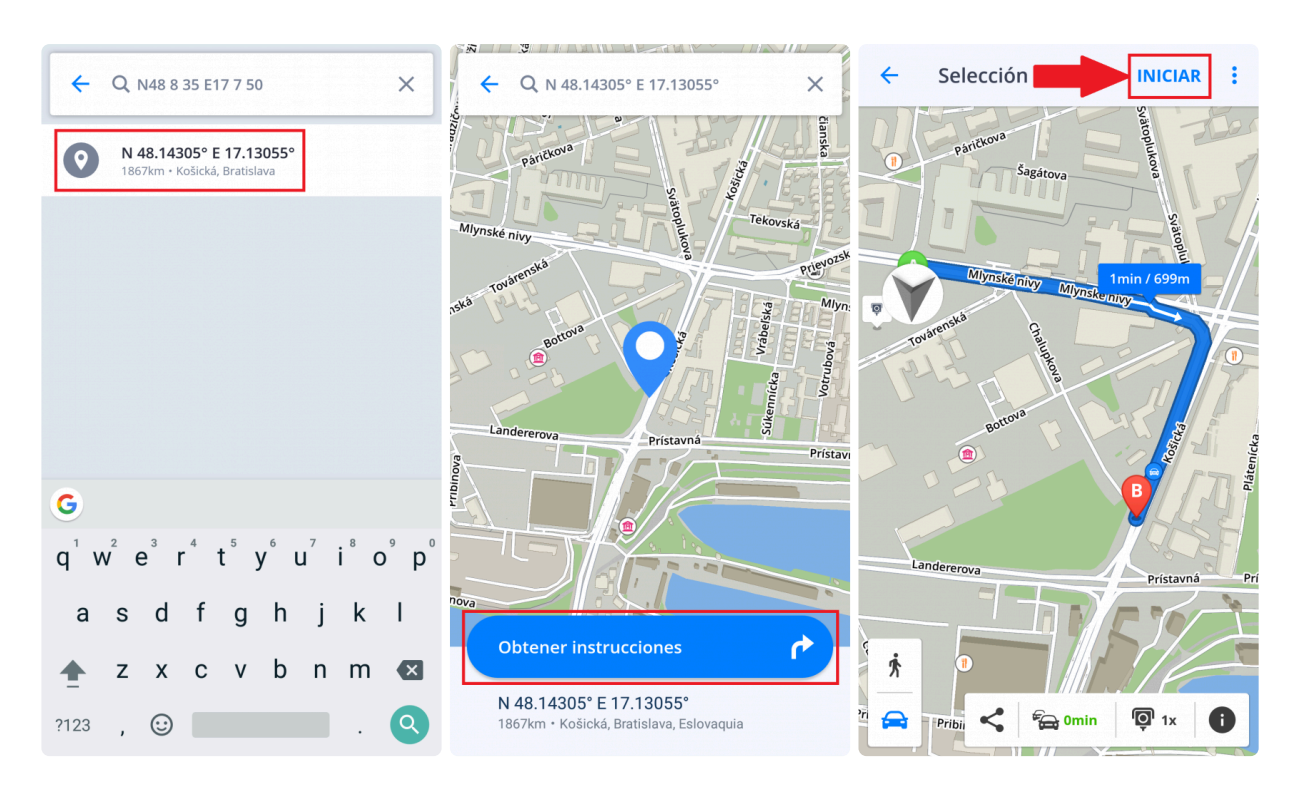

#### 2. Coordenadas GPS en **grados y minutos decimales**, por ejemplo, **N48° 8.583′ E17° 7.833′**

Puede escribirlo directamente en la **barra de búsqueda**, pero en vez de utilizar **grados** y **minutos**, usa solo **"espacios"** (para los minutos escribe el número decimal entero), como se ejemplifica a continuación:

#### **N48 8.583 E17 7.833**

Así, el buscador de texto completo proporcionará los resultados más relevantes en nuestros mapas. Elija el resultado que desee de la lista, seleccione **Obtener instrucciones**, escoja la mejor ruta y presione **Iniciar**.

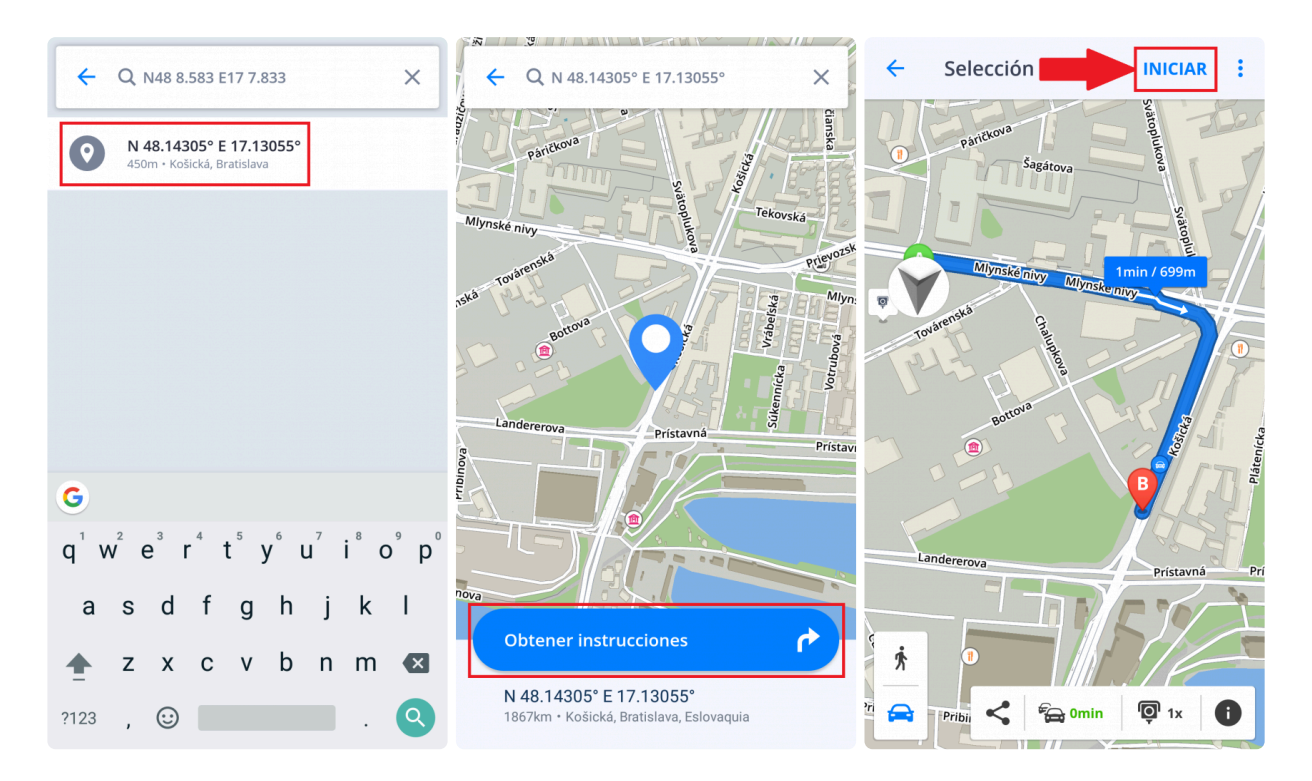

#### 3. Coordenadas GPS en **grados decimales**, por ejemplo, **48.146718 17.132678**

Solo tiene que escribir las coordenadas, separando la longitud y la latitud con una coma o un espacio, como se ejemplifica a continuación:

#### **48.146718 17.132678**

El buscador de texto completo proporcionará los resultados más relevantes en nuestros mapas. Elija el resultado que desee de la lista, seleccione **Obtener instrucciones**, escoja la mejor ruta y presione **Iniciar**.

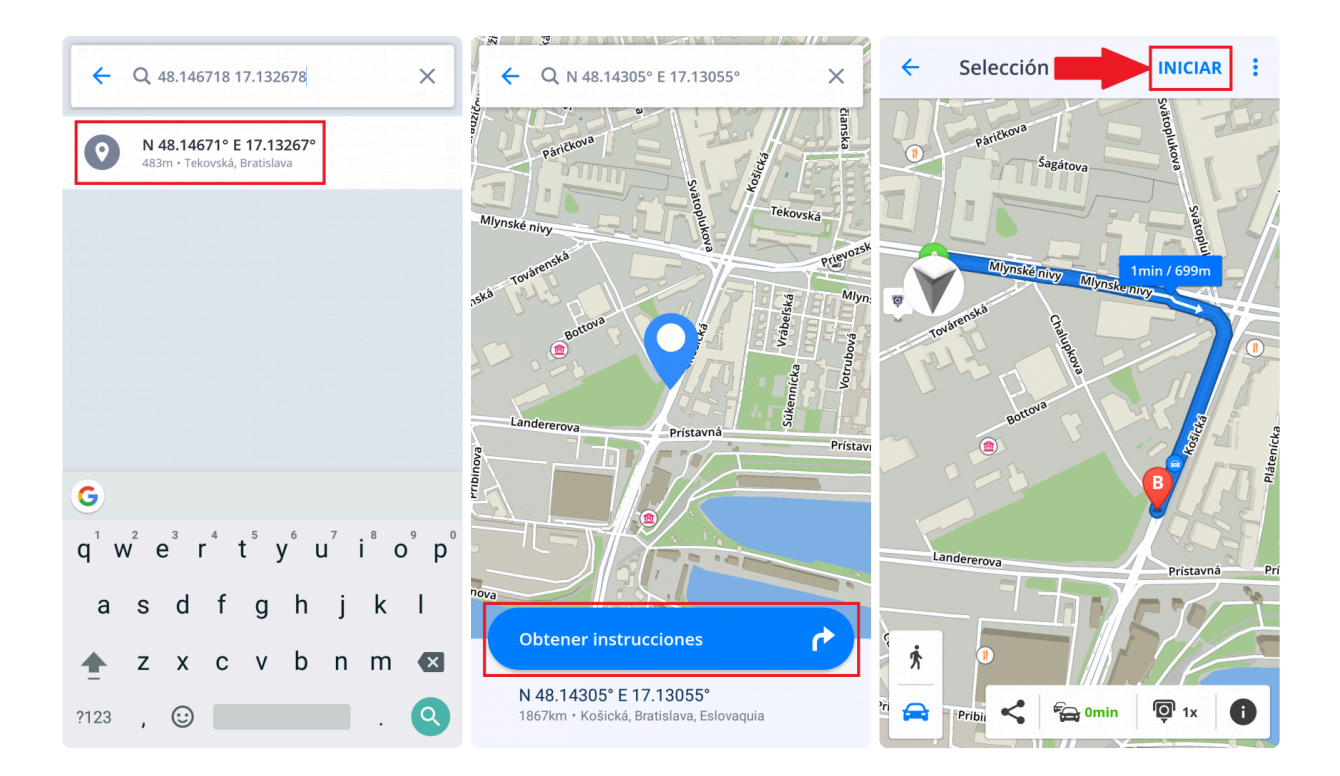

### <span id="page-31-0"></span>**3.2.5. Navigating to History/Favorites/ Contacts**

Sygic automatically saves your previous destinations into **History**, to make it easier for you to navigate to places you already used in the past. You can also save your own **Favorite** addresses, places (points of interest) and routes. For easy access to your contacts, you can navigate to your **Contacts** directly from the app as well.

The **Destination History** will be displayed when you tap on the **Search bar**, before you type anything into the search field.

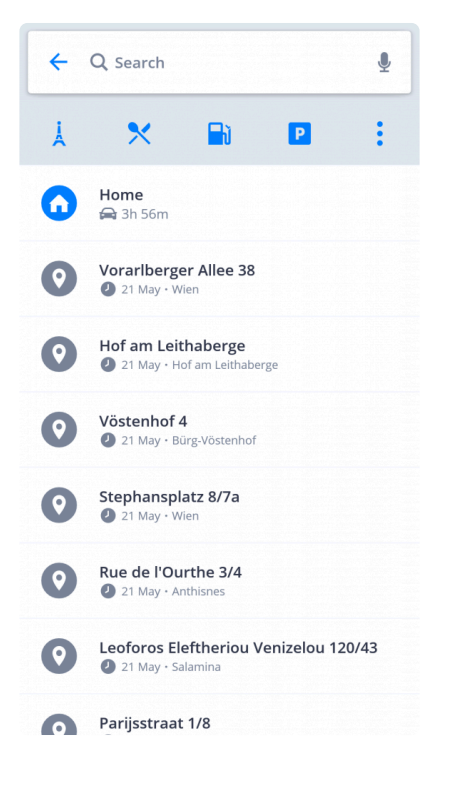

Click on the **Heart icon**, in the top right corner next to the search bar to see your saved **places, \*routes** and **contacts**. Contacts are loaded from the device's contact list, where they must have a **properly filled out address** to be detected and shown in Sygic.

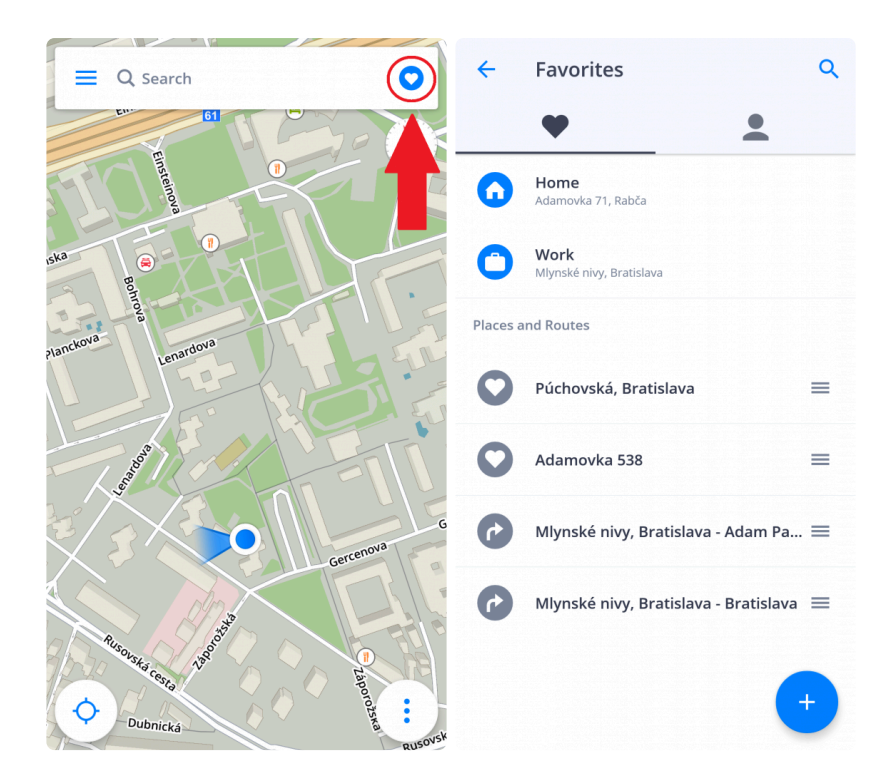

You can save your routes to **Favorites** by tapping the heart icon in the **Route Info**. More information in [Starting the route](#page-39-0) chapter.

To add an **address** or a **Place** to the Favorites, either select a point on a map, pull the tab in the bottom of the screen up and choose "Add to favorites". Alternatively, tap on the heart icon in the top right corner of the screen, then on the blue **PLUS "+"** button in the bottom right corner of the Favorites screen and aim the arrow at the place by moving the map.

The three parallel lines to the right of the names of the favorites are used to select them when you want to move them around and change their order.

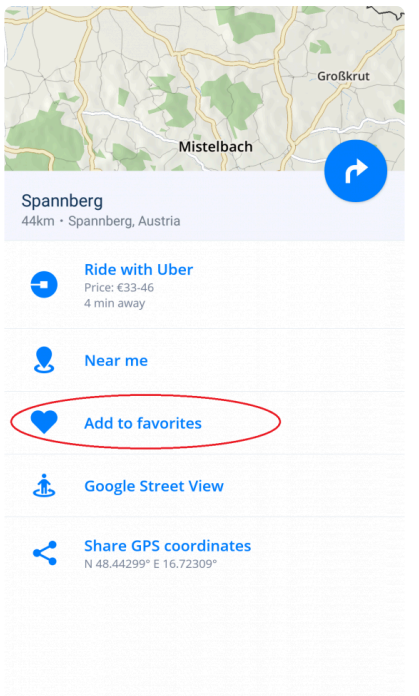

To **delete** a favorite, press and hold your finger on it for about 1 second, which opens a menu where you can choose to delete it. This menu also offers the option to rename the favorite and to create a shortcut on the home-screen of your device. Keep in mind, that even if you erase the favorite, it will not affect the shortcut, which needs to be deleted like any other icon on your home-screen.

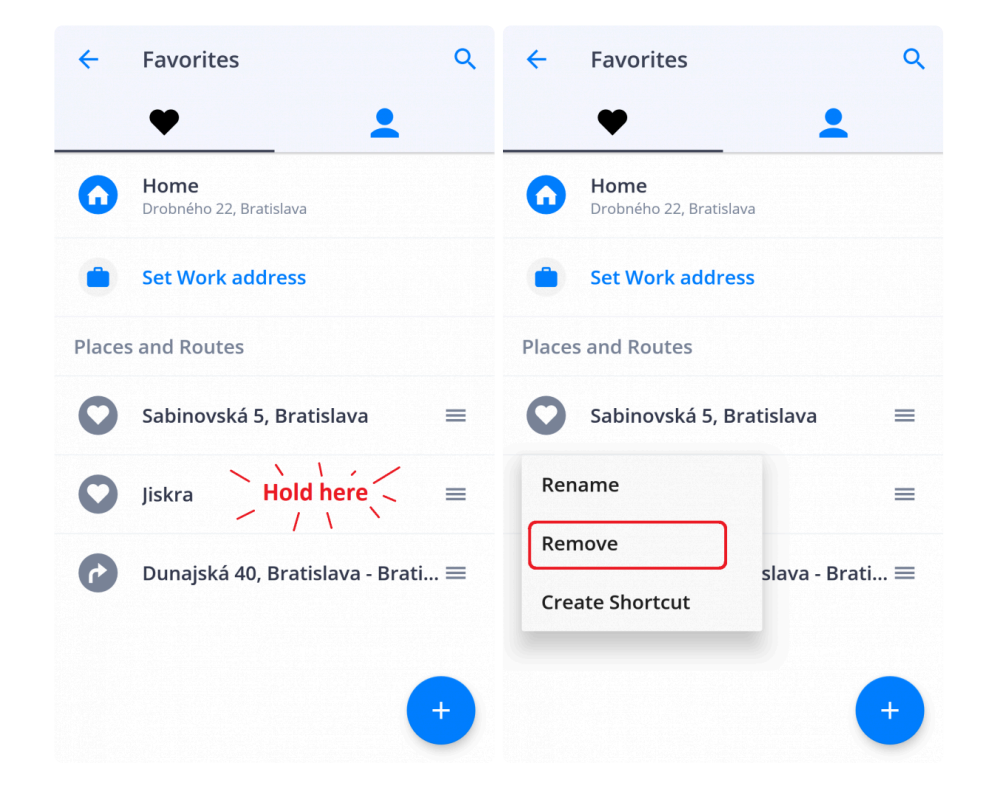

### <span id="page-34-0"></span>**3.2.6. Navegación a casa/trabajo**

Para utilizar esta opción, es necesario que establezca primero la dirección de su **casa/trabajo**.

Para establecer la dirección de su **casa/trabajo**, seleccione el botón con un **corazón** en la esquina superior derecha y después **Establecer dirección de Casa/Establecer dirección del Trabajo**. Para establecer estas direcciones, puede **buscar una dirección específica**, **seleccionar la ubicación en el mapa** o **utilizar su posición actual**.

Cuando seleccione el botón **Establecer como trabajo**, la aplicación le preguntará si desea añadir un acceso directo de su casa/trabajo a la pantalla principal de su dispositivo ahora o más tarde. Una vez que haya añadido un icono a su pantalla principal, puede empezar a navegar seleccionando el icono de **casa** o **trabajo** en el **escritorio de su dispositivo**.

Puede renombrar/quitar la dirección establecida en Favoritos, pulsando y manteniendo pulsada (1 o 2 segundos) la dirección favorita seleccionada.

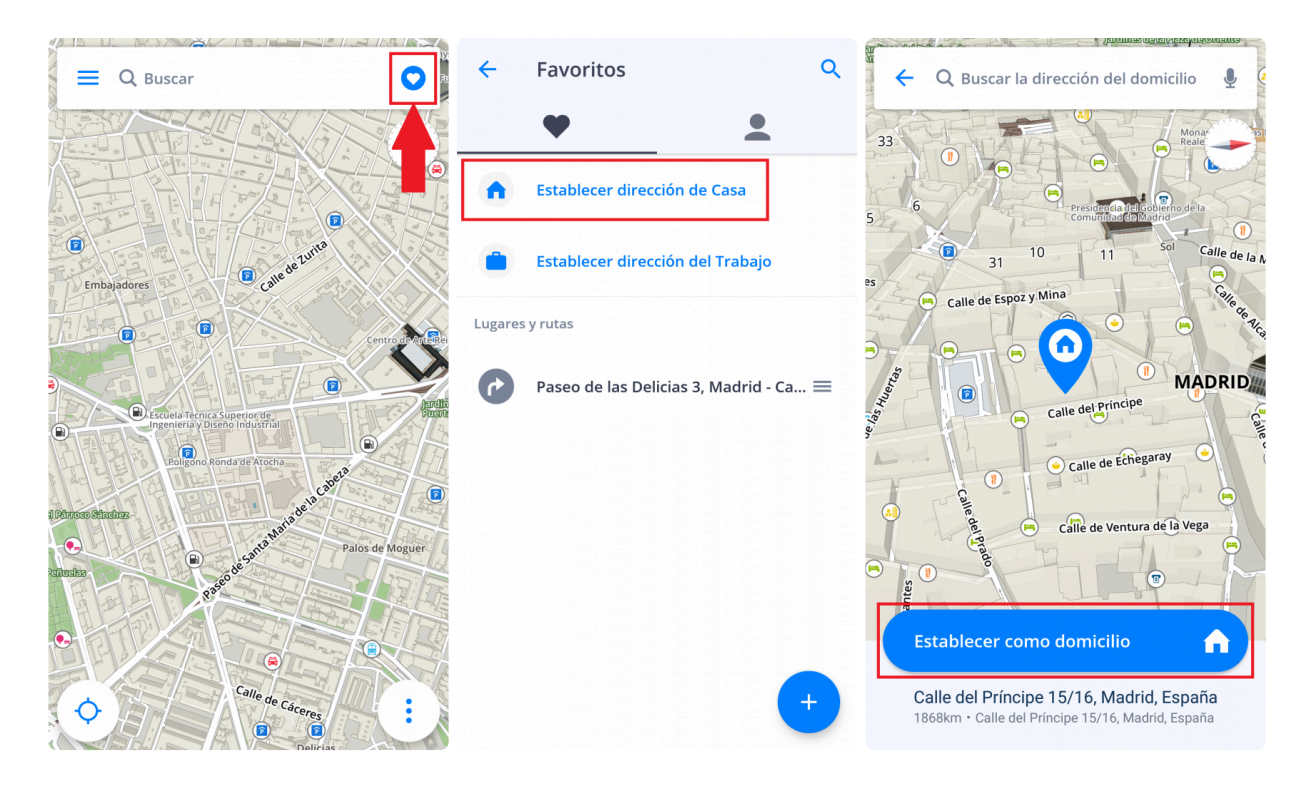

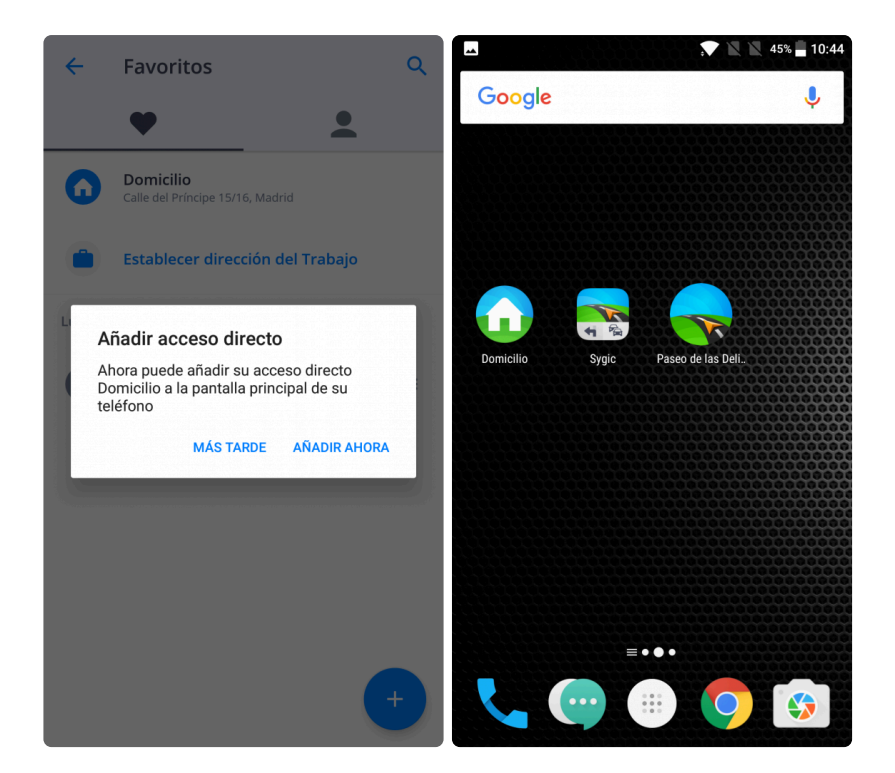
#### **3.2.7. Navegación mediante un icono de escritorio**

Puede elegir sus lugares y rutas favoritas para acceder a ellas más rápidamente mediante la creación de un icono (acceso directo) en el escritorio.

Añadir un icono de escritorio simplificará el acceso a su dirección favorita sin tener que entrar en la aplicación.

- 1. Seleccione el botón con un **corazón** en la esquina superior derecha
- 2. Mantenga pulsado durante 1 o 2 segundos su ubicación, ruta o **dirección favorita**
- 3. Seleccione **Crear acceso directo** y tendrá un icono de su lugar favorito en el escritorio
- 4. Ahora puede **navegar** directamente **desde su escritorio** a la dirección **utilizando este icono**.

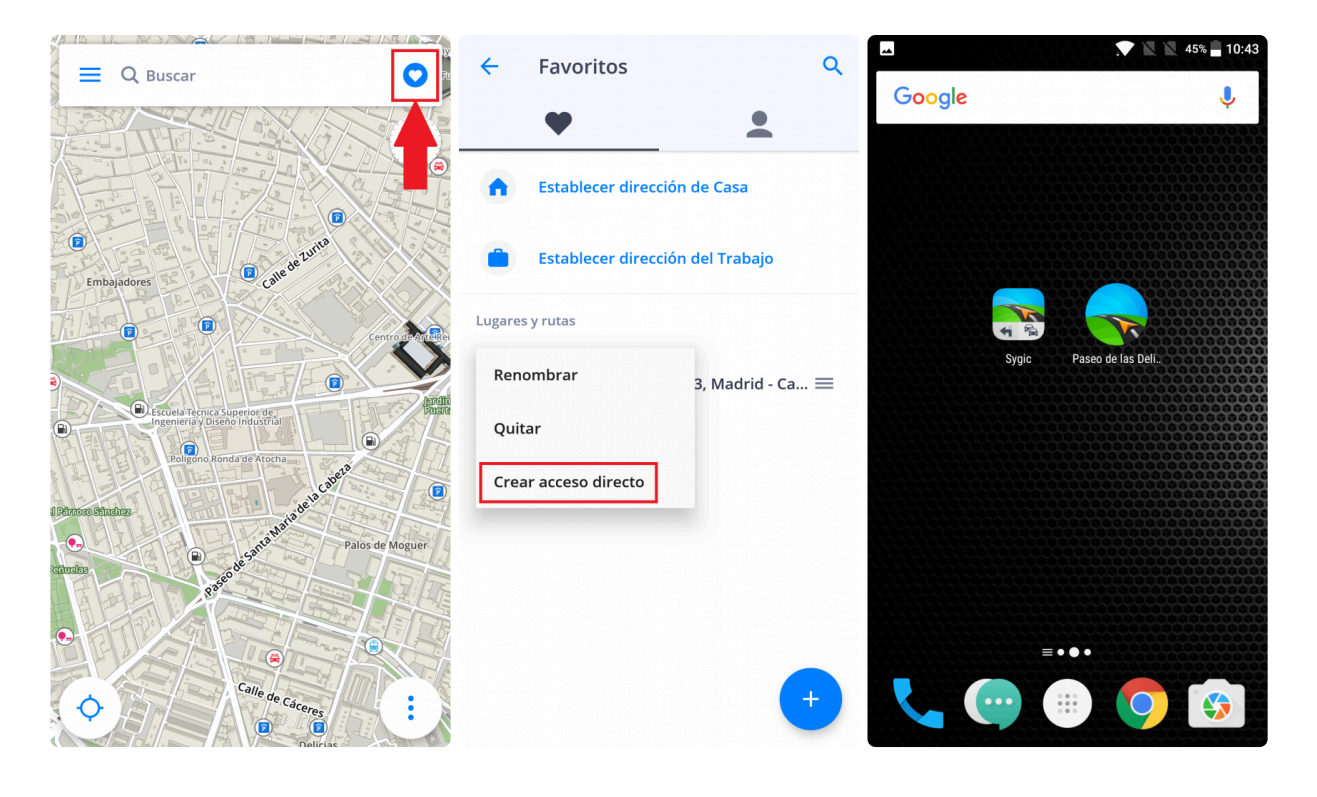

## **3.2.8. Searching by voice**

Typing into the search bar may not be necessary, if your device supports voice input through the onscreen keyboard and has this option enabled in the device and/or keyboard settings.

In that case, just tap on the **search bar** and then instead of typing via the on-screen keyboard, tap the **microphone icon** on the right side of the search bar (if it's not there, this feature is not available or not setup in your device). Wait for the prompt telling you when you can start speaking, and then you can simply tell **Sygic** where you want to go.

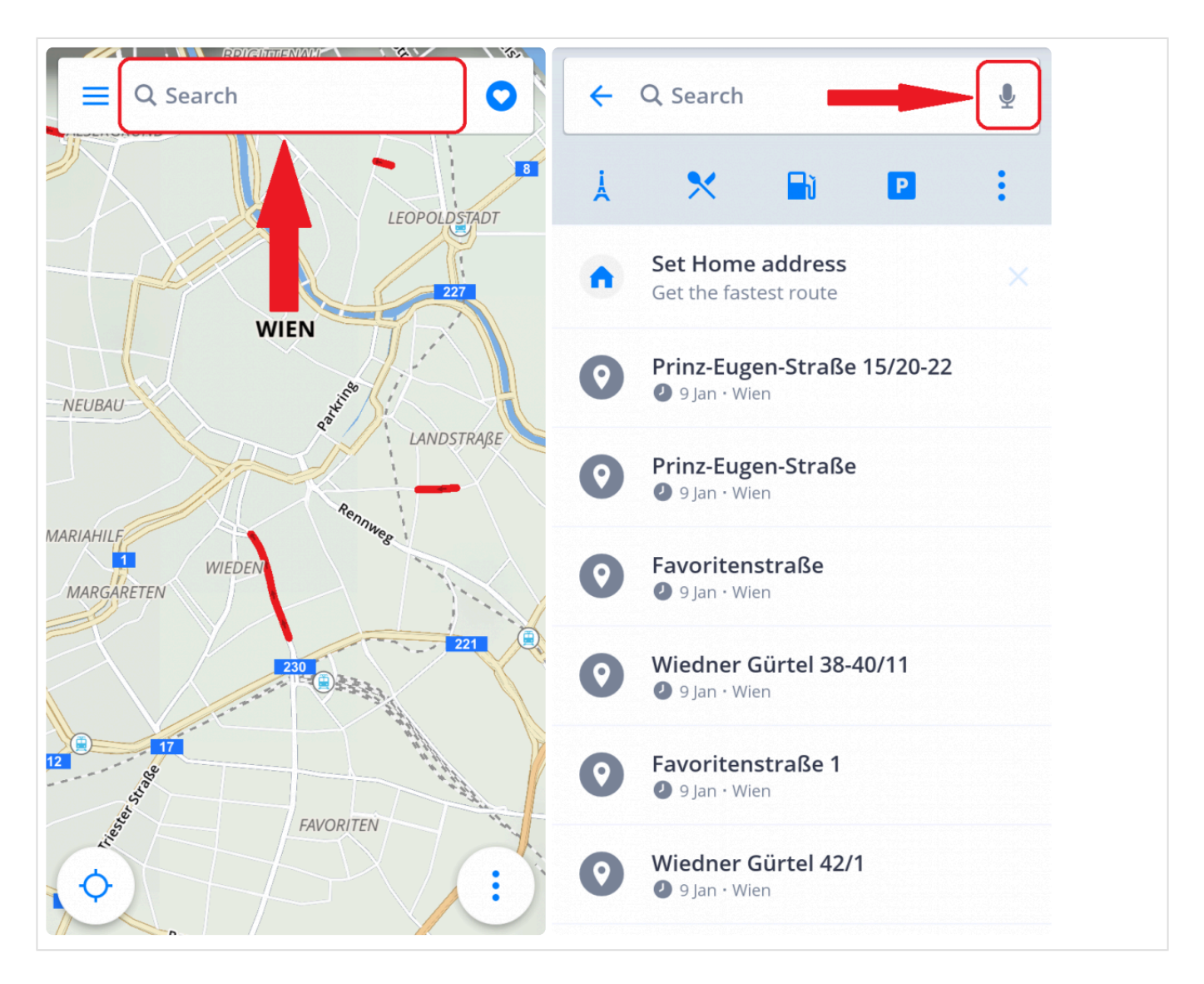

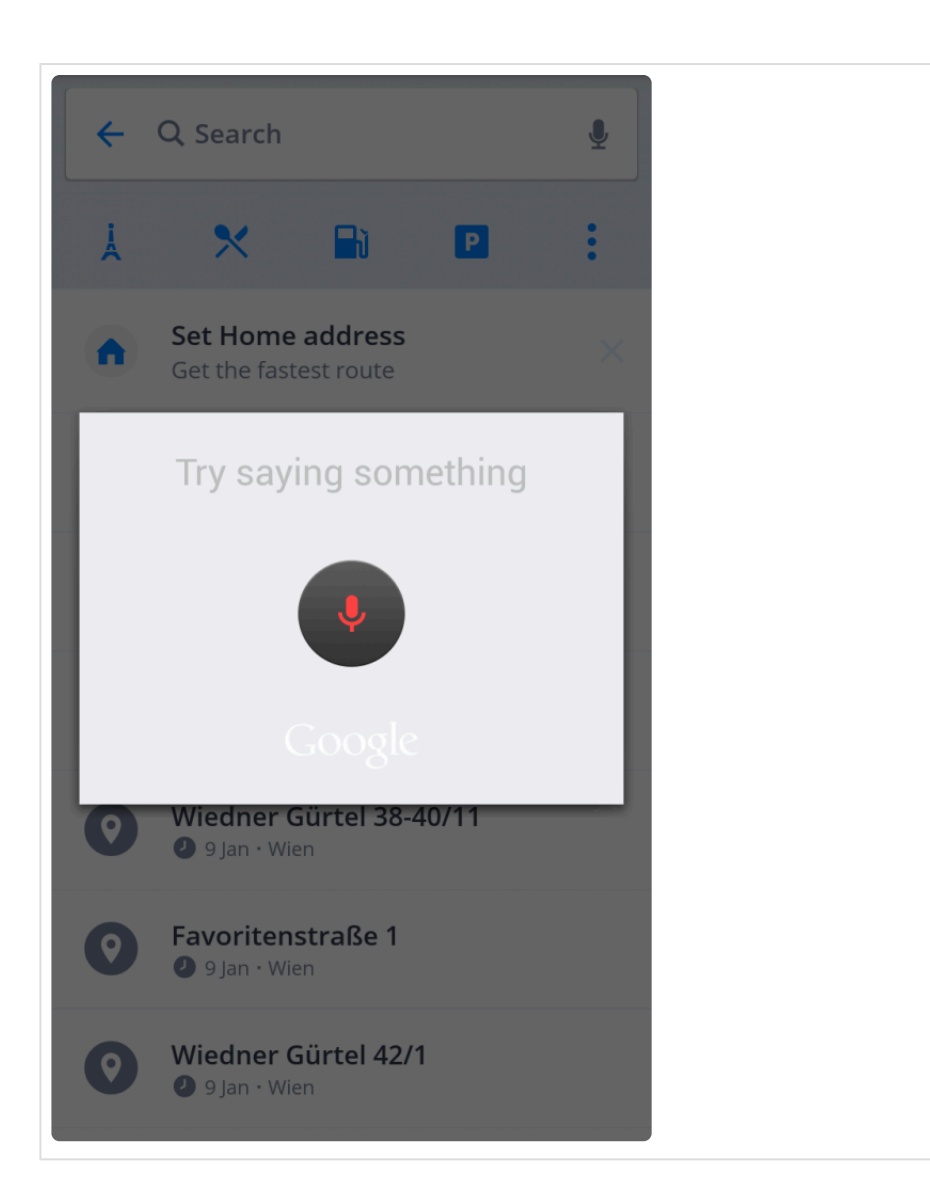

#### **3.3. Starting the route**

The Sygic app will calculate your route when you tap "Get directions" button, after choosing your **destination** (see [Choosing the destination\)](#page-21-0).

Before you begin navigating, there are a few options to **customize** and **review** your route.

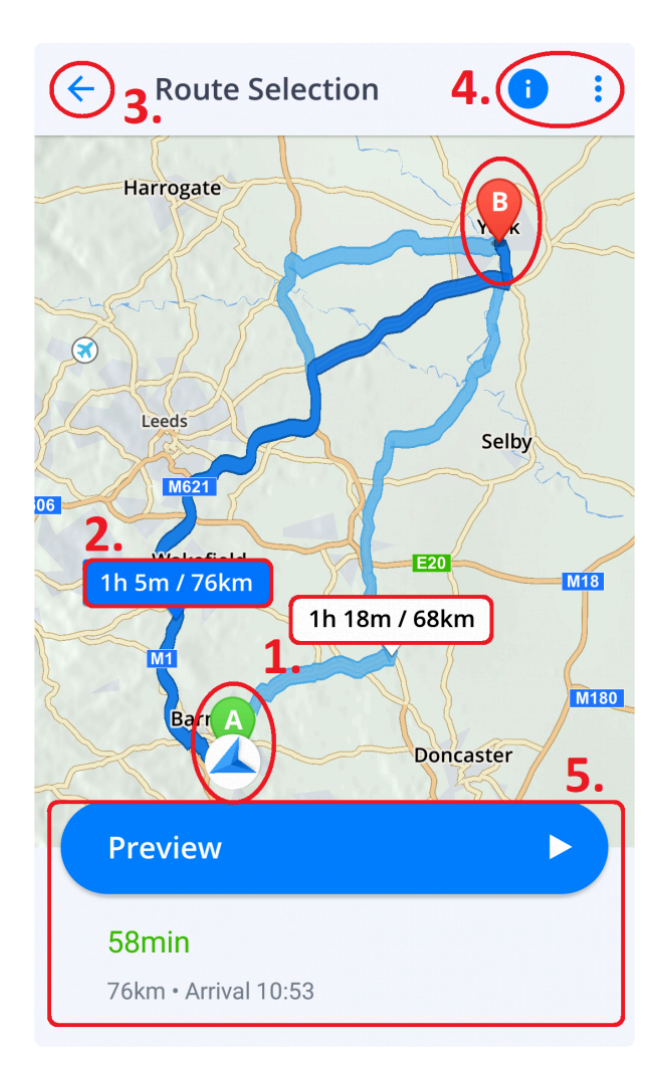

This picture shows the route selection screen. It contains several options and information:

**1.** On the map you can see between one and three route suggestions that have been found, with brief information about them (distance and estimated time) in the little frame. The green "A" marker is the start of the route and red marker "B" is the destination.

**2.\*The route recommended by the app is distinguished by a darker blue color**. You can choose a different route if more than one was offered, by tapping on either the route itself or its information frame.

**3.** In the top left corner, you can **cancel** the route selection and get back to map browsing by tapping the

#### arrow icon.

**4.** In the top right corner, you can open a detailed **information screen** about the route by tapping the "i" icon. More info about this screen is in the next paragraph. Also in the top right corner is the three dots icon. Tap it to switch between walking/driving mode, or change the starting point of the route.

**5.** At the bottom of the screen, you can find a little more information about the currently chosen route and a **"Start"** button, which will start navigating. If your route has a starting point different to your current location, the "Start" button will be called "Preview".

#### **Route Information screen**

You can access the information screen by tapping the "i" icon in the top right corner of the route selection screen. You can also access the information screen while navigating by opening the **Quick menu** and choosing the **Route Info** option. For more details about the **Quick menu**, please refer to [Quick menu](#page-11-0) section.

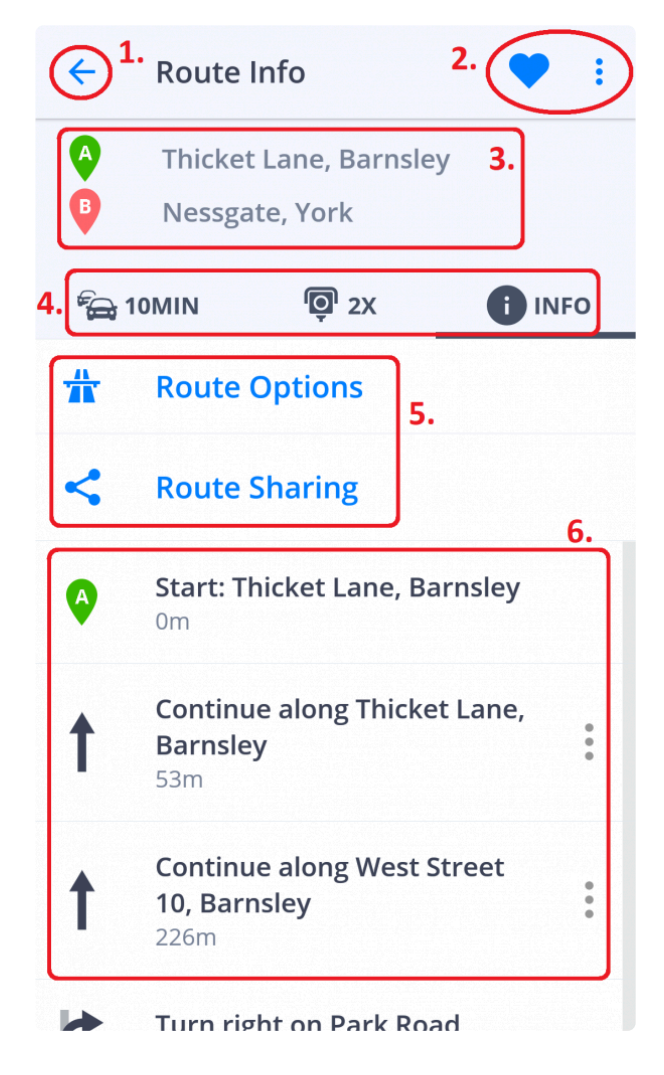

You can find various useful information about the selected route on this screen.

**1.** In the top left corner, you can return to the previous screen by tapping the arrow icon.

**2.** In the top right corner, you can add the route to your **favorites** by tapping the heart icon. By tapping the three dots icon, you can enter the route preview. In route preview mode, you can simulate navigation mode while standing still (you can also increase the preview speed to fast forward).

**3.** In the top part of the screen, your **starting point and destination** are listed as well as any waypoints along the way, if any have been selected.

**4.** Right under the starting/destination points, there is a line with three tabs that will affect the **information provided in the lower half of the screen**:

- **Traffic** tab will show any important traffic information relevant to your chosen route such as traffic jams, accidents, roadblocks. Please note that this tab is active only if you have purchased the **Premium+Traffic license** or **Traffic** add-on.
- Speed cameras in this tab there will be all known speed camera locations along the route.

**5.** Under those tabs, there are two other features to select:

- **Route options** will let you avoid certain road types, like toll roads, highways, unpaved roads, etc., separately for each country that the route is going through.
- **Route Sharing** will allow others to view your position on the route, by sharing it via Glympse.

**6.** Info – shows a list of all turn directions for the entire route.

After you have checked all the information, picked your route and/or customized it, you start the route by tapping the big blue "Start" button located in the bottom of the route selection screen.

# **3.4. Editar la ruta**

Este apartado contiene información relacionada con **establecer y editar su ruta**.

- [Añadir punto de ruta](#page-43-0)
- [Editar la ruta: arrastre y suelte](#page-45-0)

# <span id="page-43-0"></span>**3.4.1. Añadir punto de ruta**

En **modo navegación**, escriba en la **barra de búsqueda** la dirección a la que desea viajar y elija **Añadir punto de ruta**.

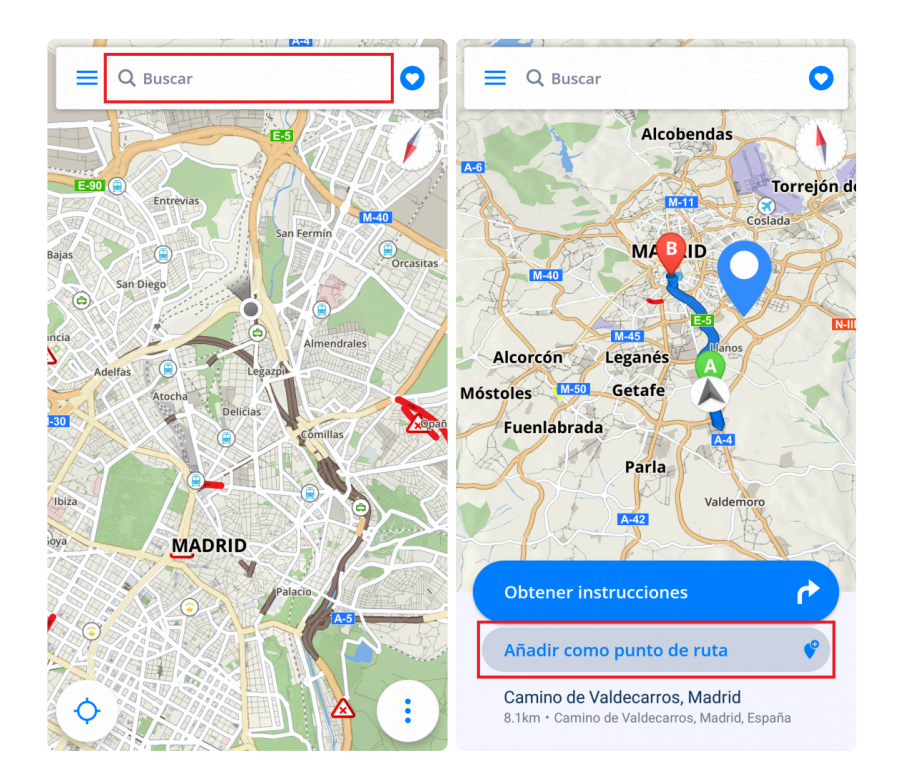

Puede especificar uno o varios puntos de ruta cuando esté **seleccionando su destino**. Una vez que haya introducido una dirección en la **barra de búsqueda**, elija **Obtener instrucciones** y seleccione el botón con **tres puntos** de la parte superior derecha. Aquí puede **Añadir punto de ruta** o **Cambiar punto de salida**. De esta manera puede añadir más puntos de ruta de una sola vez.

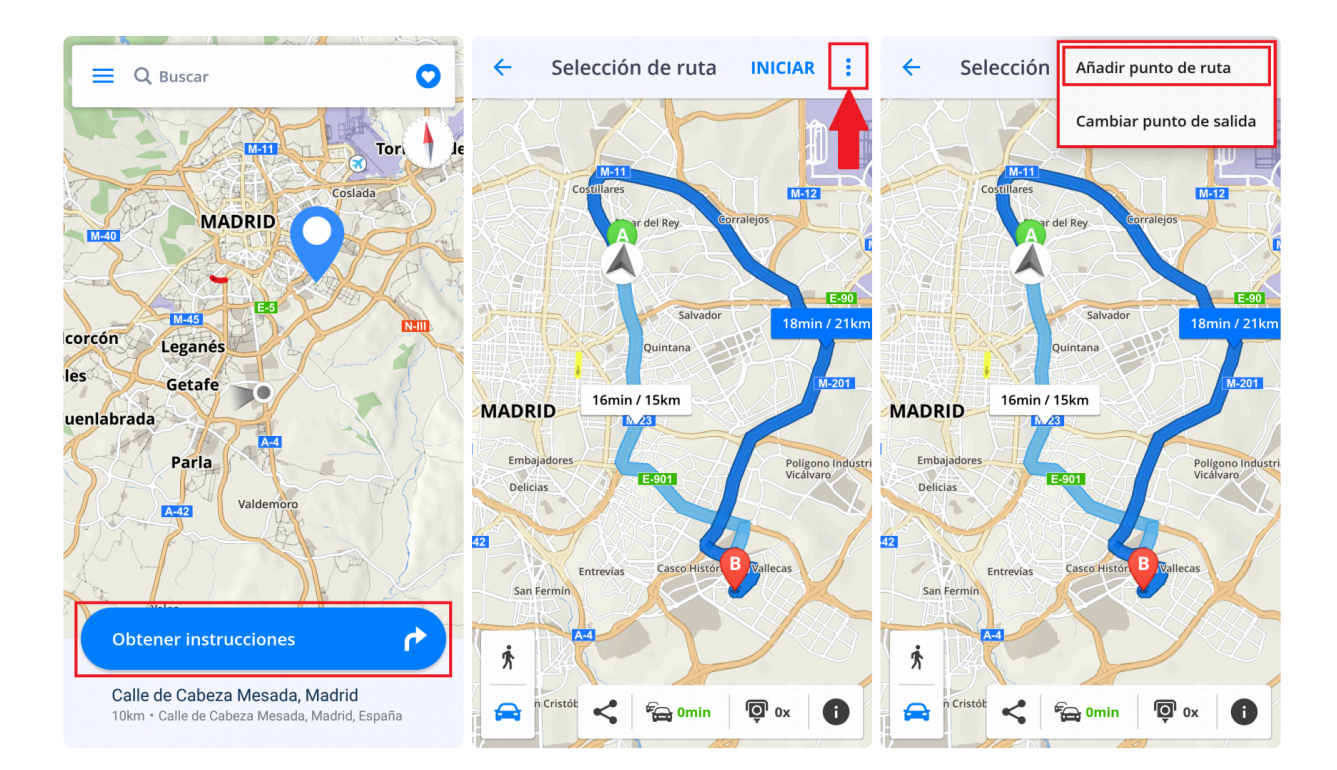

#### <span id="page-45-0"></span>**3.4.2. Editar la ruta: arrastre y suelte**

1. En **modo de exploración del mapa**, puede **editar la ruta** manteniendo su dedo sobre ella hasta que aparezca un **marcador gris**.

2. A continuación, arrastre el marcador gris a una nueva posición. La ruta se verá alterada para **pasar por** ese lugar. Se añadirá un nuevo punto de ruta a esta posición.

3. De esta manera, puede cambiar el punto de inicio y el destino de su viaje. El **marcador verde** señala el punto de inicio y el **marcador rojo** señala el destino.

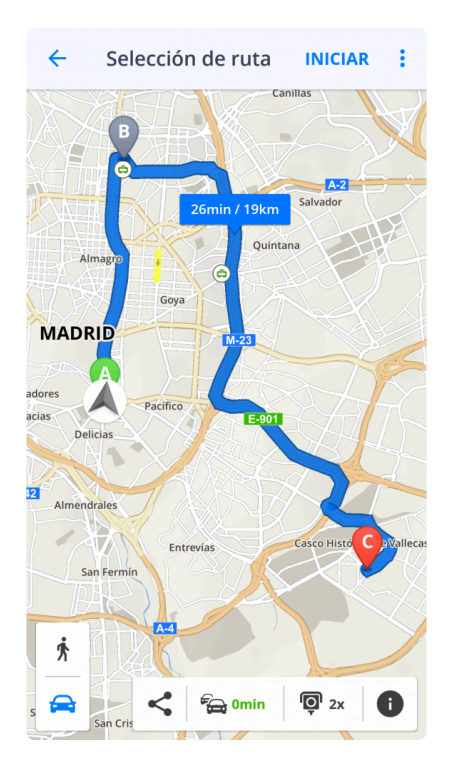

# **3.4.3. Removing and skipping waypoints**

If you wish to **skip/remove** the nearest waypoint on your route during navigation, opening the **Quick menu** and choose the **Remove next waypoint** option.

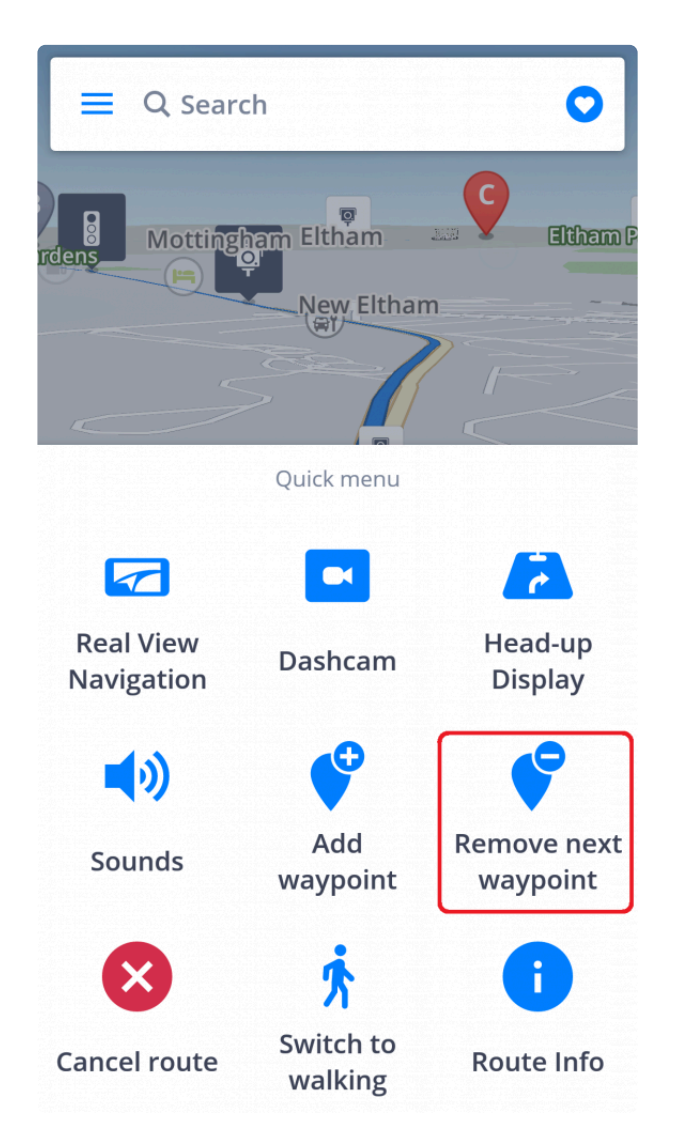

To **remove** the waypoint through its map marker, tap on it once and little "x" appears on the grey pin. Tap on the "x" to **remove the waypoint**.

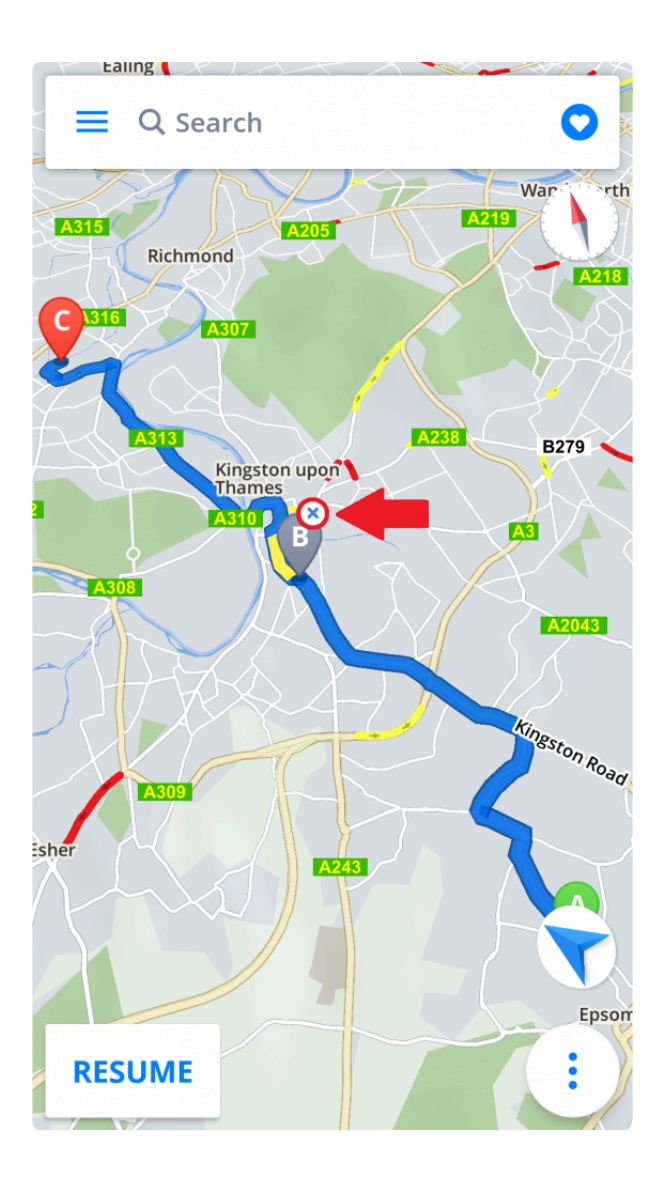

# **4. Menú**

Si desea acceder al **Menú**, seleccione el botón del menú en la esquina superior izquierda.

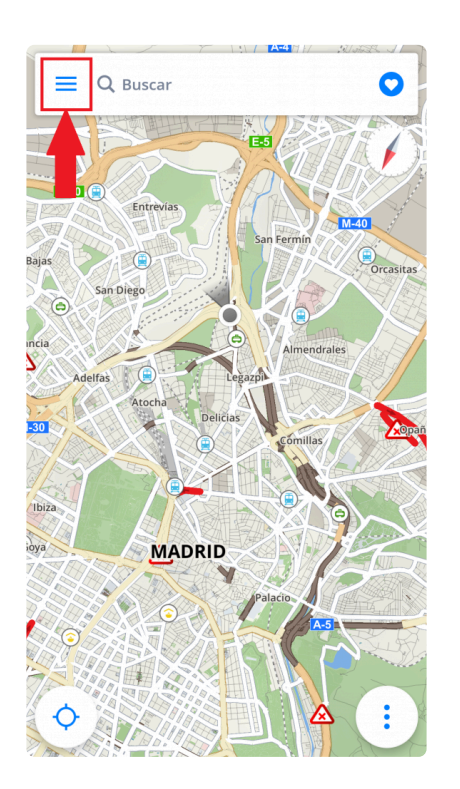

# **4.1. Ajustes**

Si desea **personalizar** la configuración de su aplicación, vaya a **Menú > Ajustes** y elija qué le gustaría modificar.

*Nota: puede utilizar Sygic: Navegador GPS y Mapas con facilidad sin modificar los ajustes de Sygic.*

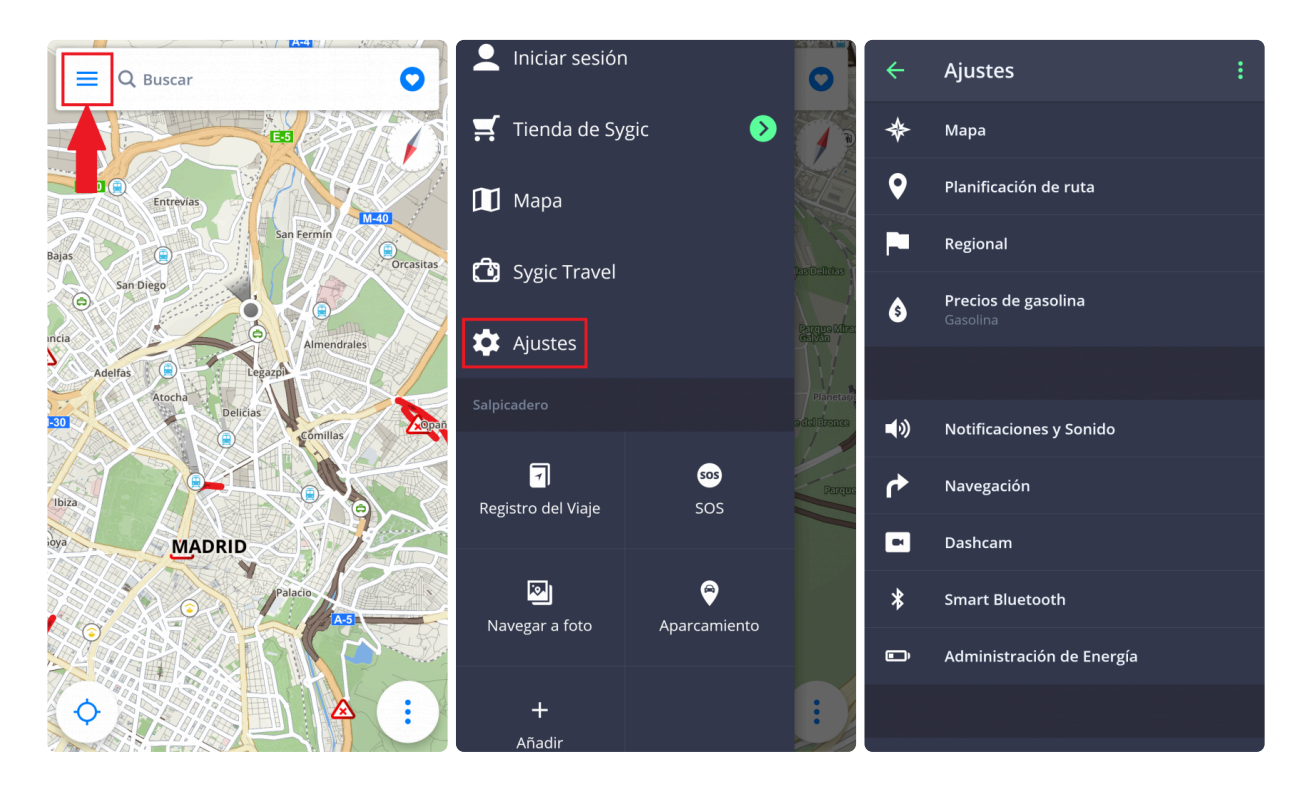

#### **4.1.1. Mapa**

Si le gustaría modificar la configuración de los mapas, vaya a **Menú > Ajustes > Mapa**.

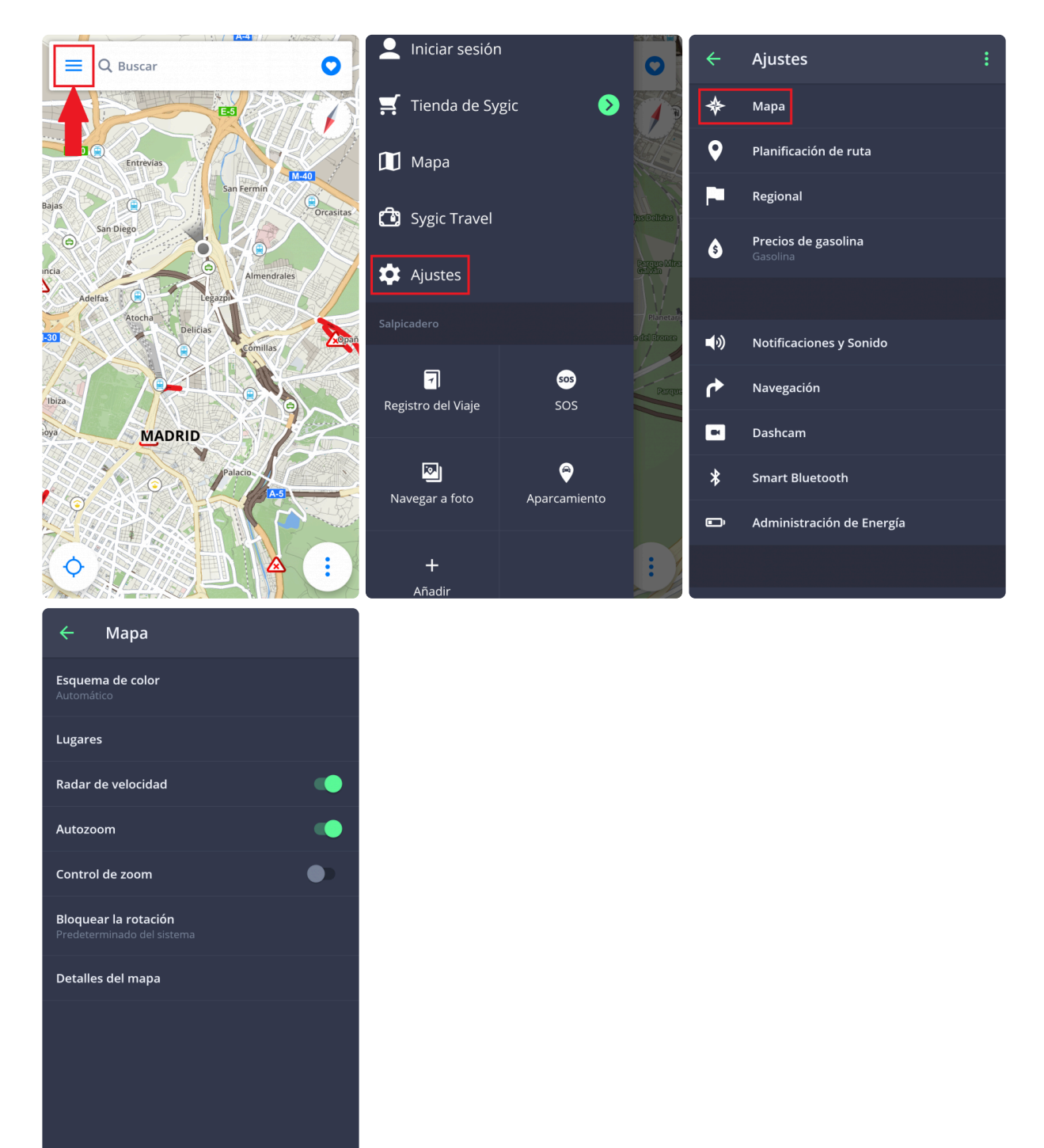

A continuación, puede elegir las opciones que desee modificar:

• **Esquema de color**

Cambie el esquema de color actual a día/noche o deje que la aplicación decida dependiendo de su posición actual en la aplicación y de las horas del amanecer y del anochecer.

• **Lugares** (puntos de interés)

Active o desactive la visualización de todos los lugares o seleccione qué categorías desea que aparezcan en el mapa.

• **Radar de velocidad**

#### • **Autozoom**

Active o desactive el zoom automático. El autozoom en modo de navegación proporciona una vista óptima del trayecto que queda por recorrer. El zoom se basa en su velocidad.

#### • **Control de zoom**

Active o desactive la visualización de los botones +/- para hacer zoom en el mapa y el botón 2D/ 3D para modificar la visualización.

• **Bloquear la rotación**

Se pueden modificar los siguientes **Detalles del mapa**:

• **Edificios:**

Configure la visualización de los edificios y elija entre elevado, espacio ocupado o desactivado.

• **Monumentos:**

Active o desactive la visualización de monumentos en el mapa, es decir, de lugares, edificios o monumentos históricos importantes. Por ejemplo, la Estatua de la Libertad, la Torre Eiffel, etc.

• **Fotos**

Active o desactive la visualización de fotos en el mapa.

## **4.1.2. Planificación de ruta**

Active/Desactive los tipos de ruta que quiera utilizar en **Menú > Ajustes > Planificación de ruta**, para calcular su ruta:

- **Carreteras con peaje**
- **Carreteras sin asfaltar**
- **Autopistas**
- **Ferris**
- **Tasas por congestión de tráfico**

También puede elegir si el algoritmo de **Cálculo de ruta** debería seleccionar la **Ruta más rápida/más corta/económica**.

Si desea recibir información sobre la situación de tráfico actual, active **Tráfico**. Esta opción solo está disponible si su licencia incluye el servicio Traffic.

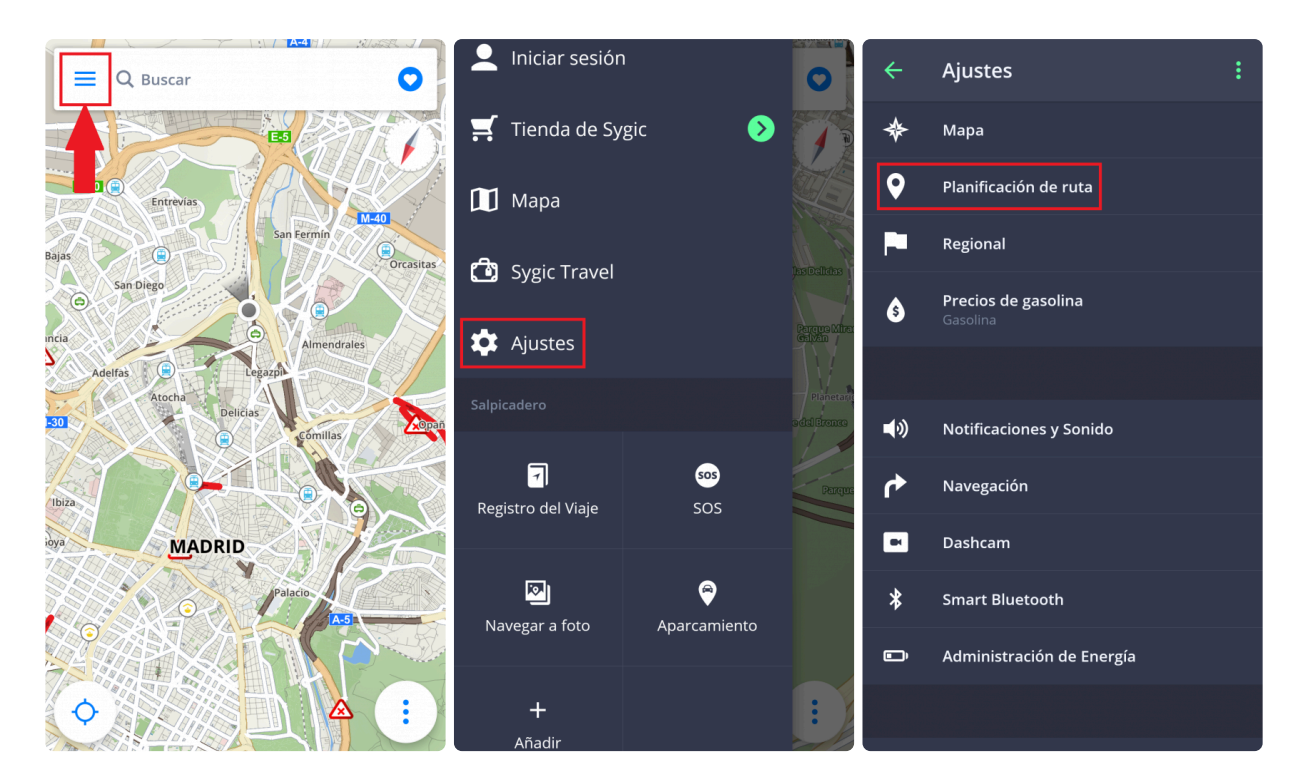

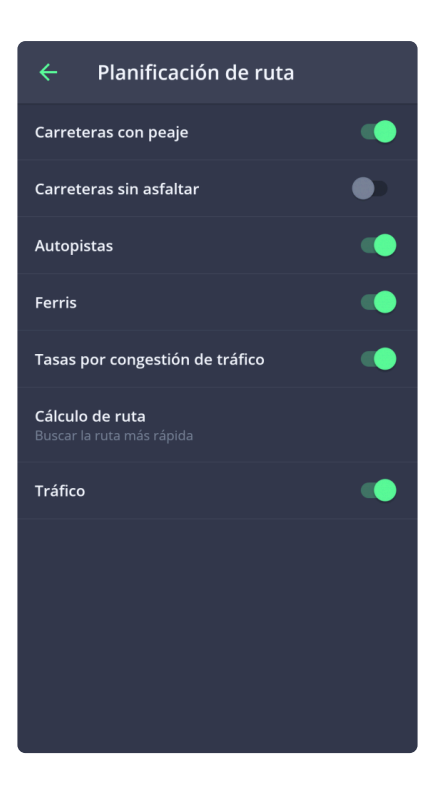

# **4.1.3. Regional**

Para cambiar el idioma de navegación, vaya a **Menú > Ajustes > Regional > Seleccionar idioma**

En esta sección de los ajustes, también puede modificar lo siguiente:

- **Unidades de distancia:** para cambiar la unidad de distancia utilizada
- **Formato de hora:** para cambiar el formato de hora
- **Coordenadas GPS:** para cambiar el formato que se utiliza en los detalles de ubicación con respecto a las coordenadas de un lugar

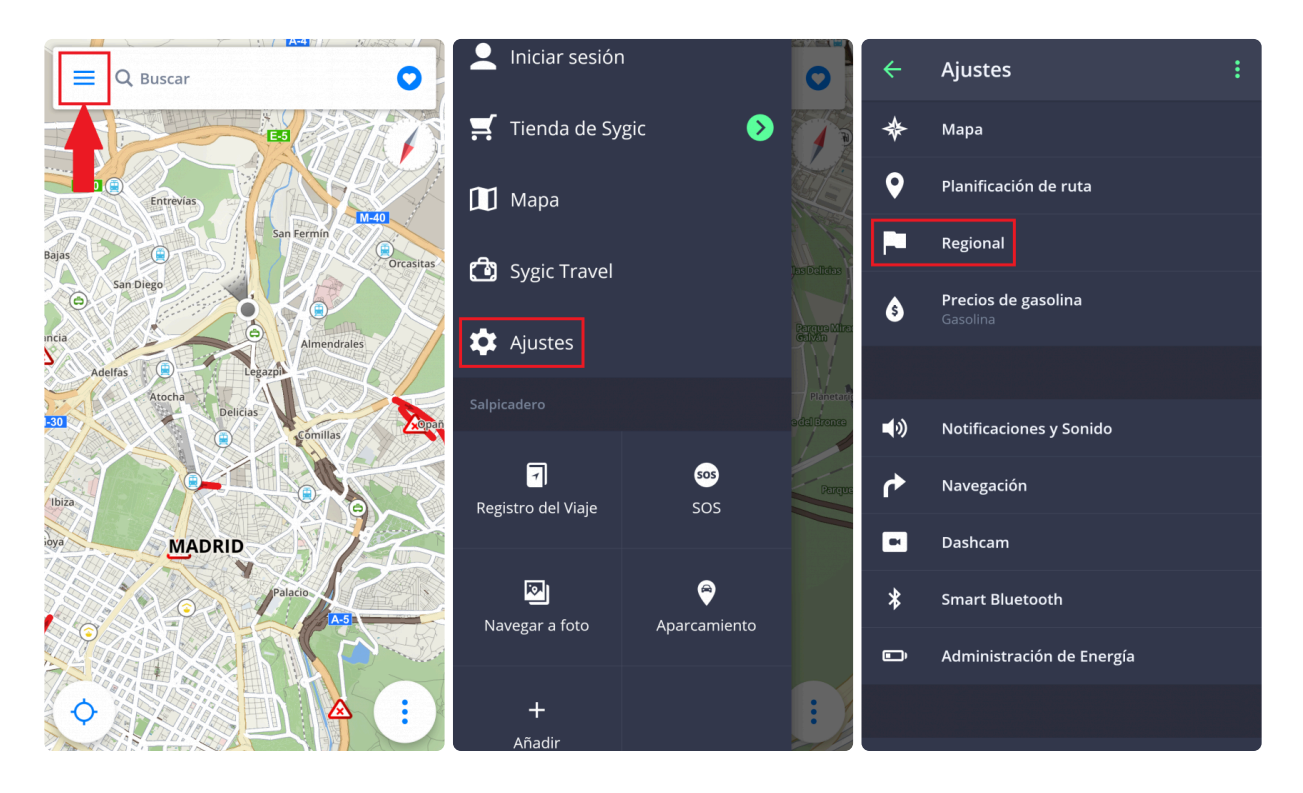

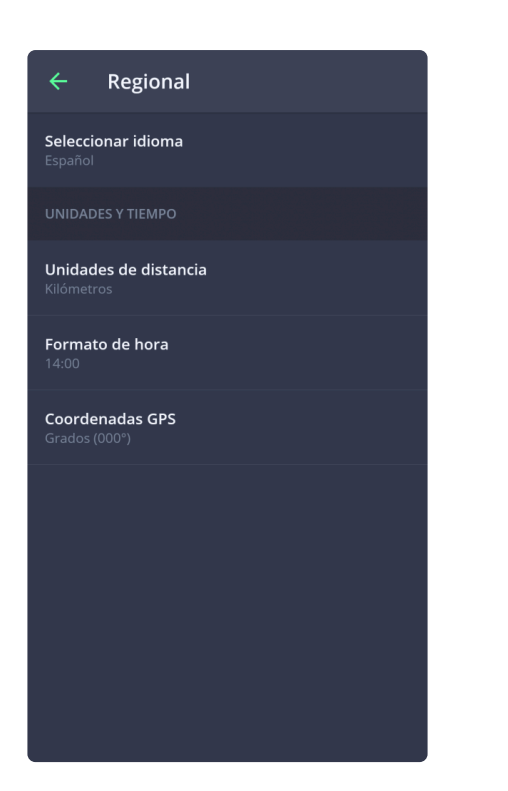

# **4.1.4. Precios de gasolina**

Tras establecer el tipo de gasolina que utiliza su vehículo en **Menú > Ajustes > Precios de gasolina**, recibirá información sobre el precio de la gasolina seleccionada en su zona. Para utilizar este servicio, es necesario que tenga **conexión a internet** y una licencia **Premium** o **Premium + Traffic** activada.

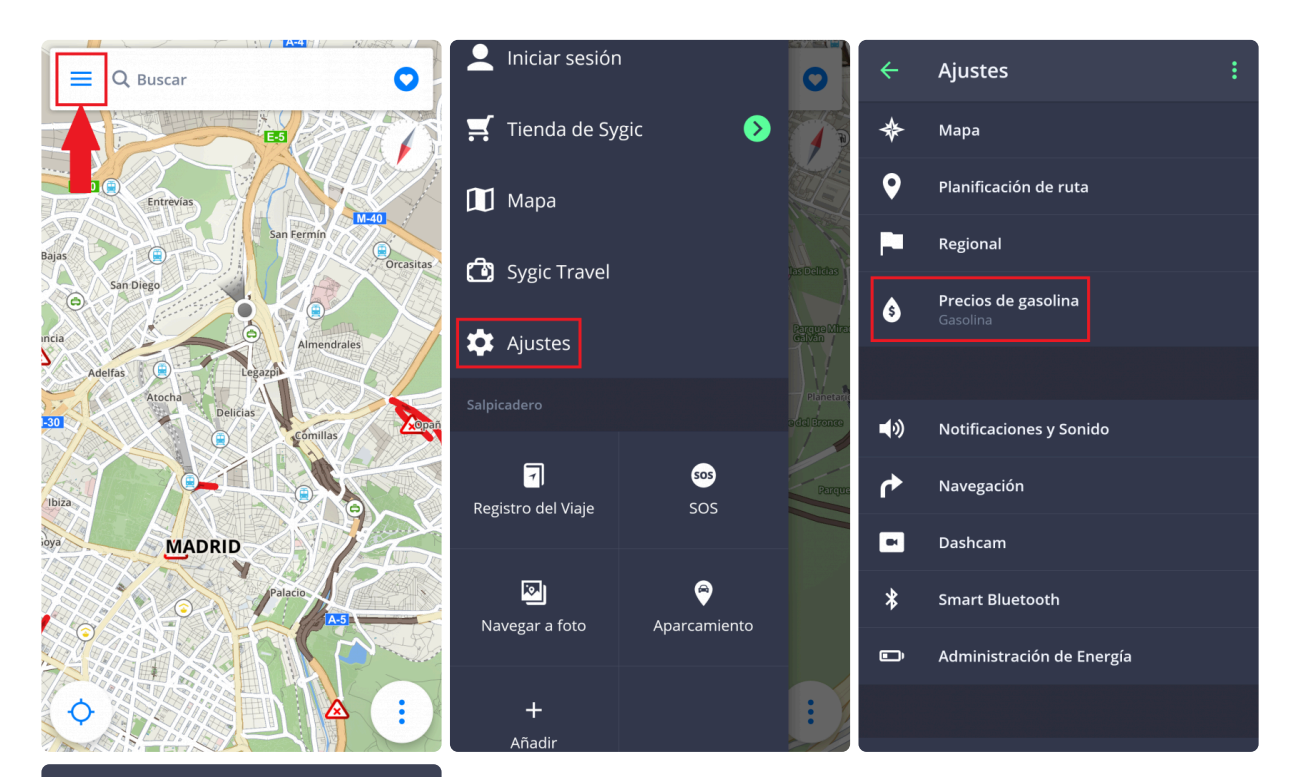

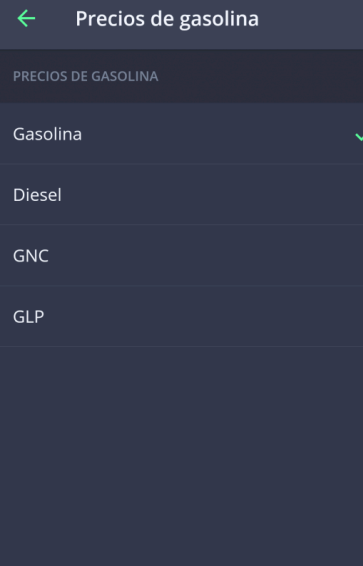

Página 55 de 84

#### **4.1.5. Notificaciones y sonido**

Para configurar los ajustes de notificaciones y sonido, vaya a **Menú > Ajustes > Notificaciones y Sonido**.

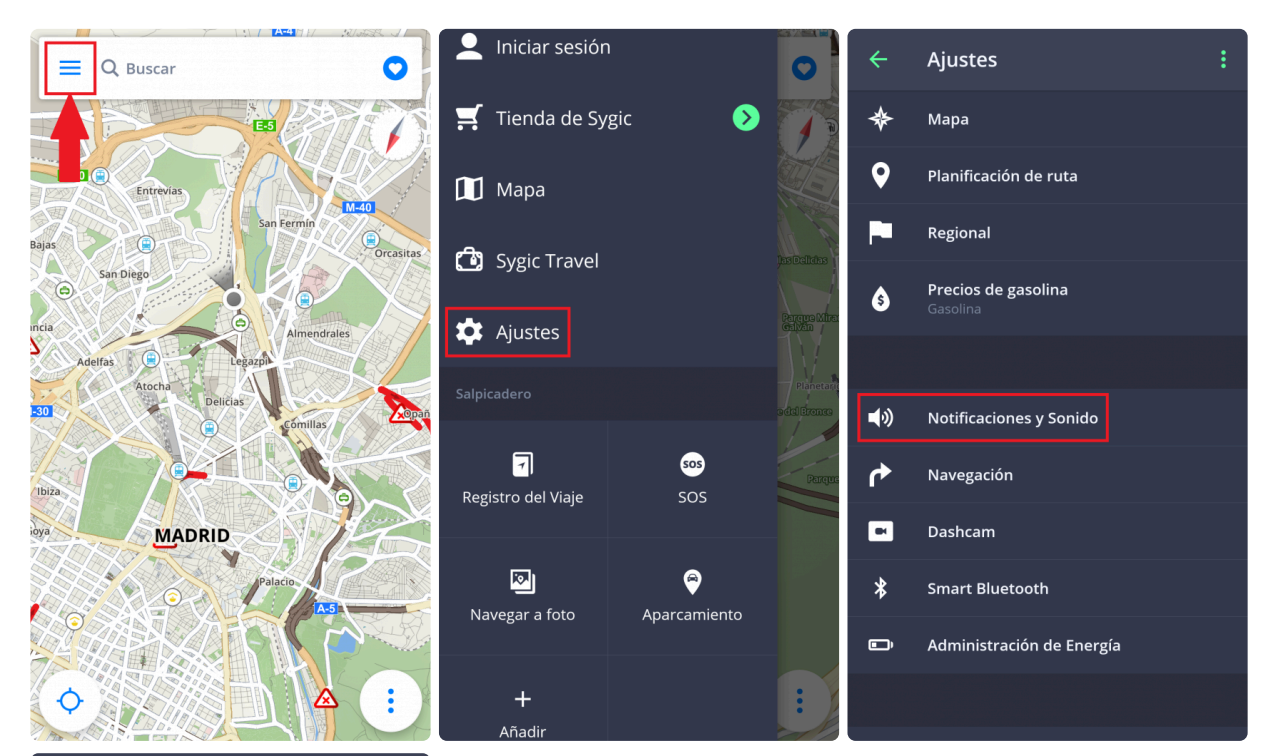

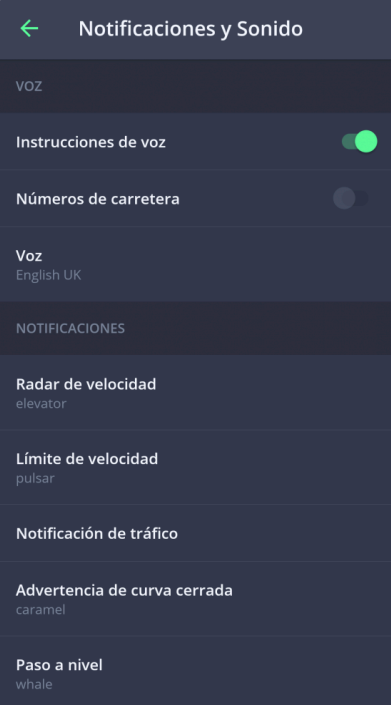

**Voz**

• **Instrucciones de voz**

Active/Desactive las instrucciones de voz.

• **Números de carretera**

Active/Desactive la notificación de números de carretera.

• **Voz**

Puede elegir entre voces **estándar** y **avanzadas (TTS)**. Las voces estándar proporcionan todas las instrucciones necesarias para navegar con una calidad de sonido mayor que la de las voces TTS. Por otro lado, las voces TTS pueden leer textos, luego también pronuncian los nombres de calles y los números de las carreteras. Además, las voces TTS le permiten modificar los avisos, ya sean por acercarse a radares, exceder los límites de velocidad o cualquier otro aviso en **Menú > Ajustes > Notificaciones y Sonido > Notificaciones**

En la sección de notificaciones, puede activar/desactivar las notificaciones o configurar otros ajustes:

- **Radar de velocidad**: puede modificar el sonido de los avisos, establecer los avisos con antelación o desinstalarlos, sobre todo para aquellos países que tengan prohibido utilizar detectores de radares de velocidad
- **Límite de velocidad**
- **Notificación de tráfico**: puede seleccionar el sonido de los avisos para los incidentes de tráfico o desactivarlos para recibir solo avisos visuales en la aplicación
- **Advertencia de curva cerrada**: puede seleccionar el sonido de los avisos y configurar las opciones avanzadas, para especificar qué tipo de aviso desea recibir para cada curva
- **Paso a nivel**: puede seleccionar el sonido de los avisos y la distancia para recibir los avisos con antelación
- **Mejor ruta**: puede activar la función de **mejor ruta** para que Sygic vuelva a calcular la ruta más rápida, si está disponible. También puede seleccionar el sonido de los avisos para esta opción.

#### **Bluetooth**

Para establecer la reproducción de las instrucciones por voz, seleccione **Reproducir siempre en altavoz del teléfono** si desea recibir las instrucciones desde su dispositivo, o **Preferencia por Bluetooth** si desea recibir las instrucciones desde otros dispositivos de salida (radio del vehículo o dispositivo manos libres). Si prefiere escuchar la radio durante su trayecto, seleccione **Utilizar como una llamada por Bluetooth**. De esta manera, las instrucciones por voz se considerarán llamadas entrantes e interrumpirán la emisión de radio, como si fuera una llamada de teléfono real.

# **4.1.6. Navegación**

Vaya a **Menú > Ajustes > Navegación** para activar/desactivar la visualización de las siguientes funciones: **Vista de cruces, Pantalla completa, Conducir en el modo 2D, Reanudar la conducción después de la inactividad**.

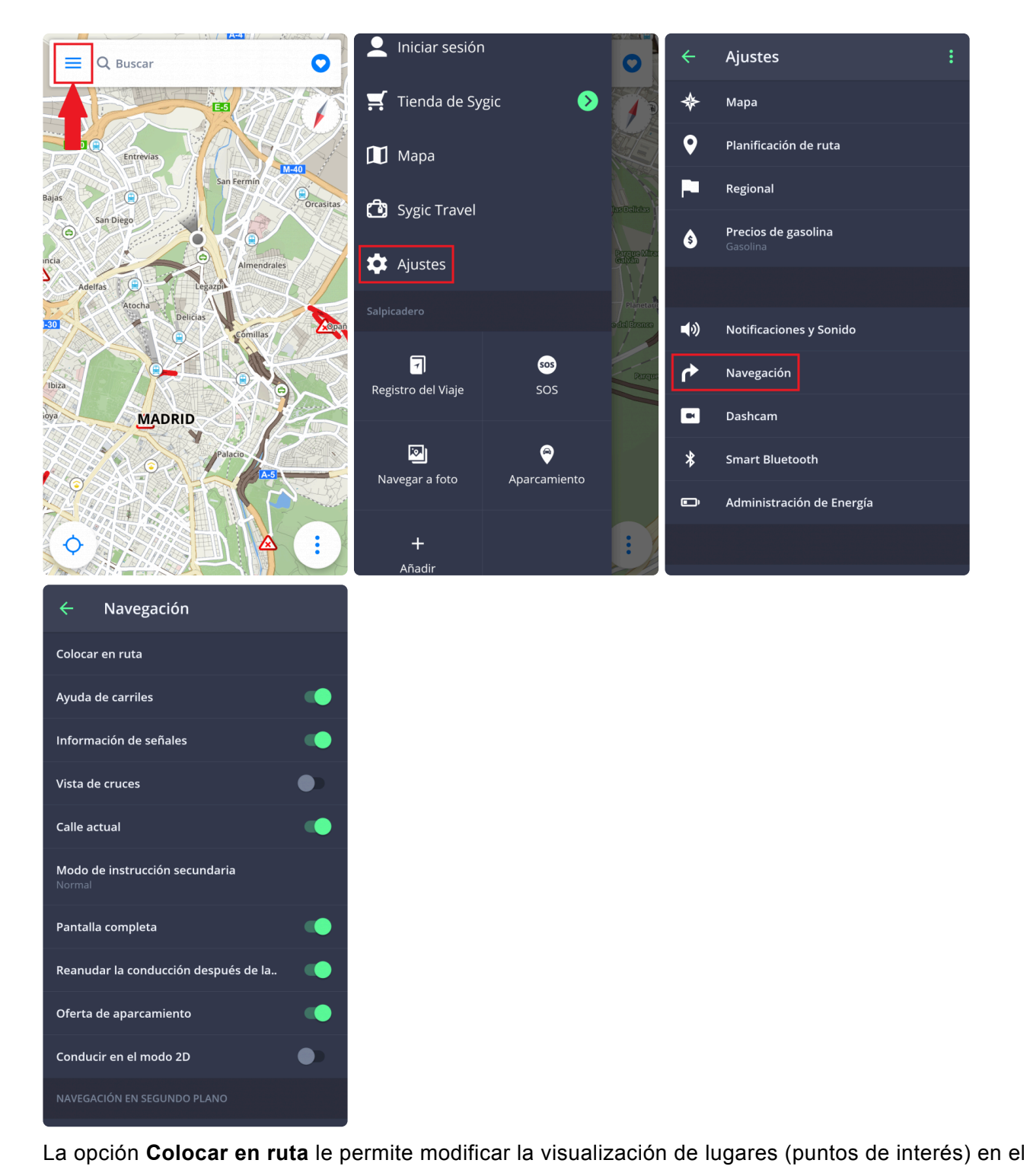

centro de notificaciones de la pantalla del mapa mientras navega.

- **Off**: desactiva la visualización de lugares.
- **On**: muestra todos los lugares activados en la pantalla del mapa.
- **Categorías**: elija qué categoría de lugares desea visualizar en su ruta.

**Ayuda de carriles**: muestra el carril actual en la ventana pequeña

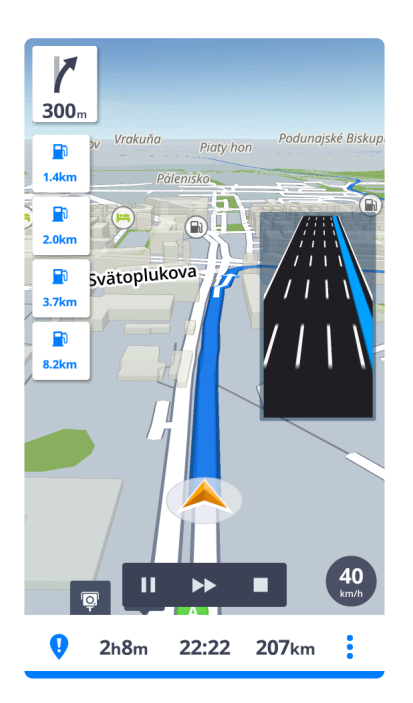

**Información de señales**: muestra la ciudad, parte de la ciudad o números de las carreteras

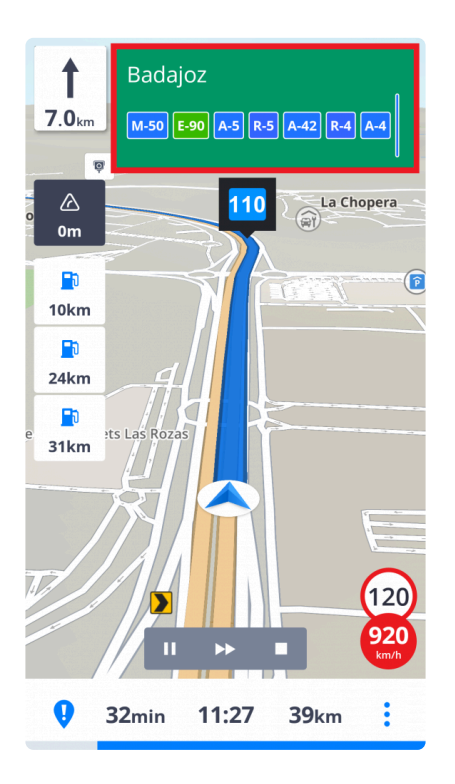

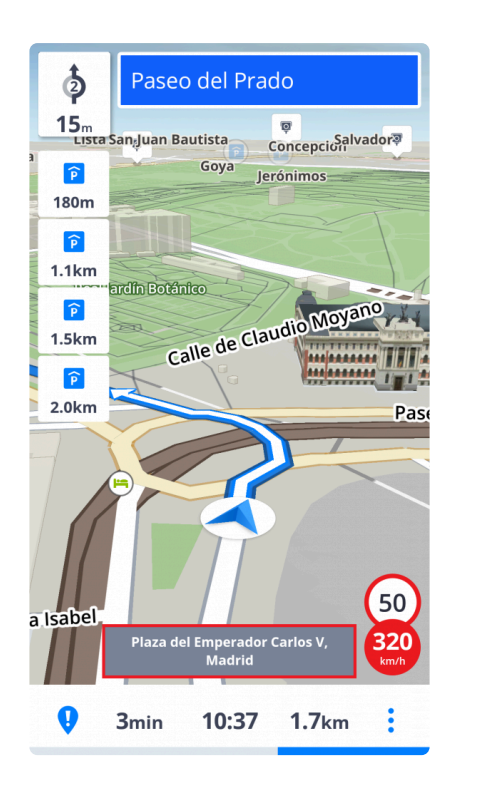

#### **Calle actual**: muestra la calle actual bajo la flecha de navegación

**Modo de instrucción secundaria**: una flecha pequeña muestra el próximo cambio de dirección

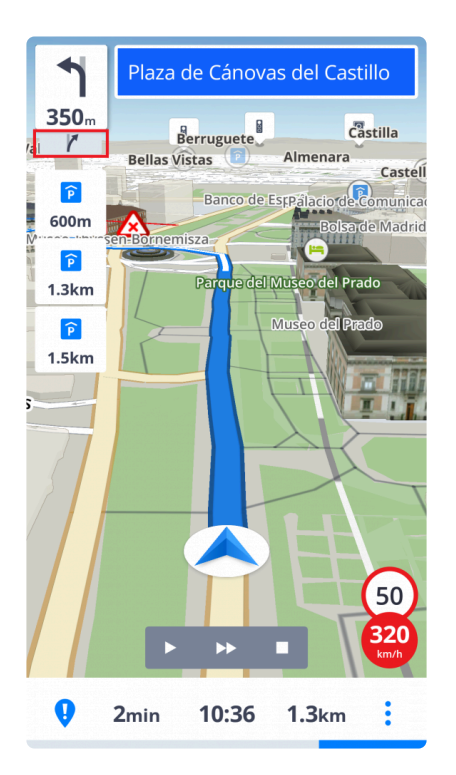

**Oferta de aparcamiento**: muestra los posibles aparcamientos cerca de su destino

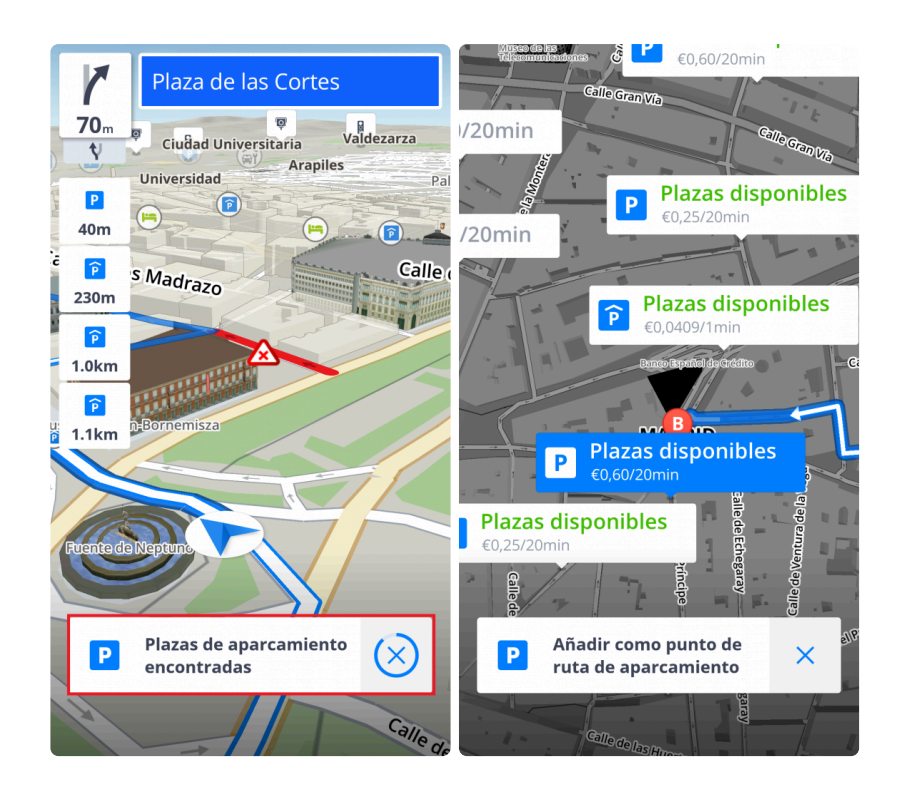

Además, puede seleccionar si desea que Sygic **navegue en segundo plano**. Si selecciona las instrucciones de voz, la aplicación proporcionará instrucciones por voz y notificaciones de sonido en segundo plano, incluso cuando el dispositivo esté bloqueado. También puede elegir si las instrucciones deberían aparecer en la sección de notificaciones de su dispositivo.

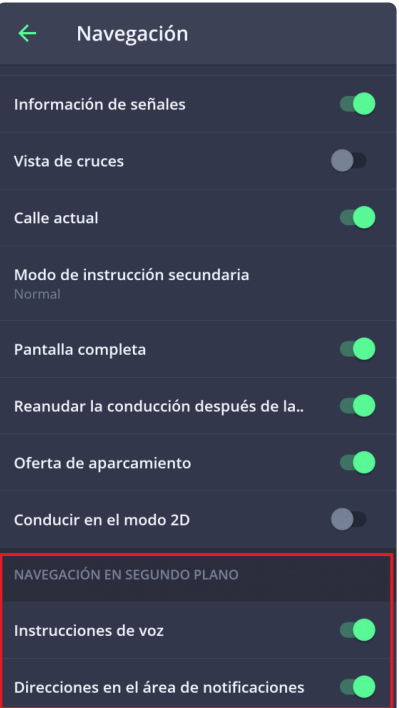

#### **4.1.7. Dashcam**

- graba la parte delantera de la carretera, incluso mientras utiliza el GPS
- aporta pruebas para protegerte contra estafas de seguros
- guarda la información sobre las coordenadas GPS, la velocidad actual, la fecha y la hora
- puede guardar el vídeo
- guarda el vídeo en caso de accidente de manera automática

Vaya a **Menú > Ajustes > Dashcam** para activar/desactivar las opciones Guardar automáticamente en caso de colisión, Grabar sonido y Encender automáticamente Dashcam cuando se inicie la aplicación o para ajustar la calidad de vídeo.

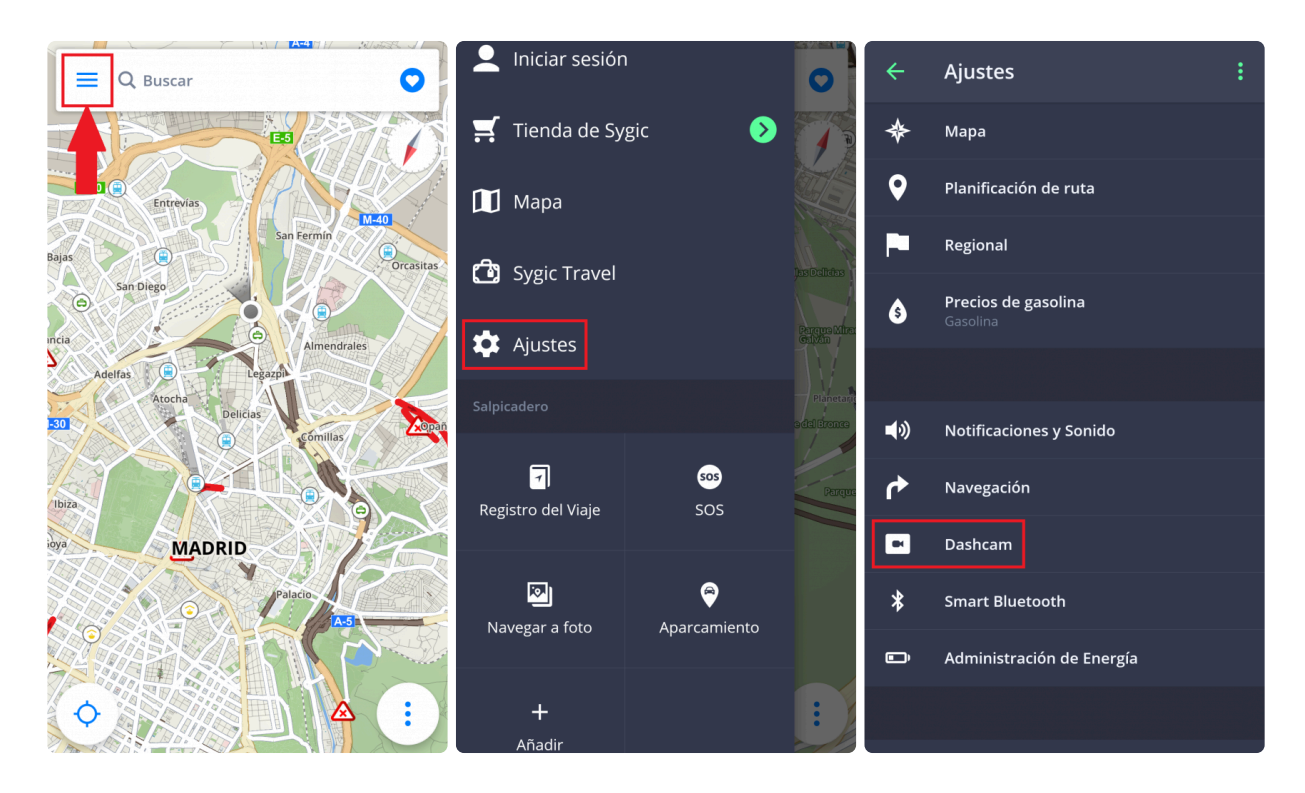

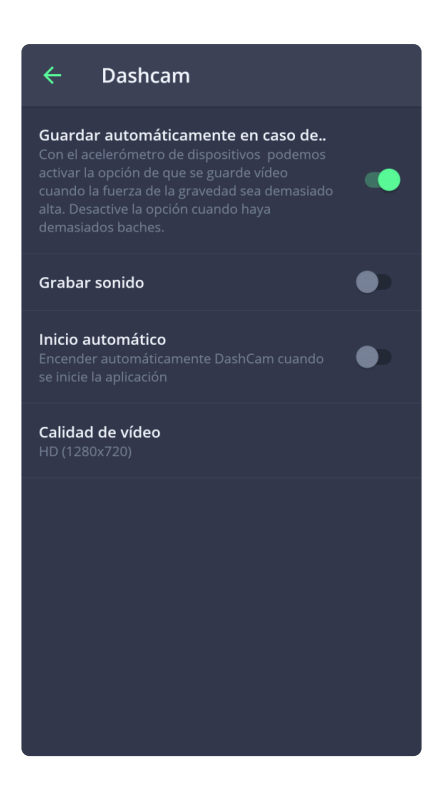

### **4.1.8. Administración de energía**

Vaya a **Menú > Ajustes> Administración de Energía** para establecer el nivel de potencia de la aplicación de Sygic en su dispositivo, dependiendo de si utiliza alimentación externa o batería. Elija alguno de los siguientes modos: **Ahorro de energía, Optimizado o Alto rendimiento**.

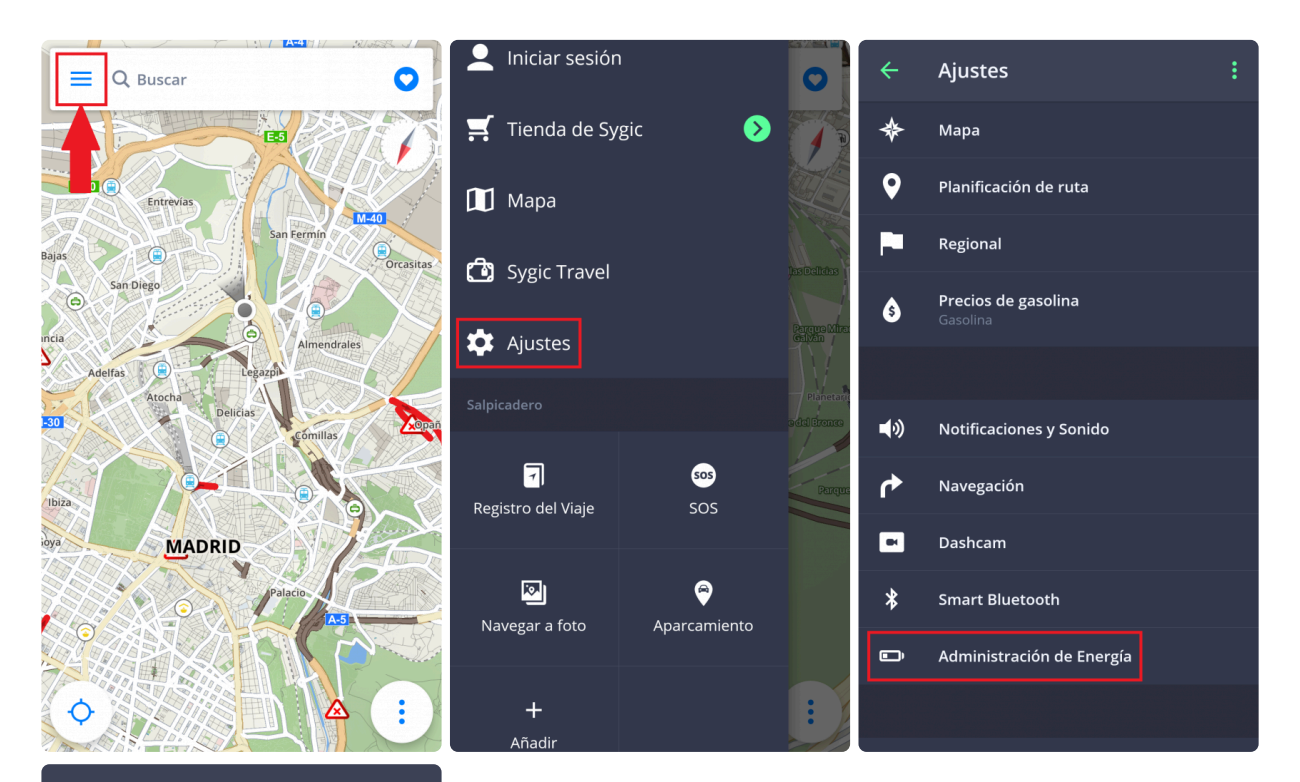

 $\overline{a}$ Administración de Energía

Utilizando alimentación externa

Utilizando batería

#### **4.1.9. Voice Commands**

**Voice Commands** function allows you to partially use the app with just your voice. You need to enable it in **Main menu > Settings > Voice Commands** first.

To use the preset **voice commands**, simply move or place your hand very close to the top of the front part of your phone (the proximity sensors are usually at the top of the phone). The **voice commands** screen will appear, showing you the available options for voice commands.

The language shown in the list of voice commands depends on the regional settings of the device, not on the language chosen in Sygic GPS Navigation.

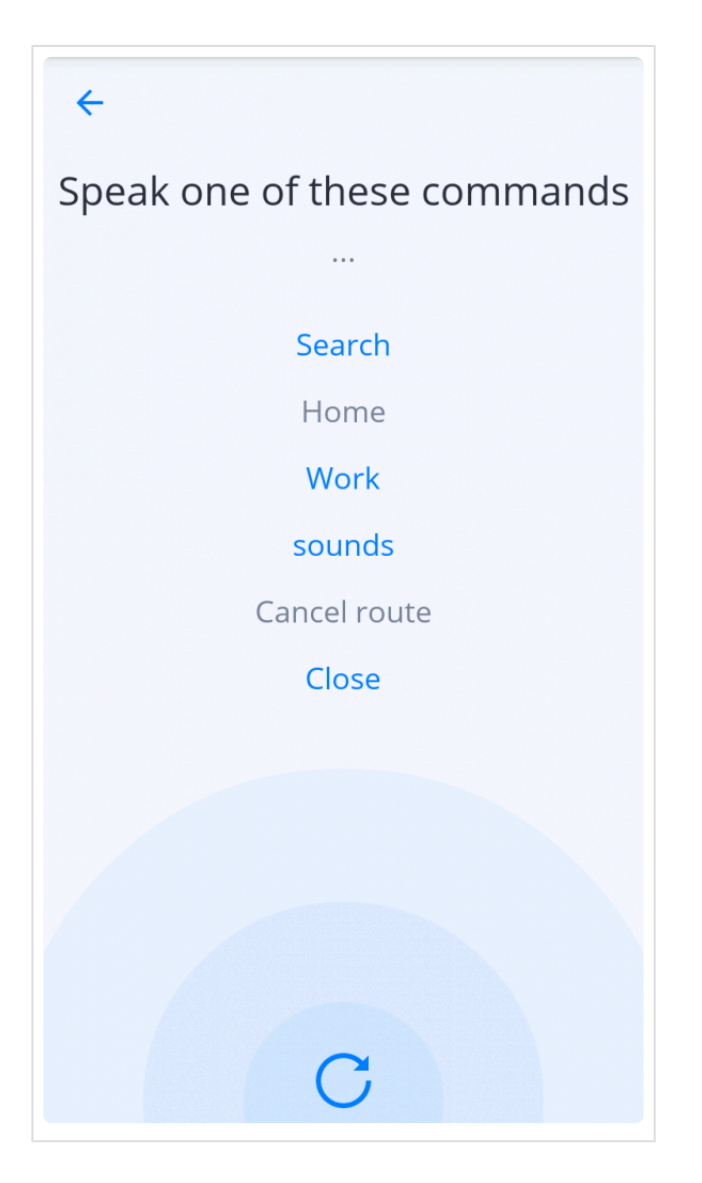

# **4.1.10. Almacenamiento de mapas y datos**

Vaya a **Menú > Ajustes > Almacenamiento de mapas y datos** para establecer si prefiere que los mapas se guarden en su dispositivo o en la tarjeta SD. También puede transferir los mapas descargados en su dispositivo a la tarjeta SD y viceversa.

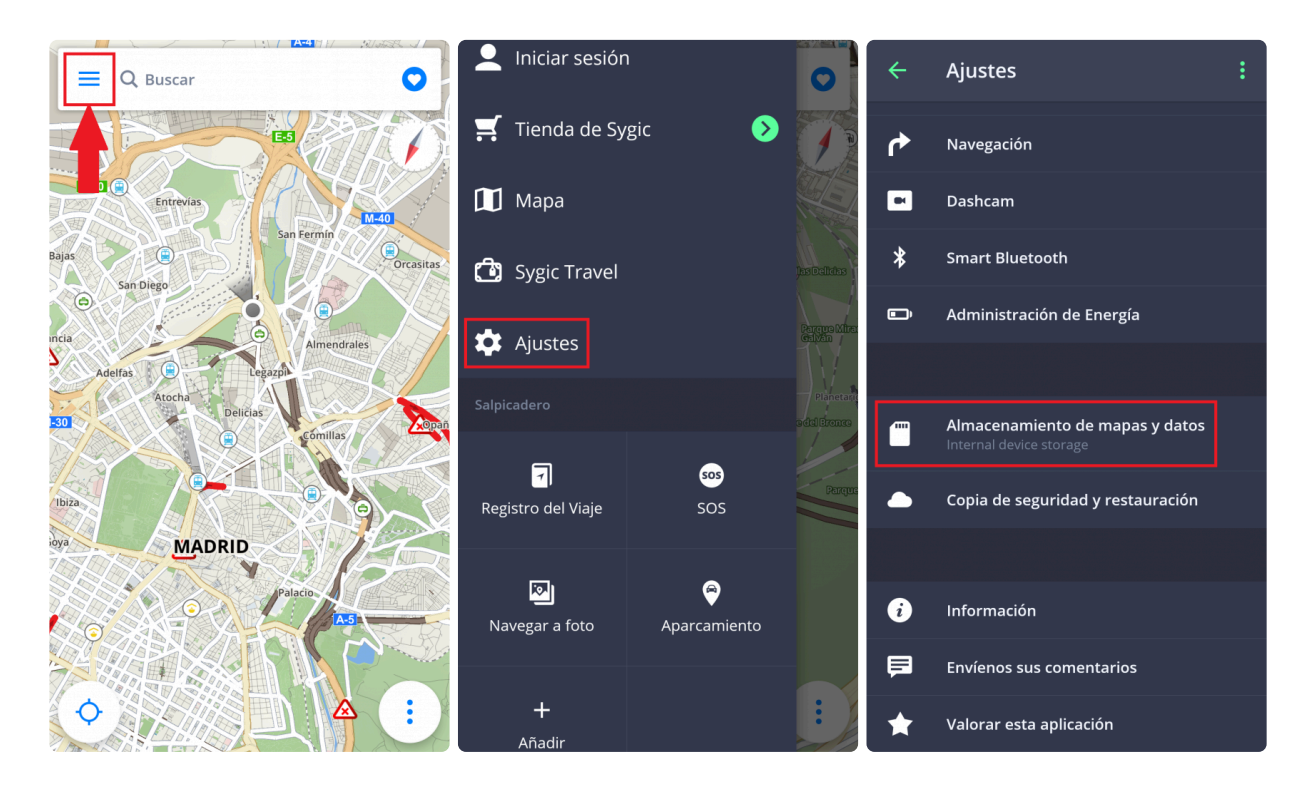

# **4.1.11. Copia de seguridad y restauración**

Sygic: Navegador GPS y Mapas utiliza **Dropbox** para hacer una copia de seguridad y restaurar los datos guardados. Los datos se guardan en la nube y la aplicación descargará la copia de seguridad de la nube o almacenará nuevos datos en la nube, dependiendo de cuáles sean más nuevos.

La copia de seguridad guarda los siguientes datos: **ajustes de la aplicación, lugares favoritos, rutas favoritas, lugares (puntos de interés) importados, historial y widgets**.

Esta opción se encuentra en **Menú > Ajustes > Copia de seguridad y restauración**

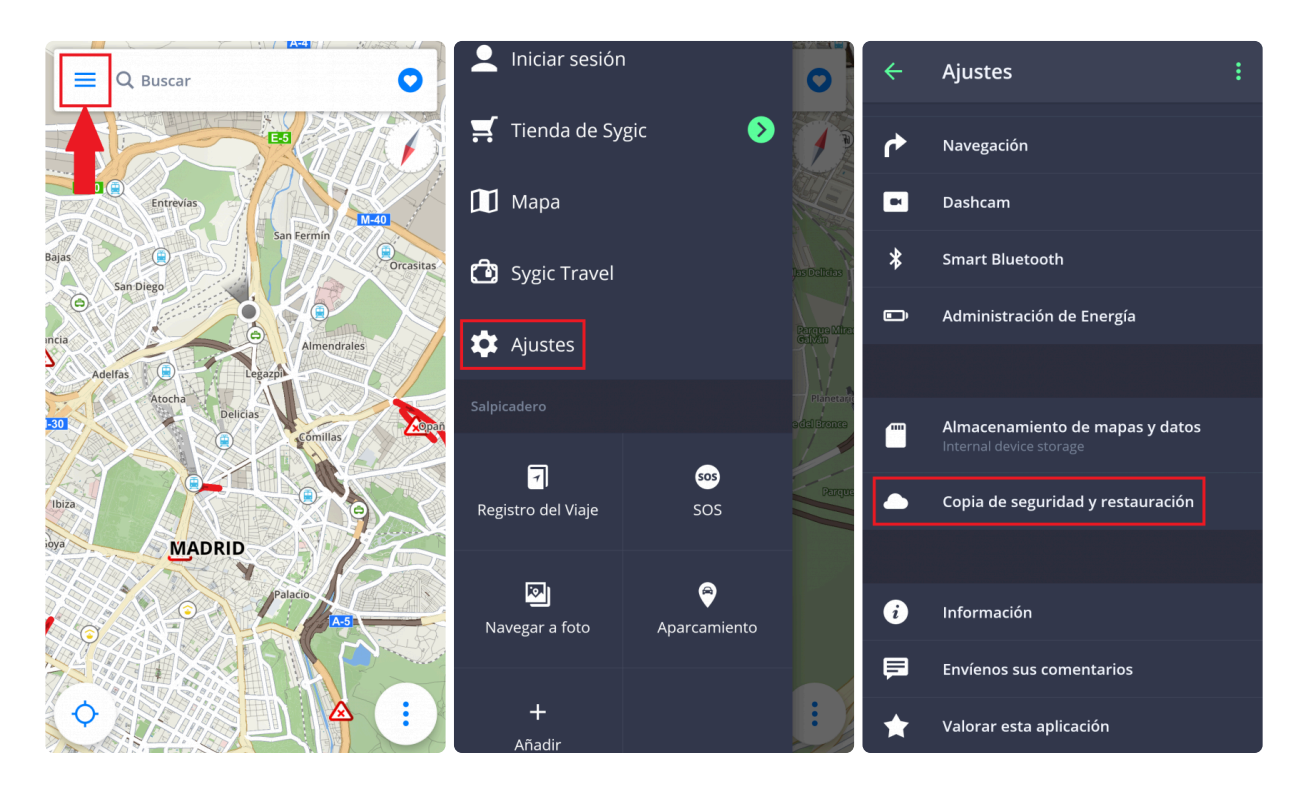

### **4.2. Iniciar sesión**

Crear una **cuenta de Sygic es gratis**. Si compra algo de [Sygic E-shop](https://eshop.sygic.com/es/), la dirección de correo electrónico que utilice para realizar la compra será su cuenta de Sygic. Después de iniciar sesión con éxito, podrá utilizar opciones adicionales con la licencia **Traffic** de la Tienda de Sygic.

Puede iniciar sesión en Sygic: Navegador GPS y Mapas con **varios tipos de cuentas**:

- **Sygic** (recomendado)
- **Facebook**
- **Google**

#### Vaya a **Menú > Iniciar sesión**.

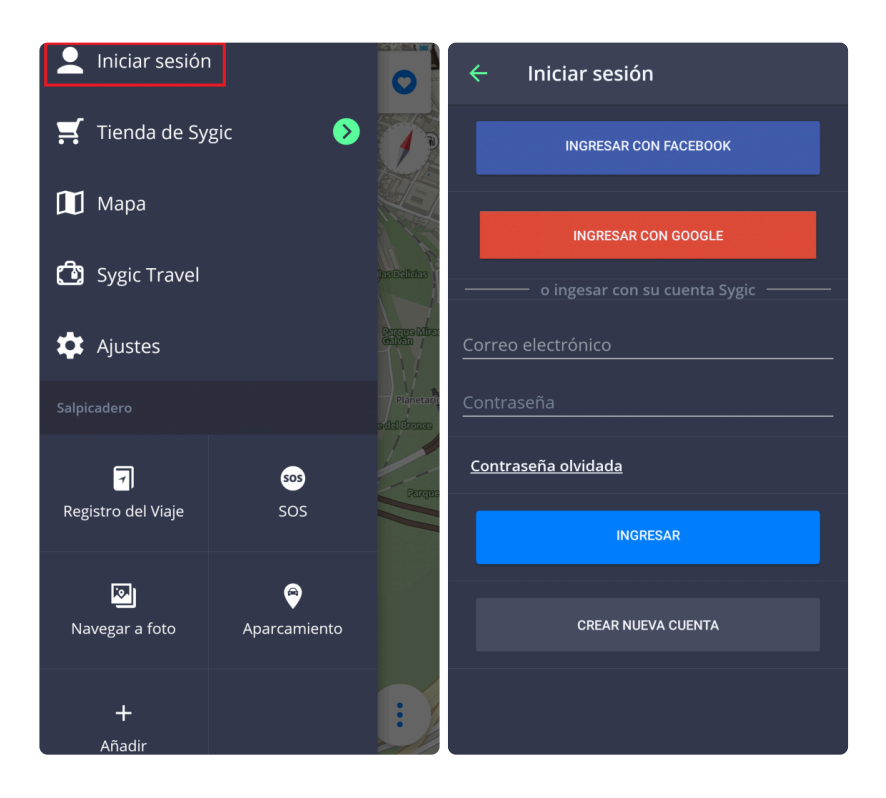

# **4.3. Tienda de Sygic**

Después de iniciar sesión, puede comprar una nueva licencia de la Tienda de Sygic.

Además, la tienda ofrece la posibilidad de activar su compra con el código del producto o con Google Play.

También puede ver en esta sección todas sus licencias.

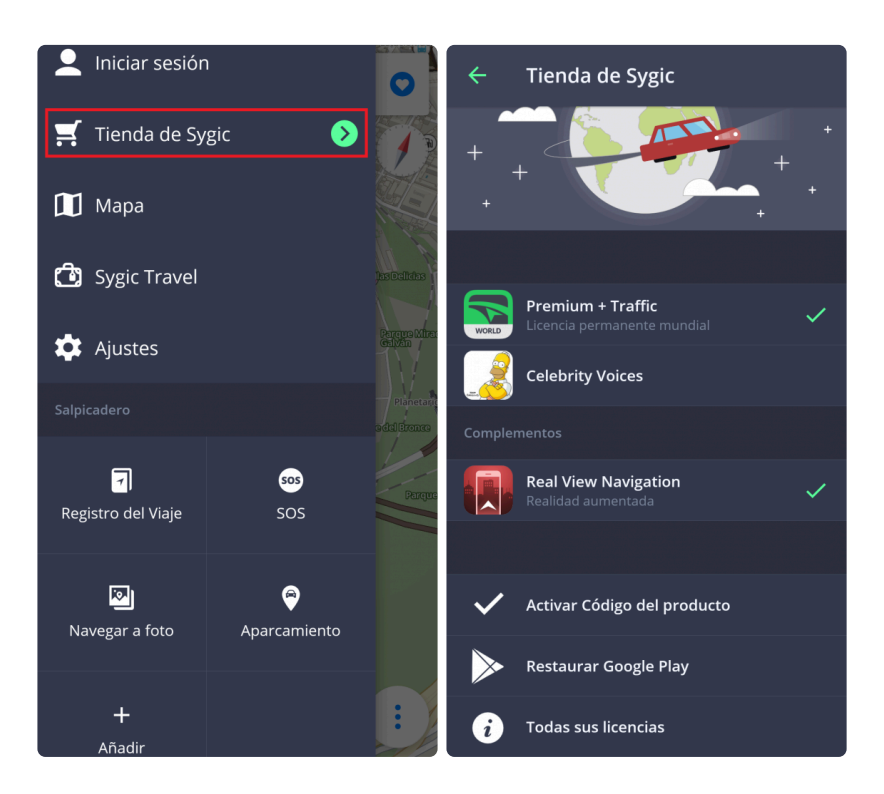

# **4.4. Sygic Travel**

**[Sygic Travel](http://www.sygic.com/es/travel)** hace que planificar un viaje sea mucho más fácil. Sygic Travel le ofrece ayuda para cualquier etapa de su viaje: **encontrar inspiración, planificar, reservar** y adaptar todo el viaje a sus necesidades.

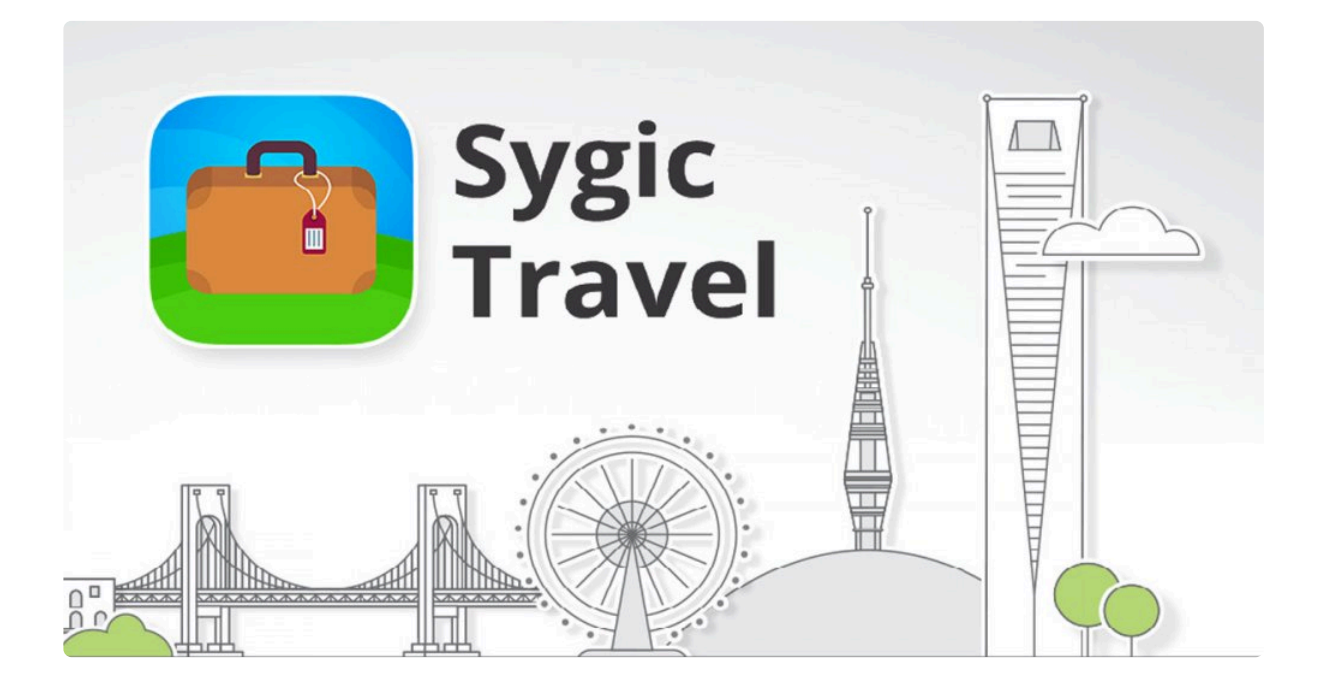
## **5. Resolución de problemas**

Estimado cliente:

Si tiene algún problema al utilizar nuestra aplicación, este apartado le ayudará a encontrar una solución. Si este manual no soluciona su problema, vaya a [Preguntas frecuentes](http://help.sygic.com/en/sygic-gps-navigation-for-android) o contacte con nuestro [Equipo](http://help.sygic.com/en) [de atención al cliente](http://help.sygic.com/en).

### **5.1. Pérdida de señal GPS**

Su dispositivo puede perder la señal GPS en las siguientes situaciones:

- El dispositivo se encuentra en un edificio, túnel o lugar donde los edificios, árboles, cables eléctricos u otros objetos bloquean la señal de los satélites GPS.
- Los ajustes del sistema del dispositivo están establecidos de manera errónea
- No está activada la **ubicación** de su smartphone o tablet
- Los ajustes del producto están establecidos de manera errónea
- Los datos móviles de ubicación asistida por GPS están saturados

Asegúrese de que tenga activada la ubicación de su dispositivo en **Ajustes – Ubicación** y de que esté en un lugar desde donde pueda ver el cielo.

Si su dispositivo no puede determinar su posición actual, elija alguna de las siguientes opciones:

• **Seleccionar desde el mapa**

Puede seleccionar cualquier punto de salida para que se calcule la ruta.

• **Última posición válida**

La ruta se va a calcular a partir de su última posición conocida, es decir, el lugar donde se encontraba antes de perder la señal GPS.

• **Buscar**

Escriba la dirección de su posición actual manualmente.

Para resolver el problema, siga los siguientes pasos:

- Reinicie su dispositivo y vaya a **Ajustes > Administrador de aplicaciones > Sygic > Forzar detención** y **Borrar datos**. Abra **Sygic** y vaya a **Ajustes > botón superior derecho del menú > Ajustes por defecto**.
- Si el problema persiste, instale la aplicación GPS [Status & Toolbox](http://play.google.com/store/apps/details?id=com.eclipsim.gpsstatus2). Abra la aplicación, toque cualquier parte de la pantalla y después el icono de Herramientas > Administrar el estado del A-GPS > Restablecer.
- Si el problema persiste, necesita reinstalar Sygic por completo.

Puede contactar con el vendedor o fabricante de su dispositivo móvil para repararlo si la aplicación GPS Status & Toolbox tampoco recupera la señal GPS.

Si el problema continúa, contacte con nuestro [Equipo de atención al cliente.](http://help.sygic.com/hc/en-us)

### **5.2. Problemas con la descarga de mapas**

Si tiene problemas a la hora de descargar mapas o si la descarga se detiene, siga los siguientes pasos:

- Compruebe el **tamaño** de los mapas seleccionados en Menú > Mapa. Asegúrese de que tiene suficiente **espacio libre disponible** en su dispositivo.
- Intente conectarse a una **red inalámbrica** y asegúrese de que no hay ningún **cortafuegos/ antivirus** que bloquee la conexión. Reinicie el router y su dispositivo móvil.
- Vaya a Ajustes > Administrador de aplicaciones > Sygic > **Forzar detención** y **Borrar datos**.

Si el problema continúa, contacte con nuestro [Equipo de atención al cliente.](http://help.sygic.com/hc/en-us)

### **5.3. Bloqueo/Cierre de la aplicación**

Asegúrese de que su dispositivo cumple los **requisitos mínimos** de la sección [Compatibilidad y](#page-3-0) [requisitos.](#page-3-0)

Si su dispositivo cumple los requisitos, vaya a **Ajustes > Administrador de aplicaciones > Sygic > Forzar detención**.

Si el problema persiste, necesita **reinstalar** Sygic por completo:

- 1. Desinstale la aplicación Sygic: Navegador GPS y Mapas
- 2. Elimine la carpeta "Sygic" de la memoria de su dispositivo mediante un gestor de archivos o mientras está conectado a un PC. Es importante que elimine la carpeta, así que asegúrese de que todas las carpetas estén completamente eliminadas, incluso las ocultas. Si no tiene instalado un gestor de archivos en su dispositivo, intente descargar [esta aplicación gratuita](https://play.google.com/store/apps/details?id=com.ghisler.android.TotalCommander). **Los usuarios que tengan descargada la versión 16.3 de Sygic y que no instalaran ninguna versión anterior pueden saltarse este paso, pues ya no se utiliza la carpeta "Sygic".**

Si el problema continúa, contacte con nuestro [Equipo de atención al cliente](http://help.sygic.com/hc/en-us)

### **5.4. Problemas con la descarga de la aplicación de Sygic**

Intente conectarse a otra red inalámbrica y asegúrese de que no hay ningún **cortafuegos/antivirus** que bloquee la conexión.

Para solucionar el problema, siga los siguientes pasos:

- Vaya a Ajustes > Administrador de aplicaciones > **Google Play Store > Forzar detención** y **Borrar datos**
- Vaya a Ajustes > Administrador de aplicaciones > **Google Services Framework > Forzar detención** y **Borrar datos**

A continuación, intente descargar la aplicación de nuevo.

Si el problema continúa, contacte con nuestro [Equipo de atención al cliente](http://help.sygic.com/hc/en-us)

## **5.5. The app is not connecting to servers**

If you are receiving an error message that the Sygic GPS Navigation app cannot connect to servers in the menu → Maps section, or in the Sygic Store, then the most common solution to resolve it is to follow these quick steps:

- 1. Go to Menu  $\rightarrow$  Settings  $\rightarrow$  Menu in the top right corner of the settings
- 2. Select Reset to defaults
- 3. Close the app and start it again.
- 4. This action will reset all your settings in the app to it's default values. It will not affect your personal data in the app – your favorites, routes, everything will remain intact as it was.

If you still cannot access these sections in the app, you may want to consider the following options:

- 1. Turn your device off and on again.
- 2. Try using a browser and check if you can access the internet if you can't, then it's likely a network issue, probably a simple router restart will help.
- 3. Also check for any firewall or antivirus app that could be blocking it's access to the internet.
- 4. Try connecting using a different network connection

If the problem persists after you've tried it on a different network connection, please use the Submit a request button on the [Help/FAQ website](https://help.sygic.com/en/general-information/troubleshooting/before-you-submit-a-request) to contact our support team with the following additional information:

- Device model and OS version (all devices that have this issue)
- Which part of the app is it not possible to access
- The device code from the Sygic App  $\rightarrow$  Menu  $\rightarrow$  Settings  $\rightarrow$  Information  $\rightarrow$  About.
- Anything else that you think could help us in identifying the issue

### **5.6. Route did not calculate due to an error message**

Various error messages could appear while you try to make a route.

One possible reason for a route error is a missing map:

- This error occurs when you are creating a route between various maps, and the app is missing map files for one or more countries/states which need to be passed through along the way (for example, if you create a route from Spain to Germany, but are missing the map of France, or from California to Washington without the maps of Oregon or Idaho). To avoid this error, simply make sure that all maps necessary for the route are downloaded. Maps can be added via Menu  $\rightarrow$ Maps. See [Map management](#page-10-0) for more information.
- If you are just making a route between two neighboring maps with a common border, and you still encounter the "Download missing map" error, then the issue is caused by the map data being acquired from different providers (the offline maps which Sygic uses are created from data which comes either from TomTom or OSM). Routes between multiple maps will only be created if they were all made with data from the same provider. We are currently looking for a technical solution that should make it possible to route between any maps in the future. Until then, the only way to navigate between affected countries is to divide the route into parts, which end at the border and then begin again immediately after the border.

Other errors appear when the app's routing algorithm reaches its computational limit. Usually, there are a few reasons why this appears:

- The route is extremely long. If you would try to calculate a route from, for example, Lisbon to Moscow, the route processing limit would be exceeded before the route would be calculated and you would receive this error message
- The route is too long due in combination with a specific setting. The route would normally be calculated, but because of a specific routing setting, for example highway avoidance, the route possibilities would be exceeded before the route would finish calculating. Please check your settings in Menu  $\rightarrow$  Settings  $\rightarrow$  Route planning.
- The starting point or destination is set in a no-drive zone, private property, or farther away from a car accessible road. In this case, the application would try to calculate the route which cannot be completed and will go on with the calculation until the route processing limit is reached. Try adjusting the destination or starting points slightly to their nearest drivable road.
- There is an error in the map data, like a turn restriction. In cases like this the algorithm may get stuck, resulting in this error message.

### **To further improve our routing, we would like to ask you to submit any route that<br>you tried to set up through the "Submit a request" button on our <u>Help page</u><br>website. When submitting a gape of this experimental places in you tried to set up through the "Submit a request" button on our [Help page](https://help.sygic.com/en/sygic-gps-navigation-for-android/purchase-and-activation/how-to-activate-premium-for-gps-navigation-maps-sygic) [website.](https://help.sygic.com/en/sygic-gps-navigation-for-android/purchase-and-activation/how-to-activate-premium-for-gps-navigation-maps-sygic) When submitting a report of this error message, please include the following data:**

- Exact starting point and destination of the route (just as you entered them in the app, full addresses, or GPS coordinates)

- Your route computing settings and road type avoidance preferences from Menu  $\rightarrow$ Settings → Route Planning

- Any other notable piece of information that could influence the calculation of the route, like waypoints (exact locations if you used any), or what maps of countries do you have installed and if the app is installed in internal memory, or SD card.

#### **"Route Calculation Has Failed, Other error"**

Please report this error in case you experience it and please include all the information as described above about your route, we will need it for further investigation.

# **5.7. What if premium stops working?**

Sometimes a corrupt file could cause the app's premium features to stop working, even though they are apparently activated when you check the Sygic Store  $\rightarrow$  All your licenses.

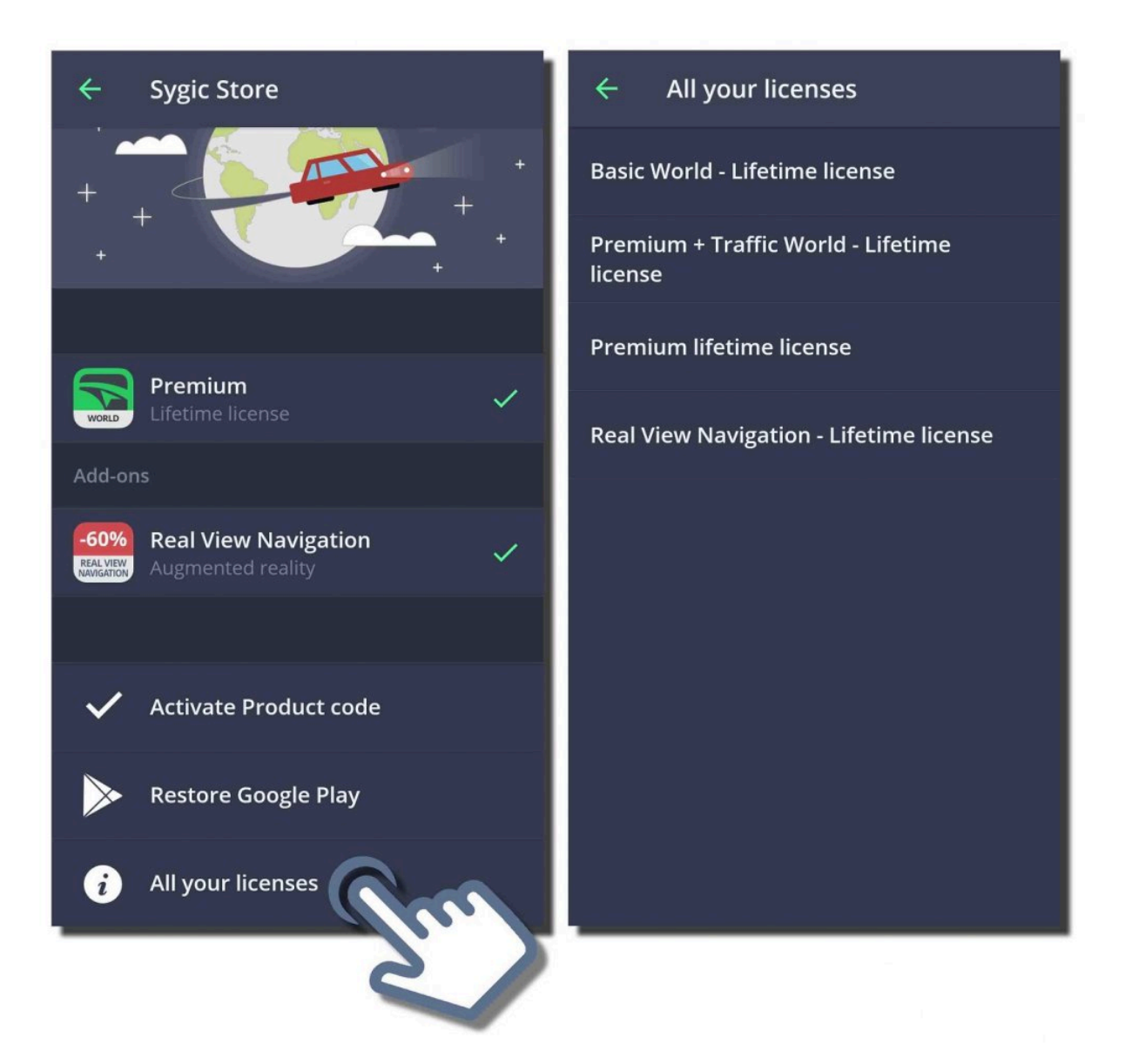

If the license is shown there, but you cannot use the features in the app and you see padlocks on the feature icons in the app, please follow this procedure:

- 1. Use a file manager application to go to a specific folder in your memory. (We recommend "Total commander" app for this purpose. It is available for free via Google Play Store.) In the internal memory, or SD card, please go to the directory "Android/data/com.sygic.aura/files/Maps/"
- 2. Delete the "content.info" and "content.lic" files
- 3. Re-launch the Sygic GPS navigation application with internet connection enabled so the

application can connect to our servers.

Once you restart the app, the files will appear again, the premium features should be working though.

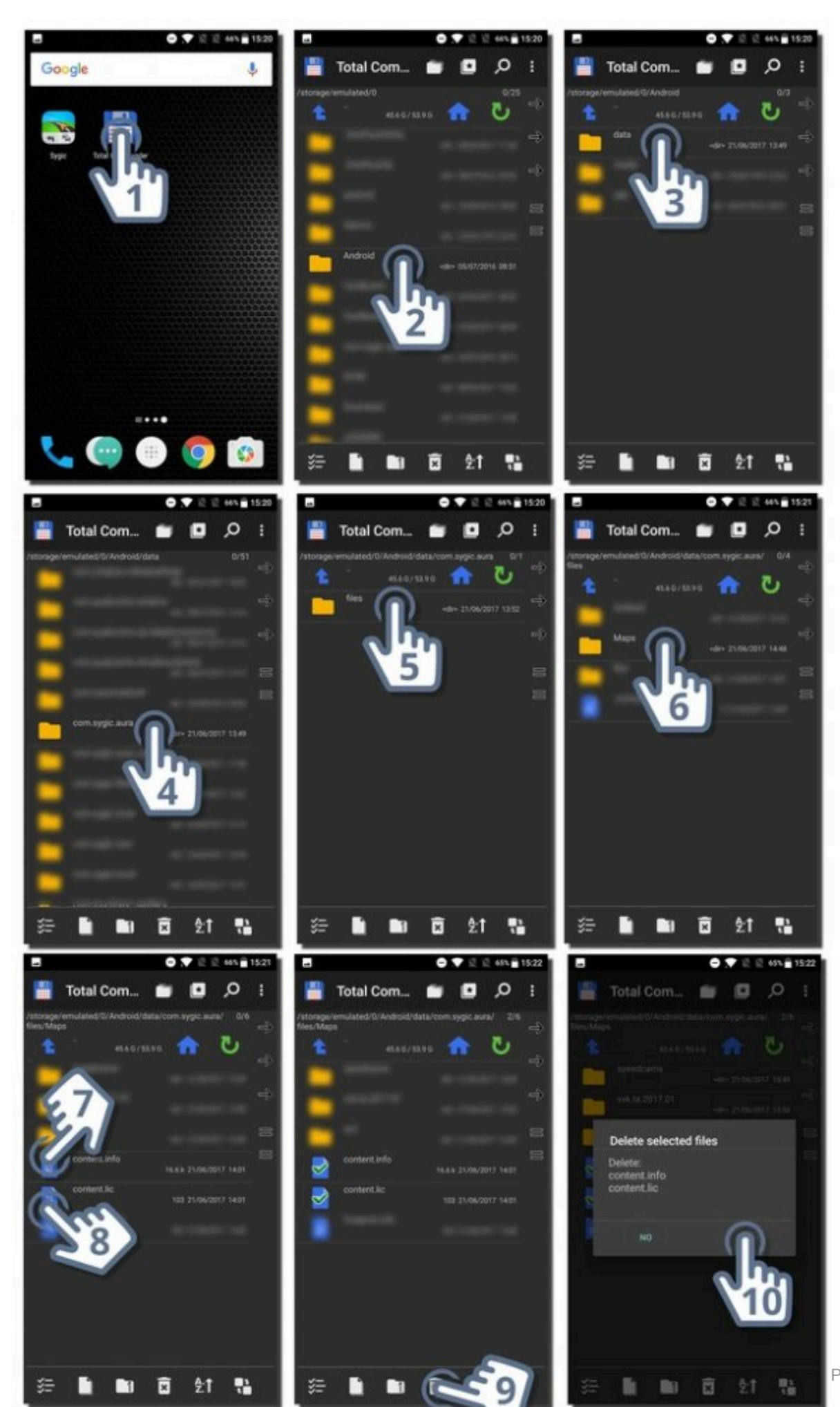

Página 81 de 84

### **5.8. Reinstalling the app to solve technical issues**

Sygic GPS Navigation app for Android can be reinstalled simply by first uninstalling the application via the Google Play Store, or through your phone settings  $\rightarrow$  Applications. Once done, you can install the Sygic application via the Google Play Store again.

Please follow these steps as a last resort. Prior to any reinstall, check our other Troubleshooting guides whether they don't have a solution for the issue you're experiencing.

1. In Google Play Store, tap on "Uninstall".

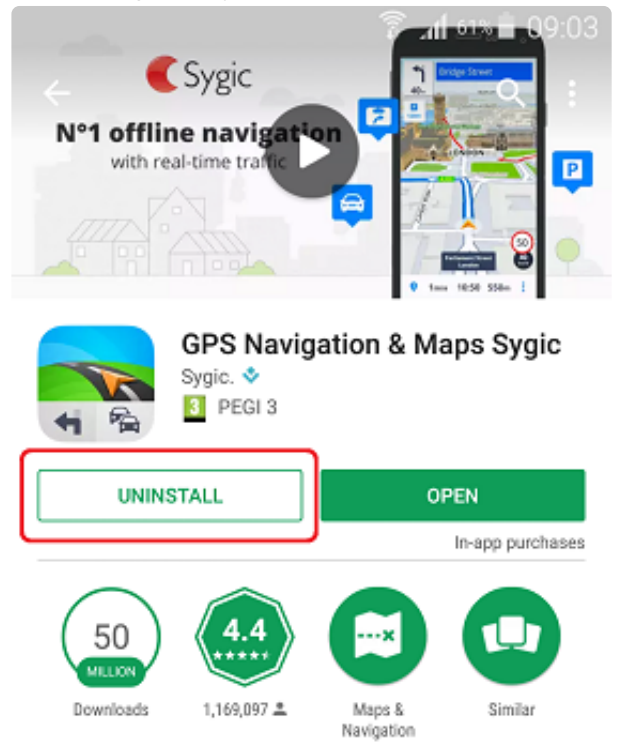

The most downloaded offline navigation app with real-time traffic & speedcameras

#### 崇 **WHAT'S NEW**

· Route sharing with Glympse: Let people know where you are and when you'll arrive. Share your planned route, estimated time of arrival & real-time location

Notice: If you have been using the app for many years on your device, and only updated the app during that time (never uninstalled it), you may find a folder called just "Sygic" in **!**

your device's memory after the Uninstall is done. We would suggest removing that folder since it is now obsolete and is no longer used, yet it could be causing various issues.

2. Then, tap on "Install"

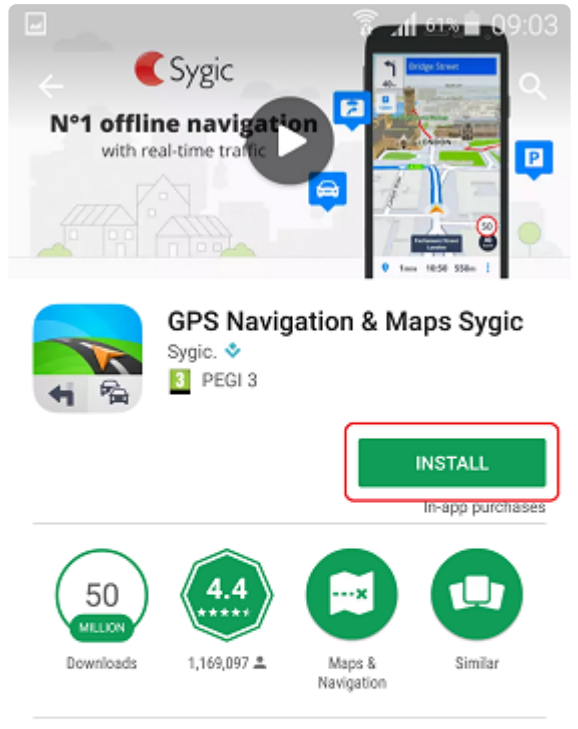

The most downloaded offline navigation app with real-time traffic & speedcameras

#### **READ MORE**

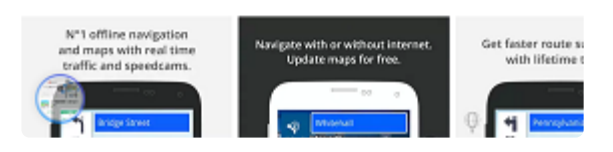

### (OPTIONAL)

If you would like to back up your maps, Favorites or other personal data, please copy the following files and folders to other folder in your phone memory, or transfer them to your PC: Android/data/com.sygic.aura/files/Maps/ – The maps are stored here Android/data/com.sygic.aura/files/Android/settings2.dat – Application settings Android/data/com.sygic.aura/files/Res/db/items.dat – Your saved favorite locations Android/data/com.sygic.aura/files/Res/itinerary/ – Saved routes Android/data/com.sygic.aura/files/Res/travelbook/ – Travel book data

Once you reinstall the app, copy the backed up data back into these folders.